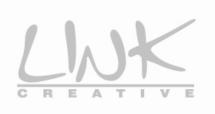

# LKW300-21A3

# **User Manual**

V1.0

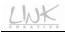

# Contents

| 1 | Introd | uction    |                 | 1  |
|---|--------|-----------|-----------------|----|
|   | 1.1    | Packi     | ng List         | 1  |
|   | 1.2    | Safety    | / Precautions   | 1  |
|   | 1.3    | LEDs      | and Interfaces  | 2  |
|   | 1.4    | Syste     | m Requirements  | 4  |
|   | 1.5    | Featu     | res             | 5  |
| 2 | Hardy  | vare Inst | tallation       | 7  |
| 3 | About  | t the We  | b Configuration | 10 |
|   | 3.1    | Acces     | s the Router    | 10 |
|   | 3.2    | Wizar     | d               | 11 |
|   | 3.3    |           | 3               | 25 |
|   |        | 3.3.1     | System          |    |
|   |        | 3.3.2     | LAN             |    |
|   |        | 3.3.3     | WLAN            |    |
|   |        | 3.3.4     | WAN             |    |
|   |        | 3.3.5     | Port Mapping    |    |
|   |        | 3.3.6     | Statistics      |    |
|   |        | 3.3.7     | ARP             |    |
|   | 3.4    |           | ork             |    |
|   |        | 3.4.1     | LAN             |    |
|   |        | 3.4.2     | WAN             |    |
|   |        | 3.4.3     | WLAN            |    |
|   | 3.5    |           |                 |    |
|   |        | 3.5.1     | DNS             |    |
|   |        | 3.5.2     | Firewall        |    |
|   |        | 3.5.3     | UPnP            |    |
|   |        | 3.5.4     | IGMP Proxy      |    |
|   |        | 3.5.5     | TR-069          |    |
|   |        | 3.5.6     | ACL             |    |
|   | 3.6    |           |                 |    |
|   |        | 3.6.1     | Routing         |    |
|   |        | 3.6.2     | NAT             |    |
|   |        | 3.6.3     | Port Mapping    | 83 |

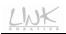

|     | 3.6.4 | IP QoS               | . 84 |
|-----|-------|----------------------|------|
|     | 3.6.5 | SNMP                 | . 86 |
|     | 3.6.6 | Others               | . 88 |
| 3.7 | Admir | ۱                    | . 89 |
|     | 3.7.1 | Commit/Reboot        | . 89 |
|     | 3.7.2 | Update               | . 90 |
|     | 3.7.3 | System Log           | . 92 |
|     | 3.7.4 | Password             | . 92 |
|     | 3.7.5 | Time                 | .93  |
|     | 3.7.6 | Logout               | . 94 |
| 3.8 | Diagn | ostic                | .95  |
|     | 3.8.1 | Ping Diagnosis       | .95  |
|     | 3.8.2 | Traceroute Diagnosis | . 96 |
|     | 3.8.3 | OAM Loopback         | . 97 |
|     | 3.8.4 | ADSL Statistics      | .97  |
|     | 3.8.5 | Diag-Test            | . 98 |

# 1 Introduction

The LKW300-21A3 is an ADSL access device that supports multiple line modes. The device provides high-speed ADSL broadband connection to the Internet or Intranet for high-end users, such as net cafes and office users. The device provides high performance access to the Internet, downlink up to 24 Mbps and uplink up to 1 Mbps. The device supports WLAN access. It can connect to the Internet through a WLAN AP or WLAN device. It complies with IEEE 802.11, 802.11b/g/n specifications, WEP, WPA, and WPA2 security specifications.

# 1.1 Packing List

- Wireless router x1
- Power adapter (DC) x1
- ADSL splitter x 1
- Quick installation guide x1
- RJ45 Cable x1
- RJ11 Cable x1
- CD (user manual) x1
- Warranty card X1

# 1.2 Safety Precautions

Follow the following instructions to prevent the device from risks and damage caused by fire or electric power:

- Use volume labels to mark the type of power.
- Use the power adapter packed within the device package.
- Pay attention to the power load of the outlet or prolonged lines. An overburden power outlet or damaged lines and plugs may cause electric shock or fire accident. Check the power cords regularly. If you find any damage, replace it at once.
- Proper space left for heat dissipation is necessary to avoid damage caused by overheating to the device. The long and thin holes on the device are

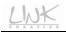

designed for heat dissipation to ensure that the device works normally. Do not cover these heat dissipation holes.

- Do not put this device close to a place where a heat source exists or high temperature occurs. Avoid the device from direct sunshine.
- Do not put this device close to a place where it is over damp or watery. Do not spill any fluid on this device.
- Do not connect this device to any PCs or electronic products, unless our customer engineer or your broadband provider instructs you to do this, because any wrong connection may cause power or fire risk.
- Do not place this device on an unstable surface or support.

# 1.3 LEDs and Interfaces

#### **Front Panel**

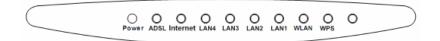

#### Figure 1 Front Panel

#### The following table describes the LEDs of the device.

| LEDs  | Color | Status            | Description                                                                                  |
|-------|-------|-------------------|----------------------------------------------------------------------------------------------|
| Power | Green | On                | The initialization of the device is successful.                                              |
|       |       | Off               | The device is powered off.                                                                   |
| ADSL  |       | On                | Connection between the device and<br>the physical layer of the office end is<br>established. |
|       | Green | Blinks<br>slowly  | No signal is being detected.                                                                 |
|       |       | Blinks<br>quickly | The device is handshaking with the physical layer of the office end.                         |

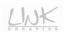

| LEDs        | Color | Status | Description                                                                                                    |  |  |
|-------------|-------|--------|----------------------------------------------------------------------------------------------------|--|--|
|             | Green | On     | The Internet connection is normal in<br>the routing mode (for example, PPP<br>dial-up is successful), and no Internet<br>data is being transmitted. |  |  |
| Internet    |       | Blinks | Internet data is being transmitted in the routing mode.                                                                                             |  |  |
|             |       | Off    | The device is in the bridge mode.                                                                                                    |  |  |
|             | Red   | On     | The Internet connection fails after<br>successful synchronization in the<br>routing mode (for example, PPP<br>dial-up is failed).                   |  |  |
|             |       | On     | The LAN connection is normal and activated.                                                                                                    |  |  |
| LAN 4/3/2/1 | Green | Blinks | Data is being transmitted in the LAN<br>or Internet data is being transmitted<br>in the bridge mode.                                                |  |  |
|             |       | Off    | The LAN interface is not connected.                                                                                                    |  |  |
|             |       | On     | The WLAN connection has been activated.                                                                                                    |  |  |
| WLAN        | Green | Blinks | Data is being transmitted in the WLAN.                                                                                                    |  |  |
|             |       | Off    | The WLAN connection is not activated.                                                                                                    |  |  |
| WPS         | Green | Blinks | WPS is enabled, and is waiting for<br>client to negotiate.                                                                                          |  |  |
|             |       | Off    | WPS is disabled.                                                                                                    |  |  |

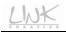

### **Rear Panel**

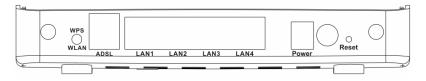

Figure 2 Rear panel

The following table describes the interfaces of the device.

| Interface   | Description                                                    |
|-------------|----------------------------------------------------------------|
|             | Press the button and hold it for less than 1 second to enable  |
| WPS/WI AN   | WLAN.                                                          |
| WF S/WLAN   | If WLAN is enabled, press the button for more than 3           |
|             | seconds, to initialize WPS negotiation.                        |
| ADSL        | RJ-11 interface, for connecting to the ADSL interface or a     |
| ADSL        | splitter through a telephone cable.                            |
| LAN1/2/3/4  | RJ-45 interface, for connecting to the Ethernet interface of a |
| LAN 1/2/3/4 | computer or the Ethernet devices through an Ethernet cable.    |
| Power       | Power interface, for connecting to the power adapter           |
|             | This button is used to restore the factory default settings of |
| Reset       | router. Keep the device powered on, and insert a needle into   |
| Resei       | the hole for more than 3 seconds, then release it. The device  |
|             | restores the factory default settings of router.               |

# 1.4 System Requirements

Recommended system requirements are as follows:

- A 10/100 base-T Ethernet card is installed on your PC
- A hub or Switch. (connected to several PCs through one of Ethernet interfaces on the device)

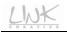

- Operating system: Windows 98SE, Windows 2000, Windows ME, Windows XP
- Internet Explorer V5.0 or higher, Netscape V4.0 or higher, or Firefox 1.5 or higher

# 1.5 Features

The device supports the following features:

- Various line modes
- External PPPoE dial-up access
- Internal PPPoE/PPPoA dial-up access
- 1483Briged/1483Routed/MER/IPoA access
- Multiple PVCs (up to eight) and these PVCs can be isolated from each other
- A single PVC with multiple sessions
- Multiple PVCs with multiple sessions
- 802.1Q and 802.1P protocol
- DHCP server
- NAPT
- Static route
- Firmware upgrading through Web, TFTP, or FTP
- Resetting to the factory defaults through Reset button or Web
- DNS
- Virtual server
- DMZ
- Two-level passwords and usernames
- Web interface
- Telnet CLI
- System status display
- PPP session PAP/CHAP
- IP filter
- IP quality of service (QoS)
- Remote access control
- Line connection status test
- Remote managing through Telnet or HTTP
- Backup and restoration of configuration file

- Ethernet interface supporting crossover detection, auto-correction, and polarity correction
- Universal plug and play (UPnP)

# 2 Hardware Installation

To connect the device, do as follows:

Step 1 Connect the ADSL interface of the device and the Modem interface of the splitter through a telephone cable. Connect the phone to the Phone interface of the splitter through a cable. Connect the incoming line to the Line interface of the splitter.

The splitter has three interfaces:

- Line: Connect to a wall phone jack (RJ-11 jack).
- Modem: Connect to the ADSL jack of the device.
- **Phone**: Connect to a telephone set.

Step 2 Connect the LAN interface of the device to the network card of the PC

through an Ethernet cable (MDI/MDIX).

# I Note:

Use the twisted-pair cables to connect with the hub or switch.

Step 3 Plug one end of the power adapter to the wall outlet and connect the other end to the **Power** interface of the device.

#### **Connection 1**

Figure 3 shows the application diagram for the connection of the router, PC, splitter and the telephone sets, when no telephone set is placed before the splitter.

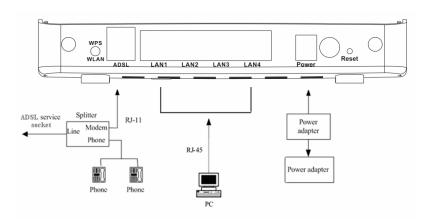

Figure 3 Connection diagram (Without connecting telephone sets before the splitter)

### **Connection 2**

Figure 4 shows the connection when the splitter is installed close to the router.

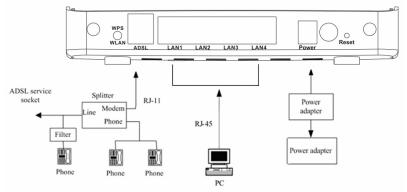

Figure 4 Connection diagram (Connecting a telephone set before the splitter)

#### Note:

When connection 2 is used, the filter must be installed close to the telephone cable. See Figure 4. Do not use the splitter to replace the filter.

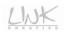

Installing a telephone directly before the splitter may lead to failure of connection between the device and the central office, or failure of Internet access, or slow connection speed. If you really need to add a telephone set before the splitter, you must add a microfilter before a telephone set. Do not connect several telephones before the splitter or connect several telephones with the microfilter.

# 3 About the Web Configuration

This chapter describes how to configure the router by using the Web-based configuration utility.

# 3.1 Access the Router

The following is the detailed description of accessing the router for the first time.

Step 1 Open the Internet Explorer (IE) browser and enter http://192.168.1.1.

**Step 2** In the **Login** page that is displayed, enter the username and password.

| LWK              |
|------------------|
| User Name: admin |
| Password:        |
| Login Reset      |

Figure 5 Login window

## D Note:

The username and password of the super user are **admin** and **admin**.

The username and password of the common user are user and user.

If you log in as a super user, you can check, configure and modify all the settings.

If you log in as a common user, you can check the status of the router, but can not configure the most of the settings.

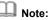

In the Web configuration page, you can click **Apply Changes** to save the settings temporarily. If you want to save the settings of this page permanently, click **save** of **Attention** that appears on the left pane of the Web page after the configuration.

### 3.2 Wizard

When subscribing to a broadband service, you should be aware of the method by which you are connected to the Internet. Your physical WAN device can be either PPP, ADSL, or both. The technical information about the properties of your Internet connection is provided by your Internet Service Provider (ISP). For example, your ISP should inform you whether you are connected to the Internet using a static or dynamic IP address, and the protocol that you use to communicate on the Internet.

The **Wizard** page guides fast and accurate configuration of the Internet connection and other important parameters. The following sections describe these various configuration parameters. Whether you configure these parameters or use the default ones, click **Next** to enable your Internet connection. In the navigation bar, choose **Wizard**. The page shown in the following figure appears.

| Wizard | Wizard                                                                 | Status                  | Network                                                 | Service           | Advanced | Admin | Diagn |
|--------|------------------------------------------------------------------------|-------------------------|---------------------------------------------------------|-------------------|----------|-------|-------|
|        | Wizard                                                                 |                         |                                                         |                   |          |       |       |
| Wizard | Wizard                                                                 |                         |                                                         |                   |          |       |       |
|        | The Wizard page of<br>After finishing the taccess.<br>Step 1: Web Acco |                         | e device step by step.<br>e online and free to enjoy hi | gh-speed Internet |          |       |       |
|        | Step 2: Time Zone                                                      | Setup                   |                                                         |                   |          |       |       |
|        | Step 3: WAN Inter<br>Step 4: WLAN Inte                                 |                         |                                                         |                   |          |       |       |
|        | Step 5: Configurati                                                    |                         |                                                         |                   |          |       |       |
|        | Step 1: Web A                                                          | ccount Setup            |                                                         |                   |          |       |       |
|        | Set a new account                                                      | for accessing the Web s | erver of the device.                                    |                   |          |       |       |
|        | User Name:                                                             | adain                   | -                                                       |                   |          |       |       |

#### Figure 6 Web account setup

Enter the correct password and then click **Next**. The page shown in the following figure appears. In this page, you can set the system time and Network Time Protocol (NTP) server.

| <u></u> | NK.                                                           | Red Lin                              | e Wireless I                                       | Peripheral     |          |       |         |
|---------|---------------------------------------------------------------|--------------------------------------|----------------------------------------------------|----------------|----------|-------|---------|
| Wizard  | Wizard                                                        | Status                               | Network                                            | Service        | Advanced | Admin | Diagnos |
|         | Wizard                                                        |                                      |                                                    |                |          |       |         |
| Wizard  | Step 2: Time Z<br>Set up the system<br>NTP Configur<br>State: | n time and the Network Ti<br>ration: | me Protocol (NTP) server.<br>ČDisable – ČEnable    |                |          |       |         |
|         | NTP Server:<br>Interval:                                      | Γ                                    | very hours                                         |                |          |       |         |
|         | Time Zone:<br>GMT time:                                       |                                      | GMT) Gambia, Liberia, Mor<br>nu Jan 1 0:13:12 1970 | rocco, England |          |       |         |
|         |                                                               |                                      | <u> &lt; E</u>                                     | ack Next >     |          |       |         |

Figure 7 Time zone setup

The following table describes the parameters in this page.

| Field      | Description                                                     |  |  |  |  |  |
|------------|-----------------------------------------------------------------|--|--|--|--|--|
|            | You can disable or enable NTP function. You have to             |  |  |  |  |  |
| State      | enable it if you want to configure the parameters in this       |  |  |  |  |  |
|            | page.                                                           |  |  |  |  |  |
| NTP Server | Enter the IP address of the specified time server manually.     |  |  |  |  |  |
|            | Set the interval that the router obtains the time from the      |  |  |  |  |  |
| Interval   | time server. That is, the interval that the router verifies the |  |  |  |  |  |
|            | time with the server.                                           |  |  |  |  |  |
| Time Zone  | Choose the time zone of your country.                           |  |  |  |  |  |
| GMT time   | Display the Greenwich mean time.                                |  |  |  |  |  |

After finishing the settings, click **Next**. The page shown in the following figure appears.

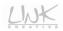

| <u></u> | <u>v*</u>                                                                                                    | Red Lin                 | e Wireless                 | Peripherals                     |                            | X                        |              |
|---------|----------------------------------------------------------------------------------------------------|-------------------------|----------------------------|---------------------------------|----------------------------|--------------------------|--------------|
| Wizard  | Wizard                                                                                                    | Status                  | Network                    | Service                         | Advanced                   | Admin                    | Diagnostic   |
|         | Wizard                                                                                                    |                         |                            |                                 |                            |                          |              |
| Wizard  | Step 3: WAN                                                                                                    | Interface Setup         |                            |                                 |                            |                          |              |
|         | This page allo<br>configuration.                                                                                                    | ws you to configure the | ADSL settings of the devic | e. A predefined list of cou     | intry and Internet service | provider (ISP) is availa | ble for easy |
|         | (1) Select the                                                                                                    | country.                |                            |                                 |                            |                          |              |
|         | (2) Select the                                                                                                    | (2) Select the ISP.     |                            |                                 |                            |                          |              |
|         | Note: If the country and ISP are not available in the drop-down list, you can select Others. In this case, you need to select the protocol and connection<br>type, manually enter the VPI and VCI. For the correct values, please contace your ISP. |                         |                            |                                 |                            |                          | l connection |
|         | (3) Enter the                                                                                                    | correct values.         |                            |                                 |                            |                          |              |
|         | (4) Click "Next                                                                                                    | " to continue.          |                            |                                 |                            |                          |              |
|         |                                                                                                    |                         | Country (Click 1           | o Select) 🔽                     |                            |                          |              |
|         |                                                                                                    |                         | ISP Others                 | • 36160.07                      |                            |                          |              |
|         |                                                                                                    |                         |                            | o Select) 💌                     |                            |                          |              |
|         |                                                                                                    | CI                      |                            | o Select)                       |                            |                          |              |
|         |                                                                                                    |                         | VPI PPPoA                  | 9-255)                          |                            |                          |              |
|         |                                                                                                    |                         | VCI 1483 MEE               | : DHCP<br>: Static IP 32-65535) | )                          |                          |              |
|         |                                                                                                    |                         | 1483 Bri<br>1483 Rou       | dged                            | Back Next                  |                          |              |
|         |                                                                                                    |                         | 1465 1.00                  | teu                             |                            |                          |              |

Figure 8 WAN interface setup

The router provides 6 types of WAN connection protocols. They are **PPPOE**, **PPPOA**, **1483 MER:DHCP**, **1483 MER:Static IP**, **1483 Bridged**, and.**1483 Routed**. The following wizard settings will vary depending on the protocol you select.

#### • PPPoE/PPPoA

If you select the **PPPOE** protocol, the page shown in the following figure appears.

| 4      | <u>w≮</u>                          | Red Line Wi                                                                | reless Peri                                          | pheral                            | ->>>                          | ×                        |               |
|--------|------------------------------------|----------------------------------------------------------------------------|------------------------------------------------------|-----------------------------------|-------------------------------|--------------------------|---------------|
| Wizard | Wizard                             | Status N                                                                   | etwork                                               | Service                           | Advanced                      | Admin                    | Diagnostic    |
|        | Wizard                             |                                                                            |                                                      |                                   |                               |                          |               |
| Wizard | Step 3: WAN I                      | nterface Setup                                                             |                                                      |                                   |                               |                          |               |
|        | This page allow<br>configuration.  | s you to configure the ADSL settin                                         | igs of the device. A pre-                            | defined list of co                | untry and internet service p  | provider (ISP) is availa | ible for easy |
|        | (1) Select the c                   | ountry.                                                                    |                                                      |                                   |                               |                          |               |
|        | (2) Select the IS                  | P.                                                                         |                                                      |                                   |                               |                          |               |
|        | Note: If the cou<br>type, manually | ntry and ISP are not available in th<br>enter the VPI and VCI. For the con | e drop-down list, you ca<br>rect values, please cont | an select Others<br>ace your ISP. | . In this case, you need to s | select the protocol an   | d connection  |
|        | (3) Enter the co                   | mect values.                                                               |                                                      |                                   |                               |                          |               |
|        | (4) Click "Next"                   | to continue.                                                               |                                                      |                                   |                               |                          |               |
|        |                                    | Cou                                                                        | ntry (Click to Select                                | ) •                               |                               |                          |               |
|        |                                    |                                                                            | ISP Others                                           | -                                 |                               |                          |               |
|        |                                    | Proti                                                                      | DCOI PPPoE                                           | •                                 |                               |                          |               |
|        |                                    |                                                                            | ype (Click to Select                                 |                                   |                               |                          |               |
|        |                                    |                                                                            | VPI                                                  | (0-255)                           |                               |                          |               |
|        |                                    |                                                                            |                                                      | (32-65535                         | 5)                            |                          |               |
|        |                                    | User Na                                                                    |                                                      | _                                 |                               |                          |               |
|        |                                    | Passw<br>Confirmed Passw                                                   |                                                      | _                                 |                               |                          |               |
|        |                                    | Continued Passw                                                            | ioru I                                               |                                   |                               |                          |               |
|        |                                    |                                                                            |                                                      |                                   | Back Next                     |                          |               |

#### Figure 9 WAN interface setup (PPPoE)

The following table describes the parameters in this page:

| Field      | Description                                                         |
|------------|---------------------------------------------------------------------|
| Country    | Select the country from the drop-down list of Country.              |
|            | Select the ISP according to the country from the drop-down list. If |
| ISP        | you do not find the ISP that matches the country, you can select    |
|            | Others.                                                             |
| Protocol   | Select PPPoE.                                                       |
| Connection | You can select VC-Mux or LLC.                                       |
| Туре       |                                                                     |
| VPI        | Virtual path between two points in an ATM network. Its valid value  |
| VEI        | range is from 0 to 255.                                             |
|            | The virtual channel between two points in an ATM network, ranging   |
| VCI        | from 32 to 65535 (0 to 31 is reserved for local management of ATM   |
|            | traffic).                                                           |
| User name  | The correct user name that your ISP provides to you.                |
| Password   | The correct password that your ISP provides to you.                 |
| Confirm    | Enter the password again.                                           |
| Password   |                                                                     |

After finishing the settings, click **Next**. The page shown in the following figure appears.

| 4                                                                                   | WK.               | Red Line                                                                                                    | Wireless | Peripheral | ->>      |       |            |
|-------------------------------------------------------------------------------------|-------------------|----------------------------------------------------------------------------------------------------|----------|------------|----------|-------|------------|
| Wizard                                                                              | Wizard            | Status                                                                                                    | Network  | Service    | Advanced | Admin | Diagnostic |
|                                                                                     | Wizard            |                                                                                                    |          |            |          |       |            |
| Wizard<br>Attention<br>Coolig ir modeledicial stev (n<br>make it effective forecar) | Set up the parame | Interface Setup<br>ters of WLAN interface.<br>Ce: <sup>a</sup> Enable <sup>c</sup> Disable<br>2.4 GBz (Bro-H) v<br>LINK_CREATIVED1<br>Kone v | <br>     | Back Next≻ |          |       |            |

Figure 10 WLAN interface setup (PPPoE)

#### The following table describes the parameters in this page.

| Field             | Description                                                                                                    |
|-------------------|----------------------------------------------------------------------------------------------------|
| WLAN<br>Interface | You can choose <b>Enable</b> or <b>Disable</b> . By default, WAN interface is enabled.<br>You need to enable WAN interface, and then you can set the parameters in this page.                                                                                                    |
| Band              | Choose the working mode of the router.                                                                                                    |
| SSID              | The service set identification (SSID) is a unique name to identify the router in the wireless LAN. Wireless stations associating to the router must have the same SSID.<br>Enter a descriptive name that is used when the wireless client connecting to the router.                                                                                                    |
| Encryption        | <ul> <li>Configure the wireless encryption mode. You can choose None, WEP, WPA (TKIP), WPA (AES), WPA2 (AES), WPA2 (TKIP), or WPA2 Mixed.</li> <li>Wired equivalent privacy (WEP) encrypts data frames before transmitting over the wireless network.</li> <li>Wi-Fi protected access (WPA) is a subset of the IEEE802.11i security specification draft.</li> <li>WPA2 Mixed is the collection of WPA and WPA2 encryption modes. The wireless client establishes the connection between the router through WPA or WPA2.</li> <li>Key differences between WPA and WEP are user authentication and improved data encryption.</li> </ul> |

After finishing the settings, click **Next**. The page shown in the following figure appears.

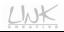

| Wizard | Wizard              | Status                      | Network                     | Service                    | Advanced          | Admin | Diagnost |
|--------|---------------------|-----------------------------|-----------------------------|----------------------------|-------------------|-------|----------|
|        | Wizard              |                             |                             |                            |                   |       |          |
| Wizard | Step 5: Confic      | uration Saving              |                             |                            |                   |       |          |
|        | otep o. comig       | uration oaving              |                             |                            |                   |       |          |
|        | Click "Finish" to s | ave the settings. Click "Ba | ack" to make more modificat | ions. Click "Reset" to can | cel the settings. |       |          |
|        | _                   |                             |                             |                            |                   |       |          |
|        | The parameter       | rs you set:                 |                             |                            |                   |       |          |
|        | User Name:          | admin                       |                             |                            |                   |       |          |
|        |                     | admin                       |                             |                            |                   |       |          |
|        |                     | Disable                     |                             |                            |                   |       |          |
|        | VPI:                | 0                           |                             |                            |                   |       |          |
|        | VCI:                | 36                          |                             |                            |                   |       |          |
|        |                     | VC Mux                      |                             |                            |                   |       |          |
|        | Channel Mode:       |                             |                             |                            |                   |       |          |
|        | PPP User Name:      | 123                         |                             |                            |                   |       |          |
|        |                     | 123                         |                             |                            |                   |       |          |
|        |                     | Obtain DNS Automatical      |                             |                            |                   |       |          |

Figure 11 Configuration summary (PPPoE)

In this page, click Finish to complete the wizard configuration of PPPoE. You can modify the settings by clicking the < Back button if necessary. Click Reset to cancel the settings.

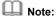

If the WAN connection protocol is set to **PPPoA**, the configuration steps are similar to that of PPPoE. For the parameters in these pages, refer to the parameter description of PPPoE.

#### 1483 MER: DHCP

If you select the 1483 MER: DHCP protocol, the page shown in the following figure appears.

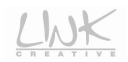

| <u>()</u> | <u>v*</u>                              | Red Line                                                   | Wireless I                                            | Peripheral                                    |                            | X                        |              |
|-----------|----------------------------------------|------------------------------------------------------------|-------------------------------------------------------|-----------------------------------------------|----------------------------|--------------------------|--------------|
| Wizard    | Wizard                                 | Status                                                     | Network                                               | Service                                       | Advanced                   | Admin                    | Diagnosti    |
| Wizard    | Wizard<br>Step 3: WAN In               | iterface Setup                                             |                                                       |                                               |                            |                          |              |
|           | This page allow<br>configuration.      | s you to configure the ADS                                 | L settings of the device                              | A predefined list of co                       | untry and internet service | provider (ISP) is availa | ble for easy |
|           | (1) Select the co                      | ountry.                                                    |                                                       |                                               |                            |                          |              |
|           | (2) Select the IS                      | P.                                                         |                                                       |                                               |                            |                          |              |
|           | Note: If the court<br>type, manually e | itry and ISP are not availat<br>inter the VPI and VCI. For | ble in the drop-down list<br>the correct values, plea | you can select Others<br>se contace your ISP. | In this case, you need to  | select the protocol and  | l connection |
|           | (3) Enter the co                       | rrect values.                                              |                                                       |                                               |                            |                          |              |
|           | (4) Click "Next" t                     | o continue.                                                |                                                       |                                               |                            |                          |              |
|           |                                        |                                                            | Country Others                                        | -                                             |                            |                          |              |
|           |                                        |                                                            | ISP Others                                            |                                               |                            |                          |              |
|           |                                        |                                                            | Protocol 1483 MER:                                    | DHCP                                          |                            |                          |              |
|           |                                        | Conne                                                      | ction Type LLC                                        |                                               |                            |                          |              |
|           |                                        |                                                            | VPI 0                                                 | (0-255)                                       |                            |                          |              |
|           |                                        |                                                            | VCI 37                                                | (32-65535                                     | )                          |                          |              |
|           |                                        |                                                            |                                                       |                                               | Back Next                  |                          |              |

Figure 12 WAN interface setup (1483 MER:DHCP)

#### The following table describes the parameters in this page.

| Field      | Description                                                                                                    |
|------------|----------------------------------------------------------------------------------------------------|
| Country    | Select the country from the drop-down list of Country.                                                                                               |
| ISP        | Select the ISP according to the country from the drop-down list. If you do not find the ISP that matches the country, you can select <b>Others</b> . |
| Protocol   | Select 1483 MER: DHCP.                                                                                                    |
| Connection | You can select LLC or VC-Mux.                                                                                                    |
| Туре       |                                                                                                    |
| VPI        | Virtual path between two points in an ATM network. Its valid value range is from 0 to 255.                                                           |
|            | The virtual channel between two points in an ATM                                                                                                    |
| VCI        | network, ranging from 32 to 65535 (0 to 31 is reserved                                                                                               |
|            | for local management of ATM traffic).                                                                                                    |

After finishing the settings, click **Next**. The page shown in the following figure appears.

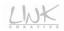

| 4                                                                   |        | Red Line                                                                                                    | Wireless . | Peripheral |          | <u> </u> |            |
|---------------------------------------------------------------------|--------|----------------------------------------------------------------------------------------------------|------------|------------|----------|----------|------------|
| Wizard                                                              | Wizard | Status                                                                                                    | Network    | Service    | Advanced | Admin    | Diagnostic |
|                                                                     | Wizard |                                                                                                    |            |            |          |          |            |
| Wizard<br>Attention<br>Configue model<br>make it effective forever! |        | Interface Setup<br>ers of WLAN Interface.<br>e: Cable Cosable<br>2.4 OB: (8+0+9)<br>LINK_CREATIVEOI<br>None |            | Back Next≻ |          |          |            |

Figure 13 WLAN interface setup (1483 MER:DHCP)

The following table describes the parameters in this page.

| Field      | Description                                                         |  |  |  |  |
|------------|---------------------------------------------------------------------|--|--|--|--|
|            | You can choose Enable or Disable. By default, WAN                   |  |  |  |  |
| WLAN       | interface is enabled.                                               |  |  |  |  |
| Interface  | You need to enable WAN interface, and then you can                  |  |  |  |  |
|            | set the parameters in this page.                                    |  |  |  |  |
| Band       | Choose the working mode of the router.                              |  |  |  |  |
|            | The service set identification (SSID) is a unique name to           |  |  |  |  |
|            | identify the router in the wireless LAN. Wireless stations          |  |  |  |  |
| SSID       | associating to the router must have the same SSID.                  |  |  |  |  |
|            | Enter a descriptive name that is used when the wireless             |  |  |  |  |
|            | client connecting to the router.                                    |  |  |  |  |
|            | Configure the wireless encryption mode. You can                     |  |  |  |  |
|            | choose None, WEP, WPA (TKIP), WPA (AES), WPA2                       |  |  |  |  |
|            | (AES), WPA2 (TKIP), or WPA2 Mixed.                                  |  |  |  |  |
|            | <ul> <li>Wired equivalent privacy (WEP) encrypts data</li> </ul>    |  |  |  |  |
|            | frames before transmitting over the wireless                        |  |  |  |  |
| Encryption | network.                                                            |  |  |  |  |
|            | <ul> <li>Wi-Fi protected access (WPA) is a subset of the</li> </ul> |  |  |  |  |
|            | IEEE802.11i security specification draft.                           |  |  |  |  |
|            | <ul> <li>WPA2 Mixed is the collection of WPA and WPA2</li> </ul>    |  |  |  |  |
|            | encryption modes. The wireless client establishes                   |  |  |  |  |
|            | the connection between the router through WPA or                    |  |  |  |  |

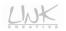

| Field | Description                                  |
|-------|----------------------------------------------|
|       | WPA2.                                        |
|       | Key differences between WPA and WEP are user |
|       | authentication and improved data encryption. |

After finishing the settings, click **Next**. The page shown in the following figure appears.

| Wizard | Wizard              | Status                      | Network                    | Service                     | Advanced          | Admin | Diagnos |
|--------|---------------------|-----------------------------|----------------------------|-----------------------------|-------------------|-------|---------|
|        | Wizard              |                             |                            |                             |                   |       |         |
| Wizard | Step 5: Confid      | guration Saving             |                            |                             |                   |       |         |
|        |                     |                             |                            |                             |                   |       |         |
|        | Click "Finish" to s | ave the settings. Click "Ba | ack" to make more modifica | tions. Click "Reset" to can | cel the settings. |       |         |
|        | The paramete        |                             |                            |                             |                   |       |         |
|        | ine paramete        | is you set.                 |                            |                             |                   |       |         |
|        | User Name:          | admin                       |                            |                             |                   |       |         |
|        | Password:           | admin                       |                            |                             |                   |       |         |
|        | NTP State:          | Disable                     |                            |                             |                   |       |         |
|        | VPI:                | 0                           |                            |                             |                   |       |         |
|        | VCI:                | 37                          |                            |                             |                   |       |         |
|        |                     | LLC/SNAP                    |                            |                             |                   |       |         |
|        | Channel Mode:       | 1483 mer                    |                            |                             |                   |       |         |
|        | WAN IP Settings     | : Obtain an IP address aut  | omatically                 |                             |                   |       |         |
|        |                     | Obtain DNS Automaticall     |                            |                             |                   |       |         |

Figure 14 Configuration summary (1483 MER:DHCP)

In this page, click Finish to complete the wizard configuration of 1483 MER:DHCP.

You can modify the settings by clicking the **< Back** button if necessary. Click **Reset** to cancel the settings.

#### • 1483 MER: Static IP/1483 Routed

If you select the **1483 MER: Static IP** protocol, the page shown in the following figure appears.

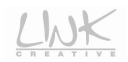

| 2      | wk                                    |                                                                       |                                                     |                                             | < >                       |                           | <u>ada</u> ) |
|--------|---------------------------------------|-----------------------------------------------------------------------|-----------------------------------------------------|---------------------------------------------|---------------------------|---------------------------|--------------|
|        |                                       | Red Line W                                                            | lireless Pe                                         | ripherals                                   |                           |                           |              |
| Wizard | Wizard                                | Status                                                                | Network                                             | Service                                     | Advanced                  | Admin                     | Diagnostic   |
|        | Wizard                                |                                                                       |                                                     |                                             |                           |                           |              |
| Wizard | Step 3: WAN Ir                        | nterface Setup                                                        |                                                     |                                             |                           |                           |              |
|        | This page allow<br>configuration.     | s you to configure the ADSL set                                       | tings of the device. A p                            | redefined list of cour                      | ntry and Internet service | provider (ISP) is availal | ble for easy |
|        | (1) Select the co                     | ountry.                                                               |                                                     |                                             |                           |                           |              |
|        | (2) Select the IS                     | P.                                                                    |                                                     |                                             |                           |                           |              |
|        | Note: If the cour<br>type, manually e | ntry and ISP are not available in<br>enter the VPI and VCI. For the o | the drop-down list, you<br>orrect values, please cr | i can select Others. Ii<br>ontace your ISP. | n this case, you need to  | select the protocol and   | l connection |
|        | (3) Enter the co                      | mect values.                                                          |                                                     |                                             |                           |                           |              |
|        | (4) Click "Next" 1                    | to continue.                                                          |                                                     |                                             |                           |                           |              |
|        |                                       |                                                                       | ountry Others                                       |                                             |                           |                           |              |
|        |                                       |                                                                       | ISP Others                                          | -                                           |                           |                           |              |
|        |                                       | Pn                                                                    | otocol 1483 MER: Star                               | tic IP 💌                                    |                           |                           |              |
|        |                                       | Connection                                                            | Type LLC                                            | •                                           |                           |                           |              |
|        |                                       |                                                                       | VPI 0                                               | (0-255)                                     |                           |                           |              |
|        |                                       |                                                                       | VCI 38                                              | (32-65535)                                  |                           |                           |              |
|        |                                       |                                                                       | Idress 192.168.1.1                                  |                                             |                           |                           |              |
|        |                                       |                                                                       | Mask 255, 255, 255, 0                               |                                             |                           |                           |              |
|        |                                       |                                                                       | teway 192.168.1.1                                   |                                             |                           |                           |              |
|        |                                       | Primary DNS S                                                         | Server 192.168.1.9                                  |                                             |                           |                           |              |
|        |                                       |                                                                       |                                                     |                                             | Back Next                 |                           |              |

Figure 15 WAN interface setup (1483 MER: Static IP)

The following table describes the parameters in this page.

| Field              | Description                                                                                                    |
|--------------------|----------------------------------------------------------------------------------------------------|
| Country            | Select the country from the drop-down list of Country.                                                                                               |
| ISP                | Select the ISP according to the country from the drop-down list. If you do not find the ISP that matches the country, you can select <b>Others</b> . |
| Protocol           | Select 1483 MER: Static IP.                                                                                                    |
| Connection<br>Type | You can select LLC or VC-Mux.                                                                                                    |
| VPI                | Virtual path between two points in an ATM network. Its valid value range is from 0 to 255.                                                           |
| VCI                | The virtual channel between two points in an ATM network, ranging from 32 to 65535 (0 to 31 is reserved for local management of ATM traffic).        |
| WAN IP<br>Address  | Enter the IP address of the WAN interface provided by your ISP.                                                                                      |
| Subnet Mask        | Enter the subnet mask concerned to the IP address of                                                                                                 |

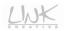

|             | the WAN interface provided by your ISP.            |
|-------------|----------------------------------------------------|
| Default     | Enter the default gateway provided by your ISP.    |
| Gateway     |                                                    |
| Primary DNS | Enter the primary DNS server provided by your ISP. |
| Server      |                                                    |

After finishing the settings, click **Next**. The page shown in the following figure appears.

| 4                                                                                           | MXX               | Red Line                                                                                                    | Wireless | Peripheral  | ->>      | X     |            |
|---------------------------------------------------------------------------------------------|-------------------|----------------------------------------------------------------------------------------------------|----------|-------------|----------|-------|------------|
| Wizard                                                                                      | Wizard            | Status                                                                                                    | Network  | Service     | Advanced | Admin | Diagnostic |
|                                                                                             | Wizard            |                                                                                                    |          |             |          |       |            |
| Witard<br>Attention<br>Confo is modeledicial <u>stave</u> for<br>make it effective forecent | Set up the parame | Interface Setup<br>ters of WLAN interface.<br>CC: <sup>O</sup> Enable <sup>C</sup> Disable<br>2.4 GBz (8+0+0) <u>V</u><br>LINC, CREATIVEO1<br><u>Mone</u> <u>V</u> |          | Back Next > |          |       |            |

Figure 16 WLAN interface setup (1483 MER: Static IP)

The following table describes the parameters in this page.

| Field      | Description                                                |
|------------|------------------------------------------------------------|
|            | You can choose Enable or Disable. By default, WAN          |
| WLAN       | interface is enabled.                                      |
| Interface  | You need to enable WAN interface, and then you can         |
|            | set the parameters in this page.                           |
| Band       | Choose the working mode of the router.                     |
|            | The service set identification (SSID) is a unique name to  |
|            | identify the router in the wireless LAN. Wireless stations |
| SSID       | associating to the router must have the same SSID.         |
|            | Enter a descriptive name that is used when the wireless    |
|            | client connecting to the router.                           |
|            | Configure the wireless encryption mode. You can            |
| Encryption | choose None, WEP, WPA (TKIP), WPA (AES), WPA2              |
|            | (AES), WPA2 (TKIP), or WPA2 Mixed.                         |

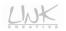

| Field | Description                                                                                                    |
|-------|----------------------------------------------------------------------------------------------------|
|       | <ul> <li>Wired equivalent privacy (WEP) encrypts data frames before transmitting over the wireless network.</li> <li>Wi-Fi protected access (WPA) is a subset of the IEEE802.11i security specification draft.</li> <li>WPA2 Mixed is the collection of WPA and WPA2 encryption modes. The wireless client establishes the connection between the router through WPA or WPA2.</li> <li>Key differences between WPA and WEP are user authentication and improved data encryption.</li> </ul> |

After finishing the settings, click **Next**. The page shown in the following figure appears.

|        | Wizard                                                                                                    |                              |    |  |  | Admin | Diagnos |  |
|--------|----------------------------------------------------------------------------------------------------|------------------------------|----|--|--|-------|---------|--|
|        | u zaru                                                                                                    |                              |    |  |  |       |         |  |
| Wizard | Step 5: Configu                                                                                                    | ration Saving                |    |  |  |       |         |  |
|        |                                                                                                    |                              |    |  |  |       |         |  |
|        | Click "Finish" to save the settings. Click "Back" to make more modifications. Click "Reset" to cancel the settings. |                              |    |  |  |       |         |  |
|        | The parameters                                                                                                    | Voll cet                     |    |  |  |       |         |  |
|        | The parameters                                                                                                    | you set.                     |    |  |  |       |         |  |
|        | User Name:                                                                                                    | admin                        |    |  |  |       |         |  |
|        | Password:                                                                                                    | admin                        |    |  |  |       |         |  |
|        | NTP State:                                                                                                    | Disable                      |    |  |  |       |         |  |
|        | VPI:                                                                                                    | 0                            |    |  |  |       |         |  |
|        | VCI:                                                                                                    | 38                           |    |  |  |       |         |  |
|        | Encapsulation:                                                                                                    | LLC/SNAP                     |    |  |  |       |         |  |
|        | Channel Mode:                                                                                                    | 1483 mer                     |    |  |  |       |         |  |
|        | WAN IP Settings:                                                                                                    | Use the following IP address | 9: |  |  |       |         |  |
|        | WAN IP Address:                                                                                                    | 192.168.1.1                  |    |  |  |       |         |  |
|        | Subnet Mask:                                                                                                    | 255.255.255.0                |    |  |  |       |         |  |
|        | DNS Settings:                                                                                                    | Use the following DNS serve  |    |  |  |       |         |  |

Figure 17 Configuration summary (1483 MER: Static IP)

In this page, click **Finish** to complete the wizard configuration of1**483 MER:Static IP**. You can modify the settings by clicking the **< Back** button if necessary. Click **Reset** to cancel the settings.

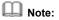

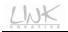

If the WAN connection protocol is set to **1483 Routed**, the configuration steps are similar to that of **1483 MER: Static IP**. For the parameters in these pages, refer to the parameter description of **1483 MER: Static IP**.

#### • 1483 Bridged

If you select the **1483 Bridged** protocol, the page shown in the following figure appears.

| 4      | <u>wk</u>                         | Red Line                  | . Wireless                                               | Peripheral                 |                             | X                        |              |
|--------|-----------------------------------|---------------------------|----------------------------------------------------------|----------------------------|-----------------------------|--------------------------|--------------|
| Wizard | Wizard                            | Status                    | Network                                                  | Service                    | Advanced                    | Admin                    | Diagnostic   |
|        | Wizard                            |                           |                                                          |                            |                             |                          |              |
| Wizard | Step 3: WAN I                     | nterface Setup            |                                                          |                            |                             |                          |              |
|        | This page allow<br>configuration. | rs you to configure the A | DSL settings of the devic                                | e. A predefined list of co | untry and Internet service  | provider (ISP) is availa | ble for easy |
|        | (1) Select the c                  | ountry.                   |                                                          |                            |                             |                          |              |
|        | (2) Select the IS                 | SP.                       |                                                          |                            |                             |                          |              |
|        |                                   |                           | ilable in the drop-down li<br>or the correct values, ple |                            | . In this case, you need to | select the protocol and  | d connection |
|        | (3) Enter the co                  | irrect values.            |                                                          |                            |                             |                          |              |
|        | (4) Click "Next"                  | to continue.              |                                                          |                            |                             |                          |              |
|        |                                   |                           | Country Others                                           | •                          |                             |                          |              |
|        |                                   |                           | ISP Others                                               | •                          |                             |                          |              |
|        |                                   |                           | Protocol 1483 Bri                                        | dged 🔽                     |                             |                          |              |
|        |                                   | Cor                       | VPI 0                                                    | (0-255)                    |                             |                          |              |
|        |                                   |                           | VCI 39                                                   | (32-65535                  | 51                          |                          |              |
|        |                                   |                           | fast                                                     | (                          | Back Next                   |                          |              |

Figure 18 WAN interface setup (1483 Bridged)

#### The following table describes the parameters in this page.

| Field              | Description                                                                                                    |
|--------------------|----------------------------------------------------------------------------------------------------|
| Country            | Select the country from the drop-down list of Country.                                                                                               |
| ISP                | Select the ISP according to the country from the drop-down list. If you do not find the ISP that matches the country, you can select <b>Others</b> . |
| Protocol           | Select 1483 Bridged.                                                                                                    |
| Connection<br>Type | You can select <b>LLC</b> or <b>VC-Mux</b> .                                                                                                    |
| VPI                | Virtual path between two points in an ATM network. Its valid value range is from 0 to 255.                                                           |
| VCI                | The virtual channel between two points in an ATM                                                                                                    |

| network, ranging from 32 to 65535 (0 to 31 is reserved |
|--------------------------------------------------------|
| for local management of ATM traffic).                  |

After finishing the settings, click **Next**. The page shown in the following figure appears.

| 4                                                                                         | <u>wk</u>         | Red Line                                                                                                    | Wireless | Peripheral  |          | ×,    |            |
|-------------------------------------------------------------------------------------------|-------------------|----------------------------------------------------------------------------------------------------|----------|-------------|----------|-------|------------|
| Wizard                                                                                    | Wizard            | Status                                                                                                    | Network  | Service     | Advanced | Admin | Diagnostic |
|                                                                                           | Wizard            |                                                                                                    |          |             |          |       |            |
| Wizard<br>Attention<br>Confo; in modeledical <u>save</u> to<br>make it effective forewert | Set up the parame | Interface Setup<br>leter of WLAN interface.<br>C Grabile C Disable<br>2.4 GBE (8+0+81) V<br>LINK_CREATIVEO1<br>None V |          | Back Next > |          |       |            |

Figure 19 WLAN interface setup (1483 Bridged)

The following table describes the parameters in this page.

| Field      | Description                                                      |  |  |  |  |  |
|------------|------------------------------------------------------------------|--|--|--|--|--|
|            | You can choose Enable or Disable. By default, WAN                |  |  |  |  |  |
| WLAN       | interface is enabled.                                            |  |  |  |  |  |
| Interface  | You need to enable WAN interface, and then you can               |  |  |  |  |  |
|            | set the parameters in this page.                                 |  |  |  |  |  |
| Band       | Choose the working mode of the router.                           |  |  |  |  |  |
|            | The service set identification (SSID) is a unique name to        |  |  |  |  |  |
|            | identify the router in the wireless LAN. Wireless stations       |  |  |  |  |  |
| SSID       | associating to the router must have the same SSID.               |  |  |  |  |  |
|            | Enter a descriptive name that is used when the wireless          |  |  |  |  |  |
|            | client connecting to the router.                                 |  |  |  |  |  |
|            | Configure the wireless encryption mode. You can                  |  |  |  |  |  |
|            | choose None, WEP, WPA (TKIP), WPA (AES), WPA2                    |  |  |  |  |  |
| Encryption | (AES), WPA2 (TKIP), or WPA2 Mixed.                               |  |  |  |  |  |
| Encryption | <ul> <li>Wired equivalent privacy (WEP) encrypts data</li> </ul> |  |  |  |  |  |
|            | frames before transmitting over the wireless                     |  |  |  |  |  |
|            | network.                                                         |  |  |  |  |  |

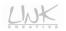

| Field | Description                                                                                                    |
|-------|----------------------------------------------------------------------------------------------------|
|       | <ul> <li>Wi-Fi protected access (WPA) is a subset of the IEEE802.11i security specification draft.</li> <li>WPA2 Mixed is the collection of WPA and WPA2 encryption modes. The wireless client establishes the connection between the router through WPA or WPA2.</li> </ul> |
|       | Key differences between WPA and WEP are user                                                                                                    |
|       | authentication and improved data encryption.                                                                                                    |

After finishing the settings, click **Next**. The page shown in the following figure appears.

|        | 3                                             | Red Li                         | ne Wireless                  | Peripheral                 |                   |       |        |
|--------|-----------------------------------------------|--------------------------------|------------------------------|----------------------------|-------------------|-------|--------|
| Wizard | Wizard                                        | Status                         | Network                      | Service                    | Advanced          | Admin | Diagno |
|        | Wizard                                        |                                |                              |                            |                   |       |        |
| Wizard | Step 5: Confid                                | guration Saving                |                              |                            |                   |       |        |
|        |                                               |                                |                              |                            |                   |       |        |
|        | Click "Finish" to s                           | ave the settings. Click "      | Back" to make more modificat | ions. Click "Reset" to can | cel the settings. |       |        |
|        | The paramete                                  | rs vou set:                    |                              |                            |                   |       |        |
|        |                                               |                                |                              |                            |                   |       |        |
|        | User Name:                                    | admin                          |                              |                            |                   |       |        |
|        |                                               |                                |                              |                            |                   |       |        |
|        | Password:                                     | admin                          |                              |                            |                   |       |        |
|        | Password:                                     | Disable                        |                              |                            |                   |       |        |
|        | Password:                                     | Disable<br>D                   |                              |                            |                   |       |        |
|        | Password:<br>NTP State: I<br>VPI: I<br>VCI: : | Disable<br>D<br>39             |                              |                            |                   |       |        |
|        | Password:                                     | Disable<br>D<br>39<br>LLC/SNAP |                              |                            |                   |       |        |

Figure 20 Configuration summary (1483 Bridged)

In this page, click **Finish** to complete the wizard configuration of **1483 Bridged**. You can modify the settings by clicking the **< Back** button if necessary. Click **Reset** to cancel the settings.

# 3.3 Status

In the navigation bar, choose **Status**. The submenus of **Status** contain **Device Info**, **LAN**, **WLAN**, **WAN**, **Port Mapping**, **Statistics**, and **ARP**.

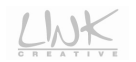

### 3.3.1 System

Choose **Status** > **Device Info**. The page that is displayed shows the current status and some basic settings of the router, such as uptime, firmware version, upstream and downstream speed.

| 4                                                                  | <u>wk</u>     | Re                 | d Line W           | /ireless           | Periphero    |            |     |       |            |
|--------------------------------------------------------------------|---------------|--------------------|--------------------|--------------------|--------------|------------|-----|-------|------------|
| Status                                                             | Wizard        | Sta                | tus                | Network            | Service      | Advan      | ed  | Admin | Diagnostic |
|                                                                    | Device Info   | LAN                | WLAN               | WAN                | Port Mapping | Statistics | ARP |       |            |
| fig is modified/Click <u>save</u> to<br>nake it effective forever! | This page sho | ws the current sta | tus and some basic | settings of the de | vice.        |            |     |       |            |
|                                                                    | Alias Name    |                    | LKW300-21A         | 2                  |              |            |     |       |            |
|                                                                    | Uptime(hh:m   | m:ss)              | 0.0:5:9            |                    |              |            |     |       |            |
|                                                                    | Firmware Ve   | rsion              | V2.1.2             |                    |              | -          |     |       |            |
|                                                                    | DSP Version   |                    | 2918ac30           |                    |              |            |     |       |            |
|                                                                    | DSL           |                    |                    |                    |              |            |     |       |            |
|                                                                    | Operational   |                    |                    |                    |              |            |     |       |            |
|                                                                    | Upstream Sp   |                    |                    |                    |              |            |     |       |            |
|                                                                    | Downstream    |                    |                    |                    |              |            |     |       |            |

Figure 21 System status

## 3.3.2 LAN

Choose **Status** > **LAN**. The page that is displayed shows some basic LAN settings of the router. In this page, you can view the LAN IP address, DHCP server status, MAC address, and DHCP client table.

| 4   | <b>WK</b>                  | Red I                | ine W                   | ireless | Periphero    |            |     | X     |       |
|-----|----------------------------|----------------------|-------------------------|---------|--------------|------------|-----|-------|-------|
| LAN | Wizard                     | Status               |                         | Network | Service      | Advanc     | ed  | Admin | Diagn |
|     | Device Info                | LAN                  | WLAN                    | WAN     | Port Mapping | Statistics | ARP |       |       |
|     | LAN Sta                    | s basic LAN settings | of the device.          |         |              |            |     |       |       |
|     | IP Address                 | auon                 | 192.168.1.1             |         |              |            |     |       |       |
|     | n Address                  |                      |                         |         |              |            |     |       |       |
|     | Subnet Mask                |                      | 255 255 255 0           |         |              |            |     |       |       |
|     | Subnet Mask<br>DHCP Server |                      | 255.255.255.0<br>Enable |         |              |            |     |       |       |
|     |                            |                      |                         |         |              |            |     |       |       |
|     | DHCP Server                | ble                  | Enable                  |         |              |            |     |       |       |

Figure 22 LAN status

### 3.3.3 WLAN

Choose **Status** > **WLAN**. The page that is displayed shows some basic settings of wireless LAN (WLAN).

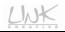

|                                                                       |                |                               | Line             | Vireles           | is Periphera                     | 15         |       |           |
|-----------------------------------------------------------------------|----------------|-------------------------------|------------------|-------------------|----------------------------------|------------|-------|-----------|
| WLAN                                                                  | Wizard         | Status                        |                  | Network           | Service                          | Advanced   | Admin | Diagnosti |
|                                                                       | Device Info    | LAN                           | WLAN             | WAN               | Port Mapping                     | Statistics | ARP   |           |
| WLAN<br>Attention<br>modified IClick_save to<br>it effective forever! | WLAN S         | tatus<br>s some basic settinį | gs of wireless L | AN (WLAN).        |                                  |            |       |           |
|                                                                       | Wireless Con   | figuration                    |                  |                   |                                  |            |       |           |
|                                                                       | Wireless       |                               | Enabled          |                   |                                  |            |       |           |
|                                                                       | Band           |                               | 2.4 GHz (B+      | G+N)              |                                  |            |       |           |
|                                                                       | Mode           |                               | AP               |                   |                                  | 1          |       |           |
|                                                                       | Broadcast      |                               | Enabled          |                   |                                  |            |       |           |
|                                                                       | Root           |                               |                  |                   |                                  |            |       |           |
|                                                                       | Status         |                               | Enabled          |                   |                                  |            |       |           |
|                                                                       | SSID           |                               | LINK_CREA        | TIVE01            |                                  |            |       |           |
|                                                                       | Authentication | Mode                          | Auto             |                   |                                  |            |       |           |
|                                                                       | Encryption Mo  | de                            | None             |                   |                                  |            |       |           |
|                                                                       | VAPO           |                               |                  |                   |                                  |            |       |           |
|                                                                       | Status         |                               | Disabled         |                   |                                  |            |       |           |
|                                                                       | VAP1           |                               |                  |                   |                                  |            |       |           |
|                                                                       | Status         |                               | Disabled         |                   |                                  |            |       |           |
|                                                                       | VAP2           |                               |                  |                   |                                  |            |       |           |
|                                                                       | Status         |                               | Disabled         |                   |                                  |            |       |           |
|                                                                       | VAP3           |                               |                  |                   |                                  |            |       |           |
|                                                                       | Status         |                               | Disabled         |                   |                                  |            |       |           |
|                                                                       |                |                               |                  |                   |                                  |            |       |           |
|                                                                       | Wireless Clie  | nt List                       |                  | Turbutu           | Fundas d Thurs                   |            |       |           |
|                                                                       | MAC Addre      | ss Tx Packet                  | Rx Packet        | Tx Rate<br>(Mbps) | Power Saving Expired Time<br>(s) | 1          |       |           |
|                                                                       | None           |                               |                  |                   |                                  |            |       |           |
|                                                                       | Current Acce   | ss Control List               | _                | _                 | _                                |            |       |           |
|                                                                       | Mode           | 55 CONTROLLES                 | Disabled         |                   |                                  |            |       |           |

Figure 23 WLAN status

### 3.3.4 WAN

Choose **Status** > **WAN**. The page that is displayed shows some basic WAN settings of the router.

| 4   | -WK         |         | Red I          | ine              | wir                | eless I    | Periphe     | arats     |          | Ż     |         |
|-----|-------------|---------|----------------|------------------|--------------------|------------|-------------|-----------|----------|-------|---------|
| WAN | Wizard      |         | Status         |                  | Net                | work       | Service     | •         | Advanced | Admin | Diagnos |
|     | Device Info | L       | AN             | WLAN             |                    | WAN        | Port Mappin | ıg Statis | tics ARP |       |         |
|     |             |         |                |                  |                    |            |             |           |          |       |         |
|     | This page   |         | me basic WAN : | Default          | Protocol           | IP Address | Gateway     | Status    |          |       |         |
|     |             |         |                | -                | Protocol<br>br1483 | IP Address | Gateway     | Status    |          |       |         |
|     | Interface   | VPI/VCI | Encapsulation  | Default<br>Route |                    |            |             |           |          |       |         |

Figure 24 WAN status

## 3.3.5 Port Mapping

Choose **Status** > **Port Mapping**. In this page, you can view the mapping relation and the status of port mapping.

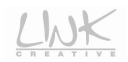

| 4            | MX                    | Red Lin                           | e Wireless                                  | Periphera        |            | $\sim$ | ×     |            |
|--------------|-----------------------|-----------------------------------|---------------------------------------------|------------------|------------|--------|-------|------------|
| Port Mapping | Wizard                | Status                            | Network                                     | Service          | Advan      | ced    | Admin | Diagnostic |
|              | Device Info           | LAN WL                            | AN WAN                                      | Port Mapping     | Statistics | ARP    |       |            |
|              | Status: Di<br>Mapping | Relation                          |                                             |                  | _          |        |       |            |
|              | Select                |                                   | Interfaces                                  | Status           | 1          |        |       |            |
|              | Default               | LAN1 ,LAN2 ,LAN3,LAN4 ,wis<br>Yaj | in,wlan-vap0,wlan-vap1,wlar<br>p3,a0,pppoe1 | wap2,wlan-Enable | ь          |        |       |            |
|              | Group1                |                                   |                                             | -                |            |        |       |            |
|              | Group2                |                                   |                                             | -                |            |        |       |            |
|              | Group3                |                                   |                                             |                  |            |        |       |            |
|              | Group4                |                                   |                                             | -                |            |        |       |            |

Figure 25 Port mapping

### 3.3.6 Statistics

Choose Status > Statistics. The submenus of Statistics contain Statistics and ADSL Statistics.

#### 3.3.6.1 Statistics

Click **Statistics** on the left pane. The page shown in the following figure appears. In this page, you can view the statistics of each network port.

|                               |             | ~ ~       | ed Li         | ne l       | Vireles          | s Pe         | riphero           |            |     |       |          |
|-------------------------------|-------------|-----------|---------------|------------|------------------|--------------|-------------------|------------|-----|-------|----------|
| Statistics                    | Wizard      |           | Status        |            | Network          |              | Service           | Advanced   |     | Admin | Diagnost |
|                               | Device Info | LAN       | ١             | VLAN       | WAN              | Pc           | ort Mapping       | Statistics | ARP |       |          |
| Statistics<br>ADSL Statistics | Statist     |           | statistics fo | r transmis | sion and recepti | on regardini | g to network inte | rface.     |     |       |          |
|                               | Interface   | Rx Packet | Rx Error      | Rx Drop    | Tx Packet        | Tx Error     | Tx Drop           |            |     |       |          |
|                               | e1          | 1661      | 0             | 0          | 1935             | 0            | 0                 |            |     |       |          |
|                               | a0          | 0         | 0             | 0          | 0                | 0            | 0                 |            |     |       |          |
|                               | a1          | 0         | 0             | 0          | 0                | 0            | 0                 |            |     |       |          |
|                               | a2          | 0         | 0             | 0          | 0                | 0            | 0                 |            |     |       |          |
|                               | a3          | 0         | 0             | 0          | 0                | 0            | 0                 |            |     |       |          |
|                               | ə4          | 0         | 0             | 0          | 0                | 0            | 0                 |            |     |       |          |
|                               | a5          | 0         | 0             | 0          | 0                | θ            | 0                 |            |     |       |          |
|                               | a6          | 0         | 0             | 0          | 0                | 0            | 0                 |            |     |       |          |
|                               | a7          | 0         | 0             | 0          | 0                | 0            | 0                 |            |     |       |          |
|                               | w1          | 40266     | 0             | 0          | 1860             | 0            | 46                |            |     |       |          |
|                               | w2          | 0         | 0             | 0          | 0                | 0            | 0                 |            |     |       |          |
|                               | w3          | 0         | 0             | 0          | 0                | 0            | 0                 |            |     |       |          |
|                               | w4          | 0         | 0             | 0          | 0                | 0            | 0                 |            |     |       |          |
|                               | w5          | 0         | 0             | 0          | 0                | 0            | 0                 |            |     |       |          |

#### Figure 26 Interface statistics

#### 3.3.6.2 ADSL Statistics

Click **ADSL Statistics** on the left pane. The page shown in the following figure appears. In this page, you can view the ADSL line status, upstream rate, downstream rate, and other information.

| DSL Statistics                | Wizard                             | Status                    | Network    | Service      | Advanced   | Admi | n Diagnostic |
|-------------------------------|------------------------------------|---------------------------|------------|--------------|------------|------|--------------|
|                               | Device Info                        | LAN WLAN                  | WAN        | Port Mapping | Statistics | ARP  |              |
| Statistics<br>ADSL Statistics |                                    | nfiguration               |            |              |            |      |              |
|                               | This page shows t                  | he setting of the ADSL Ro | uter.      |              |            |      |              |
|                               |                                    |                           |            |              |            |      |              |
|                               | ADSL Line Status                   | activatii                 | NG.        |              |            |      |              |
|                               | ADSL Mode                          |                           |            |              |            |      |              |
|                               | Up Stream                          |                           |            |              |            |      |              |
|                               | Down Stream                        | -                         |            |              |            |      |              |
|                               | Attenuation Down                   |                           |            |              |            |      |              |
|                               | Attenuation Up S                   |                           |            |              |            |      |              |
|                               | SNR Margin Dow                     |                           |            |              |            |      |              |
|                               | SNR Margin Up S<br>Attainable Down |                           |            |              |            |      |              |
|                               |                                    |                           |            |              |            |      |              |
|                               | Attainable Up Ra<br>Vendor ID      | LINK CREA                 | n <i>c</i> |              |            |      |              |
|                               | Firmware Version                   |                           |            |              |            |      |              |
|                               | CRC Errors                         | 20108030                  |            |              |            |      |              |
|                               | Up Stream BER                      |                           |            |              |            |      |              |
|                               | Down Stream BE                     |                           |            |              |            |      |              |
|                               | Up Output Power                    |                           |            |              |            |      |              |
|                               | Down Output Power                  |                           |            |              |            |      |              |
|                               | Down Stream ES                     |                           |            |              |            |      |              |
|                               | Up Stream ES                       |                           |            |              |            |      |              |
|                               | Down Stream SE                     | s                         |            |              |            |      |              |
|                               | Up Stream SES                      |                           |            |              |            |      |              |
|                               | Down Stream UA                     | S                         |            |              |            |      |              |
|                               | Up Stream UAS                      |                           |            |              |            |      |              |

#### Figure 27 ADSL statistics

### 3.3.7 ARP

Choose Status > ARP. In the ARP Table page, you can view current ARP entries.

| 4   | WK.           | Rec              | Line              | Wireless                | Periphero    |            |      | - Solar Section of the section of the section of th |           |
|-----|---------------|------------------|-------------------|-------------------------|--------------|------------|------|----------------------------------------------------------------------------------------------------|-----------|
| ARP | Wizard        | Statu            | IS                | Network                 | Service      | Advar      | nced | Admin                                                                                                    | Diagnosti |
|     | Device Info   | LAN              | WLAN              | WAN                     | Port Mapping | Statistics | ARP  |                                                                                                    |           |
| ARP |               | ble              |                   |                         |              |            |      |                                                                                                    |           |
| ARP | ARP Ta        |                  | ntries by interro | ogating the current pro | tocol data.  |            |      |                                                                                                    |           |
| ARP | This page sho |                  | ntries by interro | ogating the current pro | tocol data.  |            |      |                                                                                                    |           |
| ARP | This page sho | ws current ARP e | ntries by interro |                         |              |            |      |                                                                                                    |           |

#### Figure 28 ARP information

## 3.4 Network

In the navigation bar, click **Network**. The submenus of **Network** contain **LAN**, **WAN**, and **WLAN**.

### 3.4.1 LAN

Choose Network > LAN. The LAN page that is displayed contains LAN IP, DHCP, and DHCP Static IP.

#### 3.4.1.1 LAN IP

Click **LAN IP** on the left pane. The page shown in the following figure appears. In this page, you can change IP address of the router. The default IP address is 192.168.1.1, which is the private IP address of the router.

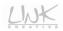

| 4                                | WK.                                                                                                    | and the                                                    | Wireless                       |              |          | × ×   |            |
|----------------------------------|----------------------------------------------------------------------------------------------------|------------------------------------------------------------|--------------------------------|--------------|----------|-------|------------|
| Network                          | Wizard                                                                                                    | Status                                                     | Network                        | Service      | Advanced | Admin | Diagnostic |
|                                  |                                                                                                    | VAN WLAN                                                   |                                |              |          |       |            |
| LAN IP<br>DHCP<br>DHCP Static IP | LAN Interf                                                                                                    | ace Setup                                                  | ace of your ADSL Router. I     | Here you may |          |       |            |
|                                  | Interface Name:<br>IP Address:<br>Subnet Mask:<br>IP Secondary IP<br>IP Address:<br>Subnet Mask:<br>IGMP Snooping:<br>Apply Changes<br>LAN Port:<br>Link Speed/Duple | Ethernet1<br>1921601.1<br>2552550<br>0000<br>© Disable C E | -                              |              |          |       |            |
|                                  | ETHERNET Status                                                                                                    | Table:                                                     |                                |              |          |       |            |
|                                  | Select                                                                                                    | Port                                                       | Link Mode                      |              |          |       |            |
|                                  |                                                                                                    | LAN1                                                       | Auto Negotiat                  |              |          |       |            |
|                                  | C                                                                                                    | LAN2<br>LAN3                                               | Auto Negotiat<br>Auto Negotiat |              |          |       |            |
|                                  | •                                                                                                    | LAN4                                                       | Auto Negotiat                  |              |          |       |            |
|                                  | MAC Address Con<br>New MAC Addres                                                                                                    | Apply Change                                               | 2 FLAN3 FLAN4 F                | WLAN         |          |       |            |
|                                  | MAG                                                                                                    |                                                            | ction                          |              |          |       |            |

Figure 29 LAN interface setup

The following table describes the parameters in this page.

| Field          | Description                                                                                                    |
|----------------|----------------------------------------------------------------------------------------------------|
| Interface Name | Display the interface name.                                                                                                    |
| IP Address     | Enter the IP address of LAN interface. It is recommended to use an address from a block that is reserved for private use. This address block is "192.168.1.1- 192.168.255.254". |
| Subnet Mask    | Enter the subnet mask of LAN interface. The range<br>of subnet mask is from<br>"255.255.0.0-255.255.255.254".                                                                   |
| Secondary IP   | Select the checkbox to enable the secondary LAN                                                                                                    |

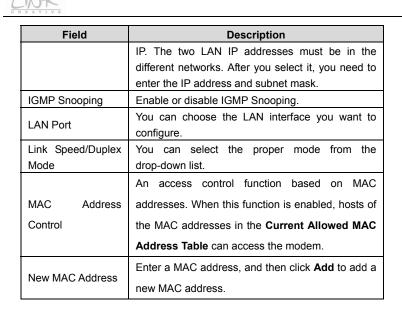

After setting, click the Apply Changes button to save the settings.

### 3.4.1.2 DHCP

Dynamic Host Configuration Protocol (DHCP) allows the individual PC to obtain the TCP/IP configuration from the centralized DHCP server. You can configure this router as a DHCP server or disable it. The DHCP server can assign IP address, IP default gateway, and DNS server to DHCP clients. This router can also act as a surrogate DHCP server (DHCP Relay) where it relays IP address assignment from an actual real DHCP server to clients. You can enable or disable DHCP server.

Click **DHCP** on the left pane and the page shown in the following figure appears.

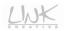

| DHCP     Ward     Status     Network     Service     Advanced     Admin     Diagnosti       LAN IP<br>ONCP<br>Stream     VXAN     VXAN     VXAN     Image: Comparison of the Comparison of the Comparison of                                                                                                    |                                                         |                                                                                                    |                                                                                                    |                                                                                                    | Peripherals                                                                            |          |       | $\mathcal{A}$ |
|----------------------------------------------------------------------------------------------------|---------------------------------------------------------|----------------------------------------------------------------------------------------------------|----------------------------------------------------------------------------------------------------|----------------------------------------------------------------------------------------------------|----------------------------------------------------------------------------------------|----------|-------|---------------|
| LANP<br>DHCP<br>DHCP Stand: P<br>ACC Stand: P<br>ChCP Stand: P<br>ChCP Stand | DHCP                                                    |                                                                                                    |                                                                                                    |                                                                                                    | Service                                                                                | Advanced | Admin | Diagnostic    |
| Chick Status P  Chick Status  Chick Status                                                                                                    |                                                         | LAN V                                                                                                    | VAN WLA                                                                                                    | N                                                                                                    |                                                                                        |          |       |               |
| Autor of Michael     Chickels the DHCP Server Tybu are using the ducks as a DHCP server This page lists the P address pool analysis to the P address pool AUTOr of the pool to hosts on your mittor's at DHCP server to assign IP address to your hosts on the LAN You can set the DHCP server to assign IP address to your hosts on the LAN You can set the DHCP server to assign IP address to your hosts on the LAN You can set the DHCP server to assign IP address to your hosts on the LAN You can set the DHCP server to assign IP address to your hosts on the LAN You can set the DHCP server to assign IP address to your hosts on the LAN You can set the DHCP server to assign IP address to your hosts on the LAN You can set the DHCP server to assign IP address to your hosts on the LAN You can set the DHCP server to assign IP address to your hosts on the LAN You can set the DHCP server to assign IP address to your hosts on the LAN You can set the DHCP server to assign IP address to your hosts on the LAN You can set the DHCP server to assign IP address to your hosts on the LAN You (Server 3 address to Your hosts on the LAN You (Server 3 address to You (Server 3 address to You (Server 3 address to You (Server 3 address to You (Server 3 address to You (Server 3 address to You (Server 3 address to You (Server 3 addres                                                                                                    |                                                         | DHCP Mod                                                                                                    | de                                                                                                    |                                                                                                    |                                                                                        |          |       |               |
| DHCP Mode:<br>HCP Baver Theorem Theorem                                                                                                    | Attention<br>; is modified/Click<br>o make it effective | (1)Enable the DHCP<br>address pools availa<br>your network as the<br>(2)Enable the DHCP<br>the LAN. You can s | Server if you are using<br>able to hosts on your LA<br>y request Internet access<br>Relay if you are using<br>et the DHCP server ip a | this device as a DHCP serv<br>N. The device distributes nu<br>s.<br>he other DHCP server to as<br>ddress. | er. This page lists the IP<br>mbers in the pool to hosts<br>sign IP address to your ho |          |       |               |
| None<br>Interface:         Composition         Composition <thcomposition< th=""></thcomposition<>                                                                                                    |                                                         | LAN IP Address:19                                                                                             | 2.168.1.1 Subnet Ma                                                                                                    | k:255.255.255.0                                                                                           |                                                                                        |          |       |               |
| Direct Score         2         JV AP3           IP Pool Range:         192:161.1         Show Clent           Subnet Mask:         255:255:25.0         Show Clent           Defeult Galeway:         192:161.1         Instate           Defeult Galeway:         192:161.1         Instate           Domain Name:         540 minutes         Instate                                                                                                    |                                                         |                                                                                                    | None<br>DHCP Rela                                                                                                    | V 12 IT LANS IT LA                                                                                        | N4 🖻 WLAN 🔽 VAPO                                                                       |          |       |               |
| Subnet Illask: 255 255 225 0<br>Default Galeway: 192 108 1 1<br>Max Lease Time: 1440 minutes<br>Domain Name: 50main name                                                                                                    |                                                         |                                                                                                    |                                                                                                    |                                                                                                    | _                                                                                      |          |       |               |
| Default Gateway:         192 168 1.1           Max Lease Time:         1440           Domain Name:         domain name                                                                                                    |                                                         |                                                                                                    |                                                                                                    |                                                                                                    | Show Client                                                                            |          |       |               |
| Max Lease Time: 1440 minutes<br>Domain Name: domain name                                                                                                    |                                                         |                                                                                                    |                                                                                                    |                                                                                                    |                                                                                        |          |       |               |
| Domain Name: domain name                                                                                                    |                                                         |                                                                                                    |                                                                                                    |                                                                                                    |                                                                                        |          |       |               |
|                                                                                                    |                                                         | Max Lease Time:                                                                                               | 1440                                                                                                    | minutes                                                                                                   |                                                                                        |          |       |               |
| DNS Servers: 192-163.1                                                                                                    |                                                         | Domain Name:                                                                                                  |                                                                                                    |                                                                                                    |                                                                                        |          |       |               |
|                                                                                                    |                                                         | DNS Servers:                                                                                                  | 192.168.1.1                                                                                                    |                                                                                                    |                                                                                        |          |       |               |
|                                                                                                    |                                                         |                                                                                                    |                                                                                                    |                                                                                                    |                                                                                        |          |       |               |
|                                                                                                    |                                                         |                                                                                                    |                                                                                                    |                                                                                                    |                                                                                        |          |       |               |

Figure 30 DHCP mode configuration

In this page, you can select different DHCP modes. You may select **None**, **DHCP Relay**, and **DHCP server**.

#### • None

Select **None** from the drop-down list of **DHCP Mode**, and the page as shown in the following figure appears.

|                                                                                                | WX                                                                                                    | Red                                                                                                    | Line Wirele:                                                                                                    | ss Periphera                                                                                          |          | X     |            |
|------------------------------------------------------------------------------------------------|----------------------------------------------------------------------------------------------------|----------------------------------------------------------------------------------------------------|----------------------------------------------------------------------------------------------------|----------------------------------------------------------------------------------------------------|----------|-------|------------|
| DHCP                                                                                           | Wizard                                                                                                    | Status                                                                                                    | Network                                                                                                    | Service                                                                                               | Advanced | Admin | Diagnostic |
|                                                                                                | LAN                                                                                                    | WAN                                                                                                    | WLAN                                                                                                    |                                                                                                    |          |       |            |
| LAN IP<br>DICP<br>DICP State IP<br>Attention<br>and Attention<br>Taxa and Attention<br>forecer | (1)Enable the<br>address pool<br>your network<br>(2)Enable the<br>the LAN. You<br>(3)If you choo<br>LAN IP Addr<br>DHCP Mode<br>Apply Ch: | n be used to config th<br>DHCP Server if you<br>as swallable to hosts o<br>as they request inter<br>DHCP Relay if you<br>can set the DHCP s<br>use "None", then the<br>ress:192.168.1.1 Su<br>construction of the set of the<br>ress:192.168.1.1 Su | are using the other DHCP serve<br>server ip address.<br>modem will do nothing when th<br>abnet Mask:255.255.255.0<br>lone | P server. This page lists the IF<br>ites numbers in the pool to ho<br>rr to assign IP address to your | sts on   |       |            |

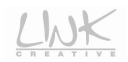

#### Figure 31 DHCP mode (None)

If you set the DHCP mode to be **None**, the router does not assign the IP address to the host when it requests an IP address.

#### • DHCP Relay

Select **DHCP Relay** from the drop-down list of **DHCP Mode**, and the page as shown in the following figure appears.

| 4                                                                                                | WK.                                                                                           | Red Line                                                                                                    | e Wireless | Peripheral: |          | A CONTRACTOR |            |
|--------------------------------------------------------------------------------------------------|-----------------------------------------------------------------------------------------------|----------------------------------------------------------------------------------------------------|------------|-------------|----------|--------------|------------|
| DHCP                                                                                             | Wizard                                                                                        | Status                                                                                                    | Network    | Service     | Advanced | Admin        | Diagnostic |
|                                                                                                  | LAN                                                                                           | WAN WLA                                                                                                    | N          |             |          |              |            |
| LAN IP<br>DHCP                                                                                   |                                                                                               | DHCP Mode                                                                                                    |            |             |          |              |            |
| DHCP Static IP<br>Attention<br>Cenfig is modified Click<br>Save to make it effective<br>forever! | (1)Enable the DI<br>address pools a<br>your network as<br>(2)Enable the DI<br>the LAN. You ca | This page can be used to config the DHCP mode None, DHCP Relay or DHCP Server<br>(T)Enable the DHCP Server if you are using this device as a DHCP server. The page lists the IP<br>address pools available to thest on your LAI. The device distributes numbers in the pool to hosts on<br>your networks at they request iterated access.<br>DHCP Server if you are set to DHCP server ip address.<br>THE LAI You can set the DHCP server ip address.<br>DHCP Server is address. The DHCP server ip address. |            |             |          |              |            |
|                                                                                                  | LAN IP Address: 192.168.1.1 Subnet Mask:255.255.0                                             |                                                                                                    |            |             |          |              |            |
|                                                                                                  | DHCP Mode: DHCP Relay •                                                                       |                                                                                                    |            |             |          |              |            |
|                                                                                                  | Relay Server:                                                                                 | 192.168.2.242                                                                                                    |            |             |          |              |            |
|                                                                                                  | Apply Chang                                                                                   | es Reset                                                                                                    |            |             |          |              |            |
|                                                                                                  | Set Vend                                                                                      | orClass IP Range                                                                                                    |            |             |          |              |            |

Figure 32 DHCP mode (DHCP relay)

Set the DHCP mode to be **DHCP Relay** if you are using another DHCP server to assign an IP address to your hosts on the LAN. You can set the IP address of the relay server.

The following table describes the parameters in this page:

| Field        | Description                                              |
|--------------|----------------------------------------------------------|
|              | If you select DHCP Relay, the router acts as a surrogate |
| DHCP Mode    | DHCP Server, and relays the DHCP requests and            |
|              | responses between the remote server and client.          |
| Relay Server | Enter the relay server address provided by your ISP.     |

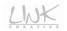

# DHCP Server

Select **DHCP Serer** from the drop-down list of **DHCP Mode**, and the page as shown in the following figure appears.

| 4                                                                                                    | <u>wk</u>                                                                                                    | Red Line                                                                                                    | Wireless                                                                                                    | Peripheral                                                                                                    |          | Ż     |            |
|----------------------------------------------------------------------------------------------------|----------------------------------------------------------------------------------------------------|----------------------------------------------------------------------------------------------------|----------------------------------------------------------------------------------------------------|----------------------------------------------------------------------------------------------------|----------|-------|------------|
| DHCP                                                                                                    | Wizard                                                                                                    | Status                                                                                                    | Network                                                                                                    | Service                                                                                                    | Advanced | Admin | Diagnostic |
|                                                                                                    | LAN                                                                                                    | WAN WLAN                                                                                                    |                                                                                                    |                                                                                                    |          |       |            |
| LAN IP<br>DHCP Staff<br>DC Part of the Con-<br>Control of the Control<br>December of the Control<br>Part of the Control of the Control<br>Part of the Control of the Control<br>Part of the Control of the Control<br>Part of the Control of the Control of the Control<br>Part of the Control of the Control o | DHCP Mit<br>This page can be<br>(1)Enable the D'<br>address pools an<br>your network as<br>the KJN Vou ca<br>(3)I you choose "<br>LAN IP Address<br>DHCP Mode:<br>Instructors:<br>Default Gatework<br>Max Lease Tim<br>Domain Name: | used to config the DHCP m<br>CP Server 3/you are using to<br>her you are using themes access<br>the theory of themes access<br>the the DHCP server is add<br>Noen". Then the modern will<br>be the DHCP server is<br>point to the the the modern will<br>be the the the themes and<br>point to the the themes and<br>point to the themes and<br>point to the themes and<br>point the themes and<br>point to the themes and<br>point to themes and<br>point to the themes and<br>point to the themes and | is device as a DHCP set<br>The device distributes n<br>extens.<br>do nothing when the hos<br>1255 255 255.0<br>I LAN2 IF LAN3 IF L<br>VAP2 IF VAP3<br>I 192,168,1,254<br>0<br>minutes | ver. This page lists the IP<br>umbers in the pool to host<br>ssign IP address to your h<br>ts request a IP address. | ts on    |       |            |
|                                                                                                    | DNS Servers:<br>Apply Change<br>Set Vendo                                                                                                    | I 192.168.1.1                                                                                                    |                                                                                                    |                                                                                                    |          |       |            |

Figure 33 DHCP mode (DHCP server)

Set the DHCP mode to be **DHCP Server** if you are using this device as a DHCP server. This page lists an IP address pool available to the hosts on your LAN. The router assigns IP addresses in the pool to the hosts on your network when they request Internet access.

The following table describes the parameters and buttons in this page:

| Field         | Description                                                                                                    |
|---------------|----------------------------------------------------------------------------------------------------|
| DHCP Mode     | If you select <b>DHCP Server</b> , the router can assign IP<br>addresses, IP default gateway and DNS servers to the<br>hosts that are on Windows95, Windows NT and other<br>systems that support the DHCP client. |
| Interface     | Select the network interfaces. DHCP only assigns IP addresses to the selected interfaces.                                                                                                    |
| IP Pool Range | It specifies the first and the last of contiguous IP                                                                                                    |

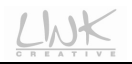

| Field                        | Description                                                                                                    |
|------------------------------|----------------------------------------------------------------------------------------------------|
|                              | address in the IP address pool.                                                                                                    |
|                              | Click this button to display the Active DHCP Client                                                                                                    |
| Show Client                  | Table page. It shows the assigned IP addresses of theclients.                                                                                                    |
| Subnet Mask                  | Enter the subnet mask of IP address pool.                                                                                                    |
| Default<br>Gateway           | Enter the IP default gateway of the IP address pool.                                                                                                    |
| Max Lease<br>Time            | The lease time determines the period that the PCs retain the assigned IP addresses before the IP addresses change.                                                                                                    |
| Domain Name                  | Enter the domain name if you know. If you leave this<br>blank, the domain name obtained by DHCP from the<br>ISP is used. You must enter host name (system name)<br>on each individual PC. The domain name can be<br>assigned from the router through the DHCP server. |
| DNS Servers                  | Enter the DNS server addresses.                                                                                                    |
| Set Vendor<br>Class IP Range | Click this button to display the <b>Device IP Range Table</b><br>page. You can configure the IP address range based<br>on the device type.                                                                                                    |

# • Active DHCP Client List

Click **Show Client** in the **DHCP Mode** page, and the page as shown in the following figure appears.

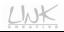

# Active DHCP Client Table

This table shows the assigned IP address, MAC address and time expired for each DHCP leased client.

| Refresh | Name IP Addr  | ess MAC Address | Expiry(s) | Туре |
|---------|---------------|-----------------|-----------|------|
| Refresh | Defeat Class  | 1               |           |      |
|         | Refresh Close |                 |           |      |

Figure 34 Active DHCP client table

In this page, you can view the IP addresses assigned to the DHCP clients.

#### • Device IP Range Table

Click **Set VendorClass IP Range** (DHCP server mode) in the **DHCP Mode** page, and the page as shown in the following figure appears.

# **Device IP Range Table**

This page is used to configure the IP address range based on device type.

| device name:       | [             |             |                 |          |
|--------------------|---------------|-------------|-----------------|----------|
| start address:     | 192.168.1.    |             |                 |          |
| end address:       | 192.168.1.    |             |                 |          |
| router address:    |               |             |                 |          |
| option60           |               |             |                 |          |
| add delete mod     | fy Close      |             |                 |          |
| IP Range Table:    |               |             |                 |          |
| Select device name | start address | end address | default gateway | option60 |

#### Figure 35 Device IP range table

In this page, you can configure the IP address range based on the device type. The following table describes the parameters and buttons in this page.

| Field          | Description                                         |
|----------------|-----------------------------------------------------|
| device name    | Enter the name of device that needs an IP address   |
| device name    | assigned by DHCP.                                   |
| Start address  | Enter the start IP address assigned by DHCP.        |
| end address    | Enter the end IP address assigned by DHCP.          |
| router address | Enter the routing gateway address of assigned IP.   |
| Option 60      | Enter the string identifier of the assigned device. |
| add            | Click this button to add a new rule.                |
| delete         | Click this button to delete a rule.                 |
| modify         | Click this button to modify the rule.               |
| Close          | Click this button to close current window.          |

## 3.4.1.3 DHCP Static IP

Click **DHCP Static IP** on the left pane and the page shown in the following figure appears. You can assign the IP addresses on the LAN to the specific individual PCs based on their MAC address.

| DHCP Static IP                                                                                     | Wizard       | Status                                                                             | Network | Service | Advanced | Admin | Diagnostic |
|----------------------------------------------------------------------------------------------------|--------------|------------------------------------------------------------------------------------|---------|---------|----------|-------|------------|
|                                                                                                    | LAN V        | VAN WLAN                                                                           |         |         |          |       |            |
| DHCP<br>DHCP Static IP<br>Attention<br>onlig is modified Click<br>to make it effective<br>forevert |              | ixed IP/MAC address on y<br>to hosts on your network as<br>0.0.0.0<br>000000000000 |         |         |          |       |            |
|                                                                                                    | Add Delete S |                                                                                    |         |         |          |       |            |

Figure 36 DHCP static IP configuration

The following table describes the parameters and buttons in this page.

| Field                | Description                                          |
|----------------------|------------------------------------------------------|
| IP Address           | It specifies the IP address of the IP address pool.  |
| MAC Address          | Enter the MAC address of a PC in the LAN.            |
| Add                  | After entering the IP address and MAC address,       |
|                      | click this button to add an entry to the DHCP        |
|                      | Static IP Table.                                     |
| Delete Selected      | Select an entry in the DHCP Static IP Table, and     |
|                      | then click this button to delete the selected entry. |
| Reset                | Click this button to reset the values in this page.  |
| DHCP Static IP Table | It shows the assigned IP addresses based on the      |
|                      | MAC addresses.                                       |

# 3.4.2 WAN

Choose Network > WAN. The submenus of WAN contain WAN, Auto PVC, ATM Settings, and ADSL Settings.

#### 3.4.2.1 WAN

Click **WAN** on the left pane and the page shown in the following figure appears.

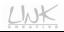

| WAN                                                     | Wizard                                                                                                    | Chatan                                                                                                    | Network                                                                                               | Complex.                                                   | Advanced | Admin | Diagnosti |  |  |
|---------------------------------------------------------|----------------------------------------------------------------------------------------------------|----------------------------------------------------------------------------------------------------|----------------------------------------------------------------------------------------------------|------------------------------------------------------------|----------|-------|-----------|--|--|
| WAN                                                     | LAN                                                                                                    | Status<br>WAN W                                                                                                    |                                                                                                    | Service                                                    | Advanced | Admin | Diagnosti |  |  |
| WAN                                                     | Channe                                                                                                    | I Configurati                                                                                                    | on                                                                                                    |                                                            |          |       |           |  |  |
| Auto PVC<br>ATM Settings<br>ADSL Settings               | VPI/VCI in each                                                                                                    | connection can be separa<br>n Permanent Virtual Circu<br>namic IP, Static IP or Brid                                                                                                    | ited virtually into multiple char<br>it (PVC). In each PVC you car<br>ge mode.                        | nels by assigning different<br>a also set the connection p | rotocol  |       |           |  |  |
| ention<br>modified/Click<br>ske it effective<br>srever! | Note : The "Cor<br>PPPoA is "Mar                                                                                                    | Note: The "Connect" and "Disconnect" button will be enable only when the connect type of PPPPG and<br>PPPPGA is "Menual"                                                                                                    |                                                                                                    |                                                            |          |       |           |  |  |
|                                                         | Default Route                                                                                                    | Default Route Selection: C Auto @ Specified                                                                                                    |                                                                                                    |                                                            |          |       |           |  |  |
|                                                         | VPI:<br>Channel Mod                                                                                                    | VCI: 35<br>e: 1483 Bridged 💌                                                                                                    | Encapsulation: CLLC C<br>Enable NAPT: I                                                               | VC-Mux                                                     |          |       |           |  |  |
|                                                         |                                                                                                    | e: 1483 Bridged 💌                                                                                                    |                                                                                                    | VC-Mux                                                     | -        |       |           |  |  |
|                                                         | Channel Mod<br>Enable IGMP:<br>PPP Settings:                                                                                                    | e: 1483 Bridged 💌                                                                                                    | Enable NAPT:                                                                                          |                                                            | -        |       |           |  |  |
|                                                         | Channel Mod<br>Enable IGMP:<br>PPP Settings:<br>User Name:<br>Type:<br>WAN IP Settin                                                                     | e: T483 Bridged V<br>:<br>Continuous                                                                                                    | Enable NAPT: I<br>Password:                                                                           |                                                            | -        |       |           |  |  |
|                                                         | Channel Mod<br>Enable IGMP:<br>PPP Settings:<br>User Name:<br>Type:                                                                                      | e: 1483 Bridged V<br>:<br>Continuous<br>ngs:<br>C Fixed IP                                                                                                    | Enable NAPT:                                                                                          | nin):                                                      | -        |       |           |  |  |
|                                                         | Channel Mod<br>Enable IGMP:<br>PPP Settings:<br>User Name:<br>Type:<br>WAN IP Settir<br>Type:                                                            | e: 1483 Bridged V<br>:<br>Continuous<br>ngs:<br>C Fixed IP                                                                                                    | Enable NAPT: I                                                                                        | nin):                                                      | -        |       |           |  |  |
|                                                         | Channel Mod<br>Enable IGMP:<br>PPP Settings:<br>User Name:<br>Type:<br>WAN IP Settir<br>Type:<br>Local IP Addr                                           | e: 1483 Bridged   :  Continuous ngs:   ·  Fixed IP ress:  ·  ·  ·  ·  ·  ·  ·  ·  ·  ·  ·  ·  ·                                                                                                    | Enable NAPT: I                                                                                        | nin):                                                      | -        |       |           |  |  |
|                                                         | Channel Mod<br>Enable IGMP-<br>PPP Settings:<br>User Name:<br>Type:<br>WAN IP Settin<br>Type:<br>Local IP Add<br>Netmask:<br>Default Route<br>Unnumbered | e: [1433 Braged  F Continuous F Continuous F F Continuous F Continuous | Enable NAPT: I<br>Password:<br>Idle Time (r<br>C DHCP<br>Remote (P)<br>C Enable                       | nin):                                                      | -        |       |           |  |  |
|                                                         | Channel Mod<br>Enable IGMP-<br>PPP Settings:<br>User Name:<br>Type:<br>WAN IP Settin<br>Type:<br>Local IP Add<br>Netmask:<br>Default Route<br>Unnumbered | e: 1403 Bridged  F F Continuous  P F F Continuous  P F Continuous  C F C C C C C C C C C C C C C C C C C                                                                                                    | Enable NAPT: F<br>Password:<br>Idle Time (r<br>Remote IP<br>Remote IP<br>Cable<br>odfy Delete Reset F | ninj:                                                      |          |       |           |  |  |

Figure 37 Channel configuration

In this page, you can configure the WAN interface of your router. You can add, delete, or modify a PVC entry. This page provides 6 types of channel modes, including **1483 Bridged**, **1483 MER**, **PPPoE**, **PPPoA**, **1483 Routed** and **IPoA**.

The following table describes the parameters and buttons in this page:

| Field                   | Description                                  |
|-------------------------|----------------------------------------------|
| Default Route Selection | You can choose Auto or Specified.            |
|                         | The virtual path between two points in an    |
| VPI                     | ATM network, ranging from 0 to 255.          |
|                         | The virtual channel between two points in an |
| VCI                     | ATM network, ranging from 32 to 65535 (1 to  |
|                         | 31 are reserved for known protocols)         |
| Encapsulation           | You can choose LLC and VC-Mux.               |
| Channel Made            | You can choose 1483 Bridged, 1483 MER,       |
| Channel Mode            | PPPoE, PPPoA, 1483 Routed or IPoA.           |
| Enable NAPT             | Select it to enable the NAPT function of the |

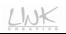

| Field             | Description                                                  |
|-------------------|--------------------------------------------------------------|
|                   | router. If you do not select it and you want to              |
|                   | access the Internet normally, you must add a                 |
|                   | route on the uplink device. Otherwise, the                   |
|                   | access to the Internet fails. Normally, it is                |
|                   | required to enable NAPT.                                     |
| Enable IGMP       | You can enable or disable IGMP function.                     |
| PPP Settings      |                                                              |
| User Name         | Enter the correct user name provided by your ISP.            |
| Password          | Enter the correct password provided by your ISP.             |
|                   | You can choose Continuous, Connect on                        |
| Туре              | Demand, or Manual if the channel mode is                     |
|                   | set to PPPoE or PPPoA.                                       |
|                   | When selecting Connect on Demand, you                        |
|                   | need to enter the time of idle timeout. Within               |
| Idle Time (min)   | the preset time, if the router does not detect               |
|                   | the flow from the user end continuously, the                 |
|                   | router automatically disconnects the PPPoE                   |
|                   | or PPPoA connection.                                         |
| WAN IP Settings   |                                                              |
|                   | You can choose Fixed IP or DHCP.                             |
|                   | • If you select Fixed IP, you should enter                   |
|                   | the local IP address, remote IP address                      |
| Туре              | and subnet mask.                                             |
|                   | <ul> <li>If you select DHCP, the router serves as</li> </ul> |
|                   | a DHCP client, and the WAN IP address                        |
|                   | is assigned by the remote DHCP server.                       |
| Local IP Address  | Enter the IP address of the WAN interface                    |
|                   | provided by your ISP.                                        |
| Remote IP Address | Enter the gateway IP address that is provided                |
|                   | by your ISP.                                                 |
| Netmask           | Enter the subnet mask of the local IP                        |
|                   | address.                                                     |

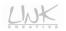

| Field         | Description                              |  |  |  |
|---------------|------------------------------------------|--|--|--|
| Default Route | You may select Disable, Enable, or Auto. |  |  |  |
| Unnumbered    | Select this checkbox to enable the IP    |  |  |  |
| Grindinbered  | Unnumbered function.                     |  |  |  |

You can edit the parameters of an entry in the **Current ATM VC Table** by clicking the icon  $\checkmark$ . If you click the icon of an entry, this entry can be deleted.

The following describes how to configure a PPPoE (0/32) connection.

#### D Note:

The figures and the configuration steps below are illustrated as an example. The figures and configuration description may vary according to the channel mode that you select.

- Step 1 Set the VPI to 0, VCI to 32.
- Step 2 Select PPPoE as the channel mode.
- Step 3 Enter the user name and password provided by your ISP for PPPoE dial-up.

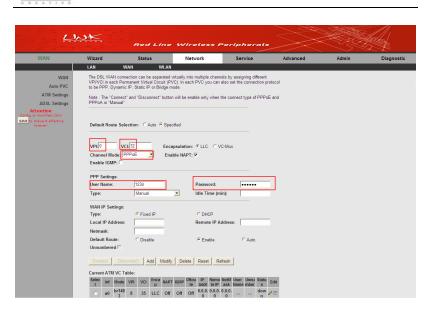

Figure 38 Configuring the parameters of PPPoE connection

Step 4 Click Add to add the PVC to the Current ATM VC Table.

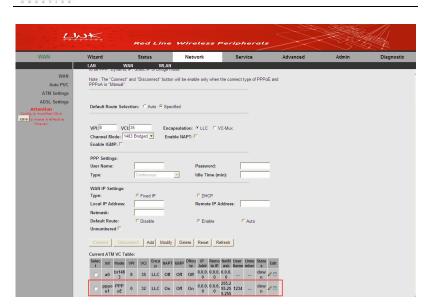

Figure 39 Adding a PPPoE connection

## 3.4.2.2 Auto PVC

Click Auto PVC on the left pane and the page shown in the following figure appears.

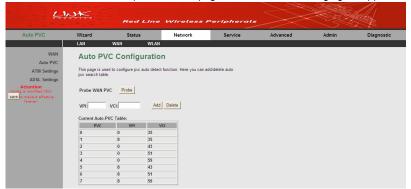

#### Figure 40 Auto PVC configuration

In this page, you can add or delete an entry of auto PVC.

The following table describes the parameters and buttons in this page.

| Field         | Description                                                                                         |
|---------------|----------------------------------------------------------------------------------------------------|
| Probe WAN PVC | Click the <b>Probe</b> button and system automatically detects current PVCs supported by the office |
|               | end.                                                                                                |
| VPI           | Enter the VPI value.                                                                                |
| VCI           | Enter the VCI value.                                                                                |

After setting, click the **Add** button to an entry of auto PVC to the **Current Auto-PVC** table.

# 3.4.2.3 ATM Settings

Click **ATM Setting** on the left pane. The page shown in the following figure appears. In this page, you can configure the parameters of the ATM, such as QoS, PCR, CDVT, and SCR.

| 4                                                                              | <u>wk</u>                                                                                                    | Red              | Line W  | ireless | Periphe | rals     | <u> </u> |            |
|--------------------------------------------------------------------------------|----------------------------------------------------------------------------------------------------|------------------|---------|---------|---------|----------|----------|------------|
| ATM Settings                                                                   | Wizard                                                                                                    | Status           | P       | Network | Service | Advanced | Admin    | Diagnostic |
|                                                                                | LAN                                                                                                    | WAN              | WLAN    |         |         |          |          |            |
| WAN<br>Auto PVC                                                                |                                                                                                    | ettings          |         |         |         |          |          |            |
| ATM Settings<br>ADSL Settings                                                  | This page is used to configure the parameters for the ATM of your ADSL Router. Here<br>you may change the setting for QoS, PCR.CDVT, SCR and MBS. |                  |         |         |         |          |          |            |
| Attention<br>Config is modified:Click<br>S3VE to make it effective<br>forever! | VPI:                                                                                                    | VPE VCE QeS. UBR |         |         |         |          |          |            |
|                                                                                | PCR: CDVT: SCR: MBS:                                                                                                    |                  |         |         |         |          |          |            |
|                                                                                | Apply Changes Reset                                                                                                    |                  |         |         |         |          |          |            |
|                                                                                | Current ATM                                                                                                    |                  |         |         |         |          |          |            |
|                                                                                | Select V                                                                                                    |                  |         | CDVT SC |         |          |          |            |
|                                                                                |                                                                                                    | 3 35 UE          |         | 0       |         |          |          |            |
|                                                                                | 0                                                                                                    | ) 32 UE          | 3R 6144 | 0       |         |          |          |            |

Figure 41 ATM settings

 Field
 Description

 VPI
 The virtual path identifier of the ATM PVC

 VCI
 The virtual channel identifier of the ATM P

The following table describes the parameters of this page:

| VPI  | The virtual path identifier of the ATM PVC.          |
|------|------------------------------------------------------|
| VCI  | The virtual channel identifier of the ATM PVC.       |
| QoS  | The QoS category of the PVC. You can choose          |
|      | UBR, CBR, nrt-VBR, or rt-VBR.                        |
| PCR  | Peak cell rate (PCR) is the maximum rate at          |
|      | which cells can be transmitted along a connection    |
|      | in the ATM network. Its value ranges from 1 to       |
|      | 65535.                                               |
| CDVT | Cell delay variation tolerance (CDVT) is the         |
|      | amount of delay permitted between ATM cells (in      |
|      | microseconds). Its value ranges from 0 to            |
|      | 4294967295.                                          |
| SCR  | Subtain cell rate (SCR) is the maximum rate that     |
|      | traffic can pass over a PVC without the risk of cell |
|      | loss. Its value ranges from 0 to 65535.              |
| MBS  | Maximum burst size (MBS) is the maximum              |
|      | number of cells that can be transmitted at the       |
|      | PCR. Its value ranges from 0 to 65535.               |

After finishing setting, click **Apply Changes** to save the settings.

#### 3.4.2.4 ADSL Settings

Click **ADSL Settings** on the left pane. The page shown in the following figure appears.

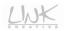

| WAN<br>Auto PVC<br>ATM Settings<br>ADSL Settings<br>Attention<br>gis monifiest Click                          | ADSL Set                             | Status<br>VAN WLA<br>Lings<br>u to choose which ADS |                              | Service      | Advanced | Admin | Diagnostic |
|----------------------------------------------------------------------------------------------------|--------------------------------------|-----------------------------------------------------|------------------------------|--------------|----------|-------|------------|
| WAN<br>Auto PVC<br>ATM Settings<br>ADSL Settings<br>Attention<br>fig ar modified:Click<br>to make a defective | ADSL Sett                            | ings                                                |                              |              |          |       |            |
| Auto PVC<br>ATM Settings<br>ADSL Settings<br>Attention<br>fig is modified/Click<br>to make it effective       | This page allows yo                  |                                                     |                              |              |          |       |            |
| ATM Settings<br>ADSL Settings<br>Attention<br>fig is modified/Click<br>to make it effective                   | This page allows yo                  |                                                     |                              |              |          |       |            |
| ADSL Settings<br>Attention<br>fig is modified/Click<br>to make it effective                                   | This page allows yo<br>will support. | u to choose which ADS                               |                              |              |          |       |            |
| Attention<br>fig is modified Click<br>6 to make it effective                                                  | ini sopport.                         |                                                     | L modulation settings your i | nodem router |          |       |            |
| nfig is modified/Click<br>9 to make it effective                                                              |                                      |                                                     |                              |              |          |       |            |
| e to make it effective                                                                                        |                                      |                                                     |                              |              |          |       |            |
| forevert                                                                                                    | ADSL Modulat                         |                                                     |                              |              |          |       |            |
|                                                                                                    |                                      | G.Lite                                              |                              |              |          |       |            |
|                                                                                                    |                                      | 🖾 G.Dmt                                             |                              |              |          |       |            |
|                                                                                                    |                                      | ₩ T1.413                                            |                              |              |          |       |            |
|                                                                                                    |                                      | ADSL2                                               |                              |              |          |       |            |
|                                                                                                    | Annesi Onting                        | ADSL2+                                              |                              |              |          |       |            |
|                                                                                                    | AnnexL Optior                        | Enabled                                             |                              |              |          |       |            |
|                                                                                                    | AnnexM Option                        |                                                     |                              |              |          |       |            |
|                                                                                                    | Annexin option                       | Enabled                                             |                              |              |          |       |            |
|                                                                                                    | ADSL Capabili                        |                                                     |                              |              |          |       |            |
|                                                                                                    |                                      | Bitswap Enab                                        | sle                          |              |          |       |            |
|                                                                                                    |                                      | SRA Enable                                          |                              |              |          |       |            |
|                                                                                                    | Apply Changes                        |                                                     |                              |              |          |       |            |

Figure 42 ADSL settings

In this page, you can select the DSL modulation schemes. Usually, you do not need to change the factory default settings. The ADSL modulation schemes that router supports contain **G.lite**, **G.Dmt**, **T1.413**, **ADSL2**, and **ADSL2+**. The router negotiates the modulation modes with the DSLAM. You can also enable or disable the **AnnexL Option**, **AnnexM Option**, and **ADSL Capability**.

#### 3.4.3 WLAN

#### 3.4.3.1 Basic Settings

Choose **WLAN** > **Basic** and the following page appears. In this page, you can configure the parameters for wireless LAN clients that may connect to the modem.

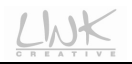

| 4                                                         | NK.                       | Red Lin                | e Wireless                   | Peripheral: | . >>>    | X V   | And the second |
|-----------------------------------------------------------|---------------------------|------------------------|------------------------------|-------------|----------|-------|----------------|
| WLAN                                                      | Wizard                    | Status                 | Network                      | Service     | Advanced | Admin | Diagnostic     |
|                                                           | LAN W                     | AN WLA                 | N                            |             |          |       |                |
| Basic<br>Security                                         | Wireless B                | asic Setting           | s                            |             |          |       |                |
| Access Control List<br>MBSSID                             | This page is used to o    | configure the paramete | rs for your wireless network |             |          |       |                |
| Advanced                                                  | 🗆 Disable Wirele          | ss LAN Interface       |                              |             |          |       |                |
| WPS                                                       | Band:                     | 2.4 GHz (B+G+N)        | •                            |             |          |       |                |
| Attention                                                 | Mode:                     | AP 💌                   |                              |             |          |       |                |
| ifig is modified/Click save to make it effective forever! | SSID:                     | LINK_CREATIVE01        |                              |             |          |       |                |
|                                                           | Channel Width:            | 40mHz ·                |                              |             |          |       |                |
|                                                           | Control Sideband:         | Upper 💌                |                              |             |          |       |                |
|                                                           | Country/Area:             | Italy                  |                              |             |          |       |                |
|                                                           | Channel Number:           | Auto 💌 Current         | t Channel: 11                |             |          |       |                |
|                                                           | Radio Power<br>(Percent): | 100% -                 |                              |             |          |       |                |
|                                                           | Associated Clients:       | Show Active Cli        | ents                         |             |          |       |                |
|                                                           | Apply Changes             |                        |                              |             |          |       |                |

Figure 43 Wireless basic settings

The following table describes the parameters in this page:

| Field                             | Description                                                                                                    |
|-----------------------------------|----------------------------------------------------------------------------------------------------|
| Disable Wireless<br>LAN Interface | Enable or disable the wireless LAN interface.                                                                                                    |
| Band                              | Choose the working mode of the modem.                                                                                                    |
| Mode                              | Choose the network model of the modem, which<br>is varied according to the software. By default, the<br>network model of the modem is <b>AP</b> .                                                                                                    |
| SSID                              | The service set identification (SSID) is a unique<br>name to identify the modem in the wireless LAN.<br>Wireless stations associating to the modem must<br>have the same SSID. Enter a descriptive name<br>that is used when the wireless client connecting to<br>the modem. |
| Channel Width                     | Choose a proper channel width from the<br>drop-down list.                                                                                                    |
| Control Sideband                  | You may select Upper or Lower.                                                                                                    |
| Country/Area                      | Select the country from the drop-down list.                                                                                                    |
| Channel Number                    | A channel is the radio frequency used by 802.11b/g/n wireless devices. There are 13                                                                                                    |

| Field              | Description                                          |
|--------------------|------------------------------------------------------|
|                    | channels (from 1 to 13) available depending on       |
|                    | the geographical area. You may have a choice of      |
|                    | channels (for your region) and you should use a      |
|                    | different channel from an adjacent AP to reduce      |
|                    | the interference. Interference and degrading         |
|                    | performance occurs when radio signal from            |
|                    | different APs overlap.                               |
|                    | Choose a channel from the drop-down list.            |
|                    | You can choose the transmission power of the         |
| Radio Power        | radio signal. The default one is <b>100%</b> . It is |
|                    | recommended to choose the default value100%.         |
|                    | Click Show Active Clients to view the information    |
| Associated Clients | of the wireless clients that are connected to the    |
|                    | modem.                                               |

After setting, click **Apply Changes** to save the settings of this page.

# 3.4.3.2 Security

Choose WLAN > Security and the following page appears.

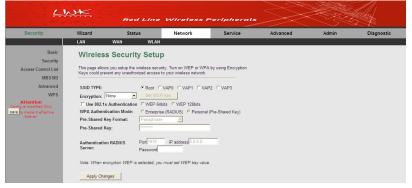

Figure 44 Wireless security setup

The following table describes the parameters in this page:

| Field                        | Description                                                                                                    |
|------------------------------|----------------------------------------------------------------------------------------------------|
| SSID TYPE                    | Select the proper SSID type.                                                                                                    |
| Encryption                   | <ul> <li>Configure the wireless encryption mode. You can choose None, WEP, WPA (TKIP), WPA (AES), WPA2 (AES), WPA2 (AES), WPA2 (AES), WPA2 (AES), WPA2 (AES), WPA2 (TKIP), or WPA2 Mixed.</li> <li>Wired equivalent privacy (WEP) encrypts data frames before transmitting over the wireless network.</li> <li>Wi-Fi protected access (WPA) is a subset of the IEEE802.11i security specification draft.</li> <li>WPA2 Mixed is the collection of WPA and WPA2 encryption modes. The wireless client establishes the connection between the modem through WPA or WPA2.</li> <li>Key differences between WPA and WEP are user authentication and improved data encryption.</li> </ul> |
| Set WEP Key                  | It is available when you set the encryption mode<br>to WEP. Click it, and the Wireless WEP Key<br>Setup page appears.                                                                                                    |
| Use 802.1x<br>Authentication | Enable or disable 802.1x authentication.                                                                                                    |
| WEP 64bits/WEP<br>128bits    | If the encryption mode is set to <b>WEP</b> , you can set the WEP key length.                                                                                                    |
| WPA Authentication<br>Mode   | <ul> <li>If you select Enterprise (RADIUS), enter the port, IP address, and password of the Radius server. You need to enter the username and password provided by the Radius server when the wireless client connects the modem.</li> <li>If you select Personal (Pre-Shared Key), enter the pre-shared key in the Pre-Shared Key field.</li> <li>If the encryption is set to WEP, the modem uses</li> </ul>                                                                                                    |

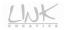

| Field          | Description                                     |
|----------------|-------------------------------------------------|
|                | 802.1 X authentication, which is Radius         |
|                | authentication.                                 |
| Pre-Shared Key | The WPA key format contains Passphrase or Hex   |
| Format         | (64 characters).                                |
| Dra Charad Kau | Set the WPA pre-shared key according to the key |
| Pre-Shared Key | format.                                         |
| Authentication | Enter the port, IP address, and password of the |
| RADIUS Server  | Radius server.                                  |

Click Set WEP Key, and the following page appears.

# Wireless WEP Key Setup

This page allows you setup the WEP key value. You could choose use 64-bit or 128-bit as the encryption key, and select ASCII or Hex as the format of input value.

| SSID TYPE:          | Root ⊆ VAP0 ⊆ VAP1 ⊆ VAP2 ⊆ VAP3 |
|---------------------|----------------------------------|
| Key Length:         | 64-bit 💌                         |
| Key Format:         | ASCII (5 characters) 💌           |
| Default Tx Key:     | Key 1 💌                          |
| Encryption Key 1:   | ****                             |
| Encryption Key 2:   | ****                             |
| Encryption Key 3    | ****                             |
| Encryption Key 4:   | ****                             |
|                     |                                  |
| Apply Changes Close | Reset                            |

Figure 45 Wireless WEP key setup

In this page, you can set the WEP key.

The following describes the parameters in this page:

| Field                   | Description                                                                                                    |
|-------------------------|----------------------------------------------------------------------------------------------------|
| SSID TYPE               | Select the proper SSID type.                                                                                                    |
| Key Length              | Choose the WEP key length. You can Choose 64-bit or 128-bit.                                                                                                    |
| Key Format              | <ul> <li>If you choose 64-bit, you can choose ASCII (5 characters) or Hex (10 characters).</li> <li>If you choose 128-bit, you can choose ASCII (13 characters) or Hex (26 characters).</li> </ul>                                                                                                    |
| Default Tx Key          | Choose the index of WEP Key. You can choose <b>Key</b><br><b>1</b> , <b>Key 2</b> , <b>Key 3</b> , or <b>Key 4</b> .                                                                                                    |
| Encryption Key 1<br>~ 4 | <ul> <li>The Encryption keys are used to encrypt the data.</li> <li>Both the modem and wireless stations must use the same encryption key for data transmission.</li> <li>If you choose 64-bit and ASCII (5 characters), enter any 5 ASCII characters.</li> <li>If you choose 64-bit and Hex (10 characters), enter any 10 hexadecimal characters.</li> <li>If you choose 128-bit and ASCII (13 characters), enter any 13 ASCII characters.</li> <li>If you choose 128-bit and Hex (26 characters), enter any 26 hexadecimal characters.</li> </ul> |

After setting, click Apply Changes to save the settings of this page.

# 3.4.3.3 Access Control List

Choose WLAN > Access Control List and the following page appears.

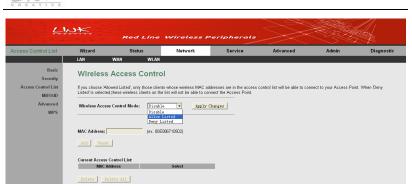

Figure 46 Wireless access control

In this page, you can configure the access control of the wireless clients.

Select Allow Listed in the Wireless Access Control Mode field to enable the white list function. Only the devices whose MAC addresses are listed in the Current Access Control List can access the router.

Select **Deny Listed** in the **Wireless Access Control Mode** field to enable the black list function. The devices whose MAC addresses are listed in the **Current Access Control List** are denied to access the router.

Select a proper access control mode, and then enter a MAC address. Click the **Add** button to add a MAC entry to the **Current Access Control List**. You may also delete an entry or all entries form this list.

#### 3.4.3.4 MBSSID

Choose WLAN > MBSSID and the following page appears.

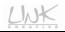

| IBSSID                     | Wizard                                  |                                    | Network                | Service                     | Advanced                          | Admin                           | Diagnos |
|----------------------------|-----------------------------------------|------------------------------------|------------------------|-----------------------------|-----------------------------------|---------------------------------|---------|
|                            | LAN WAN                                 | WLAN                               |                        |                             |                                   |                                 |         |
| Basic                      | Wireless Multip                         | le BSSID Setup                     |                        |                             |                                   |                                 |         |
| Security<br>s Control List | This page allows you to get             | t virutal access points(VAP). Here | you con onobio/dicable | with all AP, and out its Pl | ID and authoritication type, alia | k"Apply Changes" to take it off | uct.    |
| MBSSID                     |                                         | rvirutai access points(vAP). Here  | you can enable/disable | vinual AF, and secils 5:    | sic) and admenucation type: circ  | k Apply changes to take it en   | ICL.    |
| anced                      | Enable VAP0                             |                                    |                        |                             |                                   |                                 |         |
| WPS                        | SSID:                                   | RLAN-0000                          |                        |                             |                                   |                                 |         |
|                            | broadcast SSID:                         | C Enable C Disable                 |                        |                             |                                   |                                 |         |
|                            | Relay Blocking:                         | C Enable C Disable                 |                        |                             |                                   |                                 |         |
|                            | Authentication Type:                    | 🧧 Open System 🥤 Sha                | ired Key 🥗 Auto        |                             |                                   |                                 |         |
|                            | Enable VAP1                             |                                    |                        |                             |                                   |                                 |         |
|                            | SSID:                                   | 8LAH-1111                          |                        |                             |                                   |                                 |         |
|                            | Broadcast SSID:                         | C Enable C Disable                 |                        |                             |                                   |                                 |         |
|                            | Relay Blocking:                         | C Enable C Disable                 |                        |                             |                                   |                                 |         |
|                            | Authentication Type:                    | C Open System C Sha                | ired Key 🦩 Auto        |                             |                                   |                                 |         |
|                            |                                         |                                    |                        |                             |                                   |                                 |         |
|                            | Enable VAP2                             |                                    |                        |                             |                                   |                                 |         |
|                            | SSID:                                   | WLAN-2222                          |                        |                             |                                   |                                 |         |
|                            | Broadcast SSID:                         | 🧉 Enable \Upsilon Disable          |                        |                             |                                   |                                 |         |
|                            | Relay Blocking:                         | Enable 🧉 Disable                   |                        |                             |                                   |                                 |         |
|                            | Authentication Type:                    | C Open System C Sha                | ired Key 🥤 Auto        |                             |                                   |                                 |         |
|                            |                                         |                                    |                        |                             |                                   |                                 |         |
|                            | Enable VAP3                             |                                    |                        |                             |                                   |                                 |         |
|                            | SSID:                                   | RLAH-3333                          |                        |                             |                                   |                                 |         |
|                            | Broadcast SSID:                         | C Enable C Disable                 |                        |                             |                                   |                                 |         |
|                            | Relay Blocking:<br>Authentication Type: | C Enable C Disable                 |                        |                             |                                   |                                 |         |
|                            | Addrend Cadon Type.                     | 👻 Open System 💉 Sha                | ired key 🗠 Auto        |                             |                                   |                                 |         |

Figure 47 Wireless multiple BSSID setup

In this page, you can configure multiple VAPs (Virtual Access Points).

| The following table describes the parameters in th | nis page. |
|----------------------------------------------------|-----------|
|----------------------------------------------------|-----------|

| Field          | Description                                            |
|----------------|--------------------------------------------------------|
| Enable         | Enable or disable the selected VAP.                    |
| VAP0/1/2/3     |                                                        |
| SSID           | The service set identification (SSID) is a unique name |
|                | to identify the router in the wireless LAN.            |
| Relay Blocking | Enable or disable relay blocking.                      |
|                |                                                        |
| Broadcast      | Enable this function if you want to hide any access    |
| SSID           | point, so a station cannot obtain the SSID through     |
|                | passive scanning.                                      |
| Authentication | You may select Open System, Shared key or Auto.        |
| Туре           |                                                        |

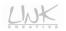

After finishing the settings, click the Apply Changes button to apply the settings.

#### 3.4.3.5 Advanced Settings

Choose WLAN > Advanced and the following page appears.

# Note:

The parameters in the **Wireless Advanced Settings** page can only be modified by the professional personnel. It is recommended that you keep the default values.

| Advanced                      | Wizard                                            | Status          | Network             | Service                    | Advanced                     | Admin                 | Diagnos         |
|-------------------------------|---------------------------------------------------|-----------------|---------------------|----------------------------|------------------------------|-----------------------|-----------------|
|                               | LAN W#                                            | IN WLAN         |                     |                            |                              |                       |                 |
| Basic<br>Security             | Wireless Ac                                       | lvanced Set     | tings               |                            |                              |                       |                 |
| Access Control List<br>MBSSID | These settings are only<br>what effect the change |                 |                     | sufficient knowledge about | wireless LAN. These settings | should not be changed | unless you know |
| Advanced                      | Authentication Type                               | · C Onon Sustam | C Shared Key · Auto |                            |                              |                       |                 |
| WPS                           | Fragment Threshold                                |                 | -2346)              |                            |                              |                       |                 |
|                               | RTS Threshold:                                    | 2347 (0-23      | 347)                |                            |                              |                       |                 |
|                               | Beacon Interval:                                  | 100 (20-1       | 1024 ms)            |                            |                              |                       |                 |
|                               | DTIM Interval:                                    | 1 (1-25         | 56)                 |                            |                              |                       |                 |
|                               | Data Rate:                                        | Auto 💌          |                     |                            |                              |                       |                 |
|                               | Preamble Type:                                    | Cong Preamble   | C Short Preamble    |                            |                              |                       |                 |
|                               | Broadcast SSID:                                   | Enabled C D     | lisabled            |                            |                              |                       |                 |
|                               | Relay Blocking:                                   | C Enabled 🔍 D   | lisabled            |                            |                              |                       |                 |
|                               | Ethernet to Wireless<br>Blocking:                 | C Enabled C D   | lisabled            |                            |                              |                       |                 |
|                               | Wifi Multicast to<br>Unicast:                     | Enabled C D     | lisabled            |                            |                              |                       |                 |
|                               | Aggregation:                                      | Enabled C D     | lisabled            |                            |                              |                       |                 |
|                               | Short GI:                                         | Enabled      D  |                     |                            |                              |                       |                 |

Figure 48 Wireless advanced settings

In this page, you can configure the wireless advanced parameters.

The following table describes the parameters in this page.

| Field                  | Description                                                                                                    |
|------------------------|----------------------------------------------------------------------------------------------------|
|                        | You can choose <b>Open System</b> , <b>Shared Key</b> , or <b>Auto</b> .                                                                                                    |
| Authentication<br>Type | In the open system mode, the wireless client can<br>directly connect to the device<br>In the encryption authentication mode, the wireless<br>client connects to the router through the shared |

| Field                 | Description                                                                                                    |
|-----------------------|----------------------------------------------------------------------------------------------------|
|                       | key.                                                                                                    |
| Fragment<br>Threshold | Packets that are larger than this threshold are<br>fragmented into multiple packets. Try to increase<br>the fragmentation threshold if you encounter high<br>packet error rates. Do not set the threshold too low,<br>since this can result in reduced networking<br>performance.                                                                                                    |
| RTS Threshold         | If a network packet is smaller than the preset RTS<br>threshold size, the RTS/CTS mechanism will not be<br>enabled. The Router sends Request to Send (RTS)<br>frames to a particular receiving station and<br>negotiates the sending of a data frame. After<br>receiving an RTS, the wireless station responds<br>with a Clear to Send (CTS) frame to acknowledge<br>the right to begin transmission. The RTS Threshold<br>value should remain at its default value of 2347. |
| Beacon Interval       | Beacon is a packet of information that is sent from<br>a connected device to all other devices where it<br>announces its availability and readiness. A beacon<br>interval is a period of time (sent with the beacon)<br>before sending the beacon again. The beacon<br>interval may be adjusted in milliseconds (ms). The<br>default value is recommended.                                                                                                    |
| DTIM Interval         | Set the proper DTM value. The DTIM Interval<br>determines the number of AP beacons between<br>each Delivery Traffic Indication Message (DTIM).<br>This informs clients of the next window for listening<br>to broadcast and multicast messages.                                                                                                    |
| Data Rate             | Choose the proper transmission rate in the drop-down list.                                                                                                    |
| Preamble Type         | Preambles are a sequence of binary bits that help<br>the receivers synchronize and ready for receipt of a<br>data transmission. Some older wireless systems                                                                                                    |

LWK

| Field             | Description                                                                                   |
|-------------------|-----------------------------------------------------------------------------------------------|
|                   | like 802.11b implementation use shorter preambles. If you are having difficulty connecting to |
|                   | an older 802.11b device, try using a short                                                    |
|                   | preamble. You can select short preamble only if the 54g mode is set to 802.11b.               |
|                   | Select whether the router broadcasts SSID or not.                                             |
|                   | You can select Enable or Disable.                                                             |
|                   | <ul> <li>Select Enable, and the wireless client</li> </ul>                                    |
| Broadcast SSID    | searches the router through broadcasting                                                      |
|                   | SSID.                                                                                         |
|                   | • Select <b>Disable</b> to hide SSID, and the wireless                                        |
|                   | clients can not search the SSID.                                                              |
| Relay Blocking    | If you select Enable, the wireless clients that are                                           |
| Itelay blocking   | connected to the router can not intercommunicate.                                             |
| Ethernet to       | Whether the wireless network can communicate                                                  |
| Wireless Blocking | with the Ethernet network or not.                                                             |
| Wifi Multicast to | After enabling this function, the transmission quality                                        |
| Unicast           | of wireless multicast stream can be improved.                                                 |
| Aggregation       | It is applied when the destination end of all MPDU                                            |
| Aggregation       | are for one STA.                                                                              |
| Short GI          | It is not recommended to enable GI in obvious                                                 |
| SHULLGI           | environment of Multi-path effect.                                                             |

After finishing the settings, click **Apply Changes** to save the settings.

# 3.4.3.6 WPS

Choose WLAN > WPS and the following page appears.

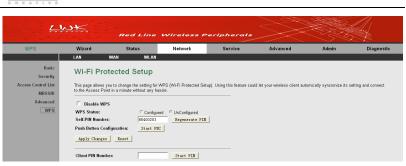

Figure 49 Wi-Fi protected setup

By default, the WPS service is enabled.

This page provides two WPS modes, including PIN and PBC modes.

At present, WPS supports three types of operation modes, including Enrollee mode, Registrar mode, and PBC mode. Enrollee and Registrar modes need to apply PIN code negotiation.

Enrollee Mode

- Step1 Select the enrollee mode on the wireless client and the configuration utility of the wireless client will generate a random PIN code, for example, 12345678.
- Step2 In the Wi-Fi Protected Setup page, enter the PIN code of the wireless client to the Client PIN Number field on the wireless router, and then click the Start PIN button within 2 minutes. After you click the Start PIN button, the wireless router will automatically connect to the wireless client.

| 4                                                                     |                 | Red Line                                                         | Wireless F                                             | Peripherals | $\searrow$                        |                           |                    |
|-----------------------------------------------------------------------|-----------------|------------------------------------------------------------------|--------------------------------------------------------|-------------|-----------------------------------|---------------------------|--------------------|
| WPS                                                                   | Wizard          | Status                                                           | Network                                                | Service     | Advanced                          | Admin                     | Diagnostic         |
|                                                                       | LAN             | WAN WLAN                                                         |                                                        |             |                                   |                           |                    |
| Basic<br>Security<br>Access Control List<br>MBSSID<br>Advanced<br>WPS | This page allow | Configu<br>ber:  85400203<br>Configuration: Start PE<br>es Reset | red <sup>(*</sup> UnConfigured<br>Regenerate PIN<br>20 |             | uld let your wireless client auto | mically syncronize its se | etting and connect |

#### Figure 50 Enrollee mode setup

#### Registrar Mode

Step1 View the PIN code of the ADSL router in the Wi-Fi Protected Setup page, for example, 31668729.

| Red Line Wireless Peripherals                                         |                                                                            |                                                       |                   |         |                                  |                           |                    |
|-----------------------------------------------------------------------|----------------------------------------------------------------------------|-------------------------------------------------------|-------------------|---------|----------------------------------|---------------------------|--------------------|
| WPS                                                                   | Wizard                                                                     | Status                                                | Network           | Service | Advanced                         | Admin                     | Diagnostic         |
|                                                                       | LAN                                                                        | WAN WLAN                                              | l .               |         |                                  |                           |                    |
| Basic<br>Security<br>Access Control List<br>MBSSID<br>Advanced<br>WPS | This page allor<br>to the Access<br>Disable<br>WPS Status:<br>Self-PIN Num | iber: 31668729<br>Configuration: Start 3<br>ges Reset | ured UnConfigured |         | uid let your wireless client aut | omically syncronize its s | etting and connect |

Figure 51 Registrar mode setup (ADSL router)

**Step2** Select **Registrar** mode on the wireless client and enter the PIN code of the ADSL router within 2 minutes. After you click the **PIN** button, the wireless client will automatically connect to the ADSL router. See the following figure:

| Profile       | لللل الله الله الله الله الله الله الله | rced Statistics        | WAAM              | <b>Ø</b><br>WPS | Radio On/Off  | 褑 🛓            |
|---------------|-----------------------------------------|------------------------|-------------------|-----------------|---------------|----------------|
|               |                                         | WPS AP List            |                   |                 |               | Rescan         |
| ID :          | default                                 |                        | 00-E0-4C-81-86-D1 | 1               | and a second  | Information    |
|               |                                         |                        |                   |                 |               | Pin Code       |
|               |                                         | — WPS Profile List —   |                   |                 |               | 668729 Renew   |
| ExRegNW277000 |                                         |                        |                   | T               | Re            | egistrar 💌     |
| .1            |                                         |                        |                   |                 |               | Detai          |
| •             |                                         |                        |                   |                 |               | Connect        |
| PIN           | WPS Associate IE                        |                        | Progress >> 0%    |                 | 1000          | Rotate         |
| PBC           | WPS Probe IE                            | WPS status is disconne | ected             |                 | in the second | Disconnect     |
|               | Auto                                    |                        |                   |                 |               | Export Profile |
| PBC           |                                         | WPS status is disconne | ected             |                 | -             |                |

Figure 52 Registrar mode setup (client)

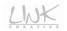

#### PBC Mode

- Step1 In the Wi-Fi Protected Setup page, click the Start PBC button or press the WPS button for more then 3 seconds on the rear panel of the ADSL router.
- Step2 Press the WPS button on the wireless client within 2 minutes, and then the ADSL router will automatically establish the connection with the wireless client.

Note:

WPS can only be used with the wireless client devices that have a compatible WPS component.

# 3.5 Service

In the navigation bar, click **Service**. The submenus of **Service** contain **DNS**, **Firewall**, **UPnP**, **IGMP Proxy**, **TR-069**, and **ACL**.

# 3.5.1 DNS

Domain Name System (DNS) is an Internet service that translates the domain name into IP address. Because the domain name is alphabetic, it is easier to remember. The Internet, however, is based on IP addresses. Every time you use a domain name, DNS translates the name into the corresponding IP address. For example, the domain name www.example.com might be translated to 198.105.232.4. The DNS has its own network. If one DNS server does not know how to translate a particular domain name, it asks another one, and so on, until the correct IP address is returned. Choose **Service > DNS**. The submenus of **DNS** include **DNS**, and **DDNS**.

#### 3.5.1.1 DNS

Click **DNS** on the left pane and the following page appears.

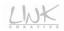

|      |                       | Act Line                                       | wireless F             | Periphera |          | ~5~   |          |
|------|-----------------------|------------------------------------------------|------------------------|-----------|----------|-------|----------|
| DNS  | Wizard                | Status                                         | Network                | Service   | Advanced | Admin | Diagnost |
|      | DNS Fi                | irewall UPnP                                   | IGMP Proxy             | TR-069    | ACL      |       |          |
| DDNS |                       | o configure the DNS server ig<br>Automatically | addresses for DNS Rela | y         |          |       |          |
|      | C Set DNS M<br>DNS 1: | anually<br>0.0.0.0                             |                        |           |          |       |          |
|      | DNS 2:                |                                                |                        |           |          |       |          |

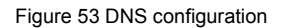

The following table describes the parameters and buttons of this page:

| Field                       | Description                                                                                                    |
|-----------------------------|----------------------------------------------------------------------------------------------------|
| Attain DNS<br>Automatically | If you select it, the router accepts the first received<br>DNS assignment from one of the PPPoA, PPPoE or<br>MER enabled PVC(s) during the connection<br>establishment. |
| Set DNS<br>Manually         | If you select it, enter the IP addresses of DNS server.                                                                                                    |
| DNS1-3                      | Enter the IP addresses of the DNS servers.                                                                                                    |

After setting, click the Apply Changes button to save the settings.

#### 3.5.1.2 DDNS

Click **DDNS** on the left pane, and the page shown in the following figure appears. This page is used to configure the dynamic DNS address from DynDNS.org or TZO. You can add or remove to configure dynamic DNS.

| 1 |   | 1 |    | 1 | ١. | / | /  |
|---|---|---|----|---|----|---|----|
| L |   | J | A. | J | 1  | - |    |
| 0 | R | 1 | A  | T | Ť  | V | 12 |

| DDNS | Wizard              | Status                     | Network               | Service                | Advanced                      | Admin     | Diagnos |
|------|---------------------|----------------------------|-----------------------|------------------------|-------------------------------|-----------|---------|
|      | DNS F               | irewall UPnP               | IGMP Proxy            | TR-069                 | ACL                           |           |         |
| DNS  | Dynamic             | DNS Configura              | ation                 |                        |                               |           |         |
| DDNS | Dynamic             | bito configura             |                       |                        |                               |           |         |
|      | This page is used t | o configure the Dynamic DN | S address from DynDNS | org or TZO.Here you ca | n Add/Remove to configure Dyn | amic DNS. |         |
|      | DDNS provider:      | DynDNS. org                |                       |                        |                               |           |         |
|      | Hostname:           | Dyrubias. org              |                       |                        |                               |           |         |
|      | Interface:          | pppoe1 -                   |                       |                        |                               |           |         |
|      | Enable:             | 7                          |                       |                        |                               |           |         |
|      |                     |                            |                       |                        |                               |           |         |
|      | DynDns Settings:    |                            |                       |                        |                               |           |         |
|      | Username:           |                            |                       |                        |                               |           |         |
|      | Password:           |                            |                       |                        |                               |           |         |
|      | TZO Settings:       |                            |                       |                        |                               |           |         |
|      | Email:              |                            |                       |                        |                               |           |         |
|      | Key:                | í                          |                       |                        |                               |           |         |
|      |                     |                            |                       |                        |                               |           |         |
|      |                     |                            |                       |                        |                               |           |         |

Figure 54 DDNS configuration

This page is used to configure the DDNS settings.

The router supports two providers "DynDNS.org" and "TZO".

The following table describes the parameters in this page.

| Field           | Description                                           |
|-----------------|-------------------------------------------------------|
|                 | Select the DDNS provider from the drop-down list. You |
| DDNS provider   | can select DynDNS.org or TZO.                         |
| Hostname        | Enter the hostname of DDNS.                           |
| Interface       | Select the WAN interface of the router.               |
| Enable          | Enable or disable DDNS.                               |
| DynDns Settings |                                                       |
| Username        | Enter the user name provided by DDNS provider.        |
| Password        | Enter the password provided by DDNS provider.         |
| TZO Settings    |                                                       |
| Email           | Enter the email provided by DDNS provider.            |
| Key             | Enter the key provided by DDNS provider.              |

After setting, click the Add button to add a DDNS entry to the Dynamic DDNS Table.

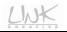

# 3.5.2 Firewall

Choose Service > Firewall. The submenus of Firewall include IP/Port Filter, MAC Filter, URL Filter, Anti-DoS, and Software Forbidden.

#### 3.5.2.1 IP/Port Filter

Click **IP/Port Filter** on the left pane, and the page shown in the following figure appears. Entries in the table are used to restrict certain types of data packets through the gateway. These filters are helpful in securing or restricting your local network.

| P/Port Filter                | Wizard                                                | Status                                                         | Network                                          | Service              | Advanced                      | Admin      | Diagnos |
|------------------------------|-------------------------------------------------------|----------------------------------------------------------------|--------------------------------------------------|----------------------|-------------------------------|------------|---------|
|                              | DNS Firew                                             | all UPnP                                                       | IGMP Proxy                                       | TR-069               | ACL                           |            |         |
| IP/Port Filter<br>MAC Filter | IP/Port Filte                                         | ring                                                           |                                                  |                      |                               |            |         |
| URL Filter<br>Anti-DoS       | Entries in this table are<br>such filters can be help | used to restrict certain typ<br>ful in securing or restricting | es of data packets from y<br>your local network. | our local network to | o Internet through the Gatewa | ay. Use of |         |
| ftware Forbidden             | Outgoing Default Acti<br>Incoming Default Act         | ion: @ Permit © Deny<br>ion: © Permit @ Deny                   |                                                  |                      |                               |            |         |
|                              | Rule Action:<br>Protocol:                             | Permit      De     IP                                          | eny                                              |                      |                               |            |         |
|                              | Direction:                                            | Upstream 💌                                                     |                                                  |                      |                               |            |         |
|                              | Source IP Address:                                    |                                                                | Mask Ad                                          |                      | 55. 255. 255                  |            |         |
|                              | Dest IP Address:<br>SPort:                            |                                                                | Mask Ad<br>DPort:                                |                      |                               |            |         |
|                              | Enable:                                               |                                                                | DF off.                                          |                      |                               |            |         |
|                              |                                                       |                                                                |                                                  |                      |                               |            |         |

Figure 55 IP/Port filter

The following table describes the parameters in this page.

| Field                      | Description                                   |
|----------------------------|-----------------------------------------------|
| Outgoing<br>Default Action | You may select <b>Permit</b> or <b>Deny</b> . |
| Incoming<br>Default Action | You may select <b>Permit</b> or <b>Deny</b> . |
| Rule Action                | You may select Permit or Deny.                |
| Protocol                   | You may select IP, ICMP, TCP, or UDP.         |
| Direction                  | You may select Upstream or Downstream.        |
| Source IP                  | Enter the source IP address and subnet mask.  |

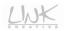

| Field         | Description                                       |
|---------------|---------------------------------------------------|
| Address/ Mask |                                                   |
| Address       |                                                   |
| Dest. IP      | Enter the destination IP address and subnet mask. |
| Address/ Mask |                                                   |
| Address       |                                                   |
| SPort/ DPort  | Enter the source port and destination port.       |
| Enable        | Enable or disable the rule.                       |

After finishing setting, click Apply Changes to add a new rule of the IP/Port filter.

#### 3.5.2.2 MAC Filter

Click **MAC Filter** on the left pane, and the page shown in the following figure appears. Entries in the table are used to restrict certain types of data packets from your local network to Internet through the gateway. These filters are helpful in securing or restricting your local network.

| 4                                                                                          | WX                                                                                              | Red Line                                                                                                    | Wireless F                                                                     | Peripheral   | -        | × za  |            |
|--------------------------------------------------------------------------------------------|-------------------------------------------------------------------------------------------------|----------------------------------------------------------------------------------------------------|--------------------------------------------------------------------------------|--------------|----------|-------|------------|
| MAC Filter                                                                                 | Wizard                                                                                          | Status                                                                                                    | Network                                                                        | Service      | Advanced | Admin | Diagnostic |
| MAC Filter<br>IP.Port Filter<br>MAC Filter<br>URL Filter<br>Anti Dos<br>Software Fotbidden | DNS F<br>MAC Filte<br>Entries in this tab<br>Internet through th<br>network.<br>Outgoing Defaul | itewall UPAP<br>aring<br>the second to restrict central<br>as Gateway. Use of such filt<br>the Palley Deny CAU<br>The Policy Callow<br>Controlling (1)<br>(1)<br>(1)<br>(1)<br>(1)<br>(1)<br>(1)<br>(1) | IGMP Proxy<br>n types of data packets fro<br>ers can be helpful in secur<br>ow | TR-069       | ACL      | Admin | Diagnostic |
|                                                                                            |                                                                                                 | irection Source MA                                                                                                    | IC Destinat                                                                    | tion MAC Act | lion     |       |            |
|                                                                                            | Delete Del                                                                                      | lete All                                                                                                    |                                                                                |              |          |       |            |

Figure 56 MAC filtering

The following table describes the parameters in this page.

| Field          | Description                                          |
|----------------|------------------------------------------------------|
| Outgoing       | You may select <b>Deny</b> or <b>Allow</b> .         |
| Default Policy |                                                      |
| Incoming       | You may select Deny or Allow.                        |
| Default Policy |                                                      |
| Direction      | You may select incoming or outcoming.                |
| Action         | You may select Deny or Allow.                        |
| Source MAC     | Set the source MAC address of the host that needs to |
| Source MAC     | be filtered.                                         |
| Destination    | Set the destination MAC address of the host that     |
| MAC            | needs to be filtered.                                |

After finishing setting, click Add to add a new rule of the MAC filter.

# 3.5.2.3 URL Blocking

Click **URL Filter** on the left pane, and the page shown in the following figure appears. This page is used to block a fully qualified domain name, such as tw.yahoo.comand and filtered keyword. You can add or delete FQDN and filtered keyword.

| 4                                                                                  | <u>v≮</u> | Red Lin                    | e Wirelessf                                                 | eriphera               |          |       |            |
|------------------------------------------------------------------------------------|-----------|----------------------------|-------------------------------------------------------------|------------------------|----------|-------|------------|
| URL Filter                                                                         | Wizard    | Status                     | Network                                                     | Service                | Advanced | Admin | Diagnostic |
|                                                                                    | DNS       | Firewall UP                | 1P IGMP Proxy                                               | TR-069                 | ACL      |       |            |
| IP:Port Filter<br>MAC Filter<br><u>URL Filter</u><br>Anti-DoS<br>oftware Forbidden |           | Capability:<br>5<br>Delete | uration<br>eyword. Here you can add/de<br>©Disable C Enable | lete filtered keyword. |          |       |            |

Figure 57 URL blocking configuration

The following table describes the parameters and buttons of this page:

| Field        | Description                                              |
|--------------|----------------------------------------------------------|
| URL Blocking | You can choose Disable or Enable.                        |
| Capability   | • Select <b>Disable</b> to disable URL blocking function |

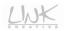

| Field      | Description                                            |
|------------|--------------------------------------------------------|
|            | and keyword filtering function.                        |
|            | • Select Enable to block access to the URLs and        |
|            | keywords specified in the URL Blocking Table.          |
| Keyword    | Enter the keyword to block.                            |
| AddKeyword | Click it to add a keyword to the URL Blocking Table.   |
| Delete     | Select an entry in the URL Blocking Table and click it |
|            | to delete the entry.                                   |

After finishing setting, click the Apply Changes button save the settings.

## 3.5.2.4 Anti-DoS

Denial-of-Service Attack (DoS attack) is a type of attack on a network that is designed to bring the network to its knees by flooding it with useless traffic.

Click Anti-DoS on the left pane, and the page shown in the following figure appears.

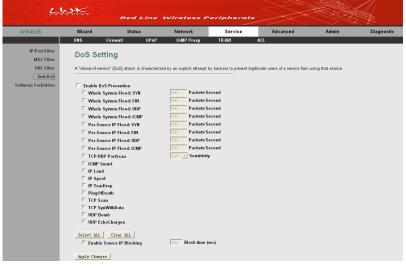

Figure 58 DoS setting

In this page, you are allowed to configure the Anti-DoS. You should enable the DoS prevention first, and then you are allowed to set the parameters in this page.

After finishing the settings, click **Apply Changes** to apply the settings in this page.

# 3.5.2.5 Software Forbidden Settings

Click **Software Forbidden** on the left pane, and the page shown in the following figure appears.

| 4                            | WX                                                                                    | Red      | Line | Wireless P | eriphera |          | - Contraction of the second second se |            |
|------------------------------|---------------------------------------------------------------------------------------|----------|------|------------|----------|----------|----------------------------------------------------------------------------------------------------|------------|
| Software Forbidden           | Wizard                                                                                | Stat     | us   | Network    | Service  | Advanced | Admin                                                                                                    | Diagnostic |
|                              | DNS                                                                                   | Firewall | UPnP | IGMP Proxy | TR-069   | ACL      |                                                                                                    |            |
| IP/Port Filter<br>MAC Filter | Software Forbidden                                                                    |          |      |            |          |          |                                                                                                    |            |
| URL Filter<br>Anti-DoS       | This page to used to coming some somewales to be follower, by it. you can dely the to |          |      |            |          |          |                                                                                                    |            |
| Software Forbidden           | Current Forbidden Settware List                                                       |          |      |            |          |          |                                                                                                    |            |
|                              | software select                                                                       |          |      |            |          |          |                                                                                                    |            |
|                              | Add Forbidden                                                                         |          |      |            |          |          |                                                                                                    |            |
|                              | 201                                                                                   |          |      |            |          |          |                                                                                                    |            |

Figure 59 Software forbidden configuration

In this page, you can deny the IP packets from the specified software.

Select the proper software from the drop-down list and then click Add to add it to the

Current Forbidden Software List.

# 3.5.3 UPnP

Choose **Service** > **UPnP** and the page shown in the following figure appears. This page is used to configure UPnP. The system acts as a daemon after you enable it.

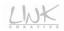

| 4    | w≮                                                                                                    | Red Line      | Wireless F       | Periphera |          |       |            |
|------|----------------------------------------------------------------------------------------------------|---------------|------------------|-----------|----------|-------|------------|
| UPnP | Wizard                                                                                                    | Status        | Network          | Service   | Advanced | Admin | Diagnostic |
|      | DNS                                                                                                    | Firewall UPni | IGMP Proxy       | TR-069    | ACL      |       |            |
| UPnP | UPnP Configuration This page is used to configure UPaP. The system acts as a disensity when you enable UPaP. |               |                  |           |          |       |            |
|      | UPnP:<br>WAN Interface:                                                                                      |               | Disable 🦩 Enable |           |          |       |            |
|      | Apply Change:                                                                                                | s             |                  |           |          |       |            |

Figure 60 UPnP configuration

In this page, you can enable or disable the UPnP, and select a proper WAN interface for enabling the UPnP function.

After setting, click Apply Changes to save the settings.

# 3.5.4 IGMP Proxy

Choose **Service** > **IGMP Proxy** and the page shown in the following figure appears. IGMP proxy enables the system to issue IGMP host messages on behalf of hosts that the system discovered through standard IGMP interfaces. The system acts as a proxy for its hosts after you enable it.

| 4          | NK.      | Red Line                                                                                                    | Wireless F                                                                                                    | Peripheral                                        | (s                             | × A                      |                      |
|------------|----------|----------------------------------------------------------------------------------------------------|----------------------------------------------------------------------------------------------------|---------------------------------------------------|--------------------------------|--------------------------|----------------------|
| IGMP Proxy | Wizard   | Status                                                                                                    | Network                                                                                                    | Service                                           | Advanced                       | Admin                    | Diagnostic           |
|            | DNS      | Firewall UPnP                                                                                                    | IGMP Proxy                                                                                                    | TR-069                                            | ACL                            |                          |                      |
| IGMP Proxy | IGMP Pro | Day Configuration         you enable it by doing the you enable it by doing the you enable it by doing the you enable it by with refrace (upst LAN) interface (upst LAN) interface (downstream)         ed:       C         interface (downstream)       R         ed:       C         interface (downstream)       R         ed:       C         interface (downstream)       R         enterval:       R         elay:       2000 | tion<br>Phost messages on behal<br>follows:<br>ream), which connects to a<br>bisable <sup>C</sup> Enable<br>(seconds)<br>(*100ms) | If of hosts that the syst<br>router running IGMP. | em discovered through standard | IGMP interfaces. The sys | tlem acts as a proxy |

Figure 61 IGMP proxy configuration

#### The following table describes the parameters in this page.

| Field                      | Description                                                                                                    |  |  |  |  |  |
|----------------------------|----------------------------------------------------------------------------------------------------|--|--|--|--|--|
| IGMP Proxy                 | Enable or disable the IGMP proxy function.                                                                                                    |  |  |  |  |  |
| Multicast Allowed          | Enable or disable the Multicast Allowed.                                                                                                    |  |  |  |  |  |
| Robust Count               | The robustness variable is a way of indicating how<br>susceptible the subnet is to the lost packets. IGMP<br>can recover from robustness variable minus 1 lost<br>IGMP packets. The robustness variable should be<br>set to a value of 2 or greater. The default<br>robustness variable value is 2.                                                                                |  |  |  |  |  |
| Last Member<br>Query Count | The last member query count is the number of Group-Specific Query messages sent before the router assumes that there are no members of the host group being queried on this interface. The default last member query count is 2.                                                                                                    |  |  |  |  |  |
| Query Interval             | The query interval is the amount of time in seconds<br>between IGMP General Query messages sent by<br>the router (if the router is the querier on this subnet).<br>The default query interval is 60 seconds.                                                                                                    |  |  |  |  |  |
| Query Response<br>Interval | The query response interval is the maximum<br>amount of time in seconds that the IGMP router<br>waits to receive a response to a General Query<br>message. The query response interval is the<br>Maximum Response Time field in the IGMP v2 Host<br>Membership Query message header. The default<br>query response interval is 100 ms and must be less<br>than the query interval. |  |  |  |  |  |
| Group Leave<br>Delay       | Set the group leave interval.                                                                                                    |  |  |  |  |  |

After setting, click **Apply Changes** to save the settings.

LWK

## 3.5.5 TR-069

Choose Service > TR-069 and the page shown in the following page appears.

| DNS     Firstvall     UPn     IOMP Frozy     TE-069     ACL       TR-069 Configuration       The page is used to configure the TR-069 CPE. Here you may change the setting for the ACS's parameters.       ACS:       Email: 'F'       URL: 'P'       URL: 'P'       URL: 'P'       Private the TR-069 CPE. Here you may change the setting for the ACS's parameters.       ACS:       Email: 'P'       URL: 'P'       Partial: Colspan="2">Configure 'P'       Periadic Inform Enable: 'P'       Partial: Configure Tenable       Periadic Inform Enable: 'P'       Periadic Inform Enable: 'P'       Periadic Inform Enable: 'P'       Periadic Inform Enable: 'P'       Parti: 'P'       Parti: 'P'       Parti: 'P'       Parti: 'P'       Parti: 'P'       Parti: 'P'       Obsets' Colspan='P'       Parti: 'P'       Obsets' Colspan='P'       Colspan= 'P'       Parti: 'P'       Colspan='P'       Obsets' Colspande 'P' <td col<="" th=""><th>R-069 Configuration<br/>page is used to configure the TR-008 CFE. Here you may change the setting for the ACS's parameters.<br/>S<br/>shit:<br/>I many is page is used to configure the TR-008 CFE. Here you may change the setting for the ACS's parameters.<br/>S<br/>shit:<br/>I many is page is used to configure the TR-008 CFE. Here you may change the setting for the ACS's parameters.<br/>S cardification for many is page in the setting for the ACS's parameters.<br/>S cardification for many is page in the setting for the ACS's parameters.<br/>S cardification for many is page in the setting for the ACS's parameters.<br/>S cardification for many is page in the setting for the ACS's parameters.<br/>S cardification for the setting is page in the setting for the ACS's parameters.<br/>S cardification for the setting is page in the setting for the ACS's parameters.<br/>S cardification for the setting is page in the setting for the ACS's parameters.<br/>S cardification for the setting is page in the setting for the ACS's parameters.<br/>S cardification for the setting is page in the setting for the ACS's parameters.<br/>S cardification for the setting is page in the setting for the ACS's parameters.<br/>S cardification for the setting is page in the setting for the ACS's parameters.<br/>S cardification for the setting is page in the setting for the ACS's parameters.<br/>S cardification for the setting is page in the setting is page in the set in the setting is page in the s</th><th>R-069</th><th>Wizard</th><th>Status</th><th>Network</th><th>Service</th><th>Advanced</th><th>Admin</th><th>Diag</th></td>                                                                                                    | <th>R-069 Configuration<br/>page is used to configure the TR-008 CFE. Here you may change the setting for the ACS's parameters.<br/>S<br/>shit:<br/>I many is page is used to configure the TR-008 CFE. Here you may change the setting for the ACS's parameters.<br/>S<br/>shit:<br/>I many is page is used to configure the TR-008 CFE. Here you may change the setting for the ACS's parameters.<br/>S cardification for many is page in the setting for the ACS's parameters.<br/>S cardification for many is page in the setting for the ACS's parameters.<br/>S cardification for many is page in the setting for the ACS's parameters.<br/>S cardification for many is page in the setting for the ACS's parameters.<br/>S cardification for the setting is page in the setting for the ACS's parameters.<br/>S cardification for the setting is page in the setting for the ACS's parameters.<br/>S cardification for the setting is page in the setting for the ACS's parameters.<br/>S cardification for the setting is page in the setting for the ACS's parameters.<br/>S cardification for the setting is page in the setting for the ACS's parameters.<br/>S cardification for the setting is page in the setting for the ACS's parameters.<br/>S cardification for the setting is page in the setting for the ACS's parameters.<br/>S cardification for the setting is page in the setting for the ACS's parameters.<br/>S cardification for the setting is page in the setting is page in the set in the setting is page in the s</th> <th>R-069</th> <th>Wizard</th> <th>Status</th> <th>Network</th> <th>Service</th> <th>Advanced</th> <th>Admin</th> <th>Diag</th>                                                                                                    | R-069 Configuration<br>page is used to configure the TR-008 CFE. Here you may change the setting for the ACS's parameters.<br>S<br>shit:<br>I many is page is used to configure the TR-008 CFE. Here you may change the setting for the ACS's parameters.<br>S<br>shit:<br>I many is page is used to configure the TR-008 CFE. Here you may change the setting for the ACS's parameters.<br>S cardification for many is page in the setting for the ACS's parameters.<br>S cardification for many is page in the setting for the ACS's parameters.<br>S cardification for many is page in the setting for the ACS's parameters.<br>S cardification for many is page in the setting for the ACS's parameters.<br>S cardification for the setting is page in the setting for the ACS's parameters.<br>S cardification for the setting is page in the setting for the ACS's parameters.<br>S cardification for the setting is page in the setting for the ACS's parameters.<br>S cardification for the setting is page in the setting for the ACS's parameters.<br>S cardification for the setting is page in the setting for the ACS's parameters.<br>S cardification for the setting is page in the setting for the ACS's parameters.<br>S cardification for the setting is page in the setting for the ACS's parameters.<br>S cardification for the setting is page in the setting for the ACS's parameters.<br>S cardification for the setting is page in the setting is page in the set in the setting is page in the s | R-069                        | Wizard                 | Status               | Network               | Service     | Advanced | Admin | Diag |
|----------------------------------------------------------------------------------------------------|----------------------------------------------------------------------------------------------------|----------------------------------------------------------------------------------------------------|------------------------------|------------------------|----------------------|-----------------------|-------------|----------|-------|------|
| TR-069 Configuration         The page is used to configure the TR-069 CPE. Here you may change the setting for the ACS's parameters.         ACS:         Enable: <ul> <li>P</li> <li>Table Transmitter</li> <li>Transmitter</li> <li>Transmitter</li> <l< td=""><td>page is used to configure the TR-BB OPE. Here you may change the setting for the ACS's parameters.  S:  ADD:  S:  ADD:  S:  ADD:  ADD: ADD:  ADD:  ADD: ADD:</td><td></td><td>DNS Firewall</td><td>UPnP</td><td>IGMP Proxy</td><td>TR-069</td><td>ACL</td><td></td><td></td></l<></ul> | page is used to configure the TR-BB OPE. Here you may change the setting for the ACS's parameters.  S:  ADD:  S:  ADD:  S:  ADD:  ADD: ADD:  ADD:  ADD: ADD:                                                                                                    |                                                                                                    | DNS Firewall                 | UPnP                   | IGMP Proxy           | TR-069                | ACL         |          |       |      |
| ACS:<br>Enable:<br>Funde:<br>Funde                                                                                                    | S:<br>able:<br>t:<br>t:                                                                                                    | TR-069                                                                                                    |                              |                        |                      |                       |             |          |       |      |
| Enable:       P         UR:       http://10.20.20.20.20.500         User Hame:       http://20.20.20.20.500         Paravatic Inform Enable:       ODable ® Enable         Periodic Inform Information:       DDable ® Enable         Connection Request:       Connection Request:         User Hame:       inte         Paravatic Inform Information:       Totable ® Enable         Paravatic Inform       Forod         Paravatic Information:       Totable Period         Paravatic Information:       Totable Period         Paravatic Information:       Totable Period         Paravatic Information:       Totable Period         Paravatic Information:       Totable Period         Paravatic Information:       Totable Period         Paravatic Information:       Totable Period         Paravatic Information:       Totable Period         Paravatic Information:       Totable Period         Paravatic Information:       Totable Period         Paravatic Information:       Totable Period         Paravatic Information:       Totable Period         Paravatic Information:       Totable Period         Paravatic Information:       Totable Period         Paravatic Inform Informatinteree       Paravatic Informatic I                                                                                                    | able:<br>t: prigr/20. 200. 200. 200. 200. 200. 200. 200.                                                                                                    |                                                                                                    | This page is used to configu | re the TH-069 CPE. Her | e you may change the | setting for the AUSIS | parameters. |          |       |      |
| UBL:       hrtp://20.20.20.20.20.00         UBL:       hrt         Paravord:       brt         Paravord:       bot         Paravord:       bot <t< td=""><td>t:   pry://20.00.00.00.00004<br/>fr Hame:   pr<br/>fred &amp; Inform Enable: □ Dicable © Enable<br/>tode &amp; Inform Intervet:   300   seconds<br/>meetion Request:<br/>fr Hame:   its:<br/>seconds<br/>meetion Request:<br/>fr Hame:   free<br/>seconds<br/>meetion Request:   1000   free<br/>fr   1000   free<br/>seconds   1000   free<br/>bug:   1000   free<br/>S Cartificate CPE:   0 losable © Enable<br/>E Sends GetPC:   0 losable © Enable<br/>E Sends GetPC:   0 losable © Enable<br/>bug:   Dicable © Enable<br/>E Sends GetPC:   0 losable © Enable<br/>by:   Breest<br/>trtficate<br/>bug:   Breest<br/>trtficate<br/>E Cartificate<br/>C Cartificate   1100   free t<br/>www.the   1000   free t<br/>  1000   free t<br/>  1000  </td><td></td><td>ACS:</td><td></td><td></td><td></td><td></td><td></td><td></td></t<>                                                                                                    | t:   pry://20.00.00.00.00004<br>fr Hame:   pr<br>fred & Inform Enable: □ Dicable © Enable<br>tode & Inform Intervet:   300   seconds<br>meetion Request:<br>fr Hame:   its:<br>seconds<br>meetion Request:<br>fr Hame:   free<br>seconds<br>meetion Request:   1000   free<br>fr   1000   free<br>seconds   1000   free<br>bug:   1000   free<br>S Cartificate CPE:   0 losable © Enable<br>E Sends GetPC:   0 losable © Enable<br>E Sends GetPC:   0 losable © Enable<br>bug:   Dicable © Enable<br>E Sends GetPC:   0 losable © Enable<br>by:   Breest<br>trtficate<br>bug:   Breest<br>trtficate<br>E Cartificate<br>C Cartificate   1100   free t<br>www.the   1000   free t<br>  1000   free t<br>  1000                                                                                                    |                                                                                                    | ACS:                         |                        |                      |                       |             |          |       |      |
| User Name:       her         Password:       Optable @ Enable         Periodic Inform Interval:       300 seconds         Connection Request:       User Name:         User Name:       its         Password:       Its         Password:       Its         Pation:       /v:oto         Pati:       /v:oto         Pati:       frid         Debug:       ACS Certificates CPE:         ACS Certificates CPE:       * Optable © Enable         CPE Sends Certificates CPE:       * Optable © Enable         Debug:       Conside © Enable         Ship Mitchoot:       * Optable © Enable         Debug:       Conside © Enable         Certificate       Optable © Enable         Debug:       Conside © Enable         Optable © Conside © Enable       Conside © Enable         Optable © Certificate       Optable © Enable         Certificate       Optable © Enable         Optable © Certificate       Optable © Enable         Certificate       Optable © Enable         Optable © Certificate       Optable © Certificate         Optable © Certificate       Optable © Certificate         Optable © Certificate       Optable © Certificate                                                                                                    | n Hame:<br>award:<br>if clamber That:<br>if add: clamb That:<br>if add: clamb That:<br>if add:<br>if add: |                                                                                                    |                              |                        |                      |                       |             |          |       |      |
| Parsword:<br>Periodic Inform Intervate<br>Socone Clan Request:<br>User Name:<br>Particelle Inform Intervate<br>Particelle Inform Intervate<br>Particelle Inform Intervate<br>Particelle Informet<br>Particelle Informet<br>Particelle Informe                                                                                                    | savord: Disable "Enable<br>field Lifem Enable:<br>The Manie: Inc<br>seconds<br>meetine Request:<br>It Name: Inc<br>source: Test<br>Source: Object Enable<br>Source: Object Enable<br>Source: Object Enabl                                                                                                    |                                                                                                    | URL:                         | http://20.20.20.20     | :90                  |                       |             |          |       |      |
| Periodic Inform Enable:       Disable © Enable         Periodic Inform Intervat:       300         seconds         Connection Request:         User Hamis         Parti:         Parti:         Porto         Port:         Port:                                                                                                    | tedic Inform Enable: Disable <sup>©</sup> Enable<br>frieda Linform Hervale 300 seconds<br>metclen Request:<br>traine: traine:<br>traine: Traine:<br>ScriftGrame<br>ScriftGrame<br>ScriftGrame<br>ScriftGrame<br>E Sende GetPC: © Disable <sup>©</sup> Enable<br>E Sende GetPC: © Disable <sup>©</sup> Enable<br>E Sende GetPC: © Disable <sup>©</sup> Enable<br>E Sende GetPC: © Disable <sup>©</sup> Enable<br>E Sende GetPC: © Disable <sup>©</sup> Enable<br>E Sende GetPC: © Disable <sup>©</sup> Enable<br>E Sende GetPC: © Disable <sup>©</sup> Enable<br>E Sende GetPC: © Disable <sup>©</sup> Enable<br>E Sende GetPC: © Disable <sup>©</sup> Enable<br>E Sende GetPC: © Disable <sup>©</sup> Enable<br>E Sende GetPC: © Disable <sup>©</sup> Enable<br>E Sende GetPC: © Disable <sup>©</sup> Enable<br>E Sende GetPC: © Disable <sup>©</sup> Enable<br>E Sende GetPC: © Disable <sup>©</sup> Enable                                                                                                    |                                                                                                    | User Name:                   |                        |                      |                       |             |          |       |      |
| Periodic Inform Interval:     □□□     seconds       Connection Request:     Use It fame:       Use It fame:     □□□       Paraword:     ●●●●       Pari:     □/ru>     □/ru>     □       Pari:     □/ru>     □       Debug:     ACS Certificates OPE:       ACS Sertificates OPE:     □/rubabe □/rubabe       Disbug:     □/rubabe □/rubabe       ACS Sertificates OPE:     □/rubabe □/rubabe       Disbug:     □/rubabe □/rubabe       Auto-Execution:     □/rubabe □/rubabe       Auto-Execution:     □/rubabe □/rubabe       Certificate     □/rut       Auto-Execution:     □/rubabe □/rubabe                                                                                                    | iadic Inform Intervat: 500 seconds  metcion Request: If Mane: ista: If Mane: ista: If Mane: ista: If Control ista: If Control ista: If Contro                                                                                                    |                                                                                                    |                              | 1                      |                      |                       |             |          |       |      |
| Connection Request:<br>User Name: Itae<br>Parais: Troop<br>Para: Troop<br>Para: Troop<br>Para: Troop<br>Conflicates OPE: Plante<br>Conflicates OPE: Plante<br>Conflicates OPE: Plante<br>Conflicates OPE: Plante<br>Conflicates OPE: Plante<br>Amo Execution: Plante<br>Conflicate<br>Management:<br>Conflicate<br>Management:<br>Conflicate<br>Management:<br>Conflicate<br>Management:<br>Conflicate<br>Management:<br>Conflicate<br>Management:<br>Conflicate<br>Management:<br>Conflicate<br>Management:<br>Conflicate<br>Management:<br>Conflicate<br>Management:<br>Conflicate<br>Management:<br>Conflicate<br>Management:<br>Conflicate<br>Management:<br>Conflicate<br>Management:<br>Conflicate<br>Conflicate<br>Conf                                                                                                    | nmestion Request:<br>It Mane:<br>It Mane:<br>Several CPE:<br>S Certificates CPE:<br>S Certificates CPE:<br>S Certificates CPE:<br>S Certificates CPE:<br>Disable C Enable<br>S Several GettPC:<br>Disable C Enable<br>S Several GettPC:<br>Disable C Enable<br>S Disable C Enable<br>S Disable S Disable S Disable C Enable<br>S Disable S Disable S Disable S Disable S Disable S Disable S Disable S Disable S Disable S Disable S Disable S Disable S Disable S Disable S Disable S Disable S Disable S Disable S Disable S Disable S Disable S Disable S Disable S Disable S Disable S Disable S Disable S Disable S Disable S Disa                                                                                                    |                                                                                                    |                              |                        |                      |                       |             |          |       |      |
| User Name:<br>Passevord:<br>Past:<br>Past:<br>Past:<br>Past:<br>Total<br>Past:<br>Total<br>Past:<br>Past:                                                                                                    | nt Mane:                                                                                                    |                                                                                                    | Periodic Inform Interval:    | 300                    | seconds              |                       |             |          |       |      |
| User Name:<br>Passevord:<br>Past:<br>Past:<br>Past:<br>Past:<br>Total<br>Past:<br>Total<br>Past:<br>Past:                                                                                                    | nt Mane:                                                                                                    |                                                                                                    |                              |                        |                      |                       |             |          |       |      |
| Patsword:<br>Pat:<br>Pat:<br>Pat:<br>Pat:<br>Pat:<br>Totrodo<br>Pat:<br>Debag:<br>ACS Certificates OPE:<br>CPE Sends Generative<br>CPE Sends Generative<br>Sky MRehovet:<br>CPE Sends Generative<br>Sky MRehovet:<br>CPE Sends Generative<br>Sky MRehovet:<br>CPE Sends Generative<br>Sky MRehovet:<br>CPE Sends Generative<br>Sky MRehovet:<br>CPE Sends Generative<br>Sky MRehovet:<br>CPE Sends Generative<br>Sky MRehovet:<br>CPE Sends Generative<br>Sky MRehovet:<br>CPE Sends Generative<br>Sky MRehovet:<br>CPE Sends Generative<br>Sky MRehovet:<br>CPE Sends Generative<br>Sky MRehovet:<br>CPE Sends Generative<br>Sky MRehovet:<br>CPE Sends Generative<br>Sky MRehovet:<br>CPE Sends Generative<br>CPE Sends Generative<br>Sky MRehovet:<br>CPE Sends Generative<br>Sky MRehovet:<br>CPE Sends Generative<br>Sky MR                                                                                                    | assevid:<br>t:<br>Test7<br>ScattGradesCPE:<br>ScattGradesCPE:<br>Disable Canable<br>EscatsGradesCPE:<br>Disable Canable<br>Status<br>Mathewate<br>To Disable Canable<br>ScattGradesCPE:<br>Disable Canable<br>Status<br>Status<br>Status<br>ScattGradesCPE:<br>Disable Canable<br>Status<br>Status<br>ScattGradesCPE:<br>Disable Canable<br>Status<br>ScattGradesCPE:<br>Disable Canable<br>Status<br>ScattGradesCPE:<br>ScattGradesCPE:<br>ScattGra                                                                                                    |                                                                                                    |                              | itas                   |                      |                       |             |          |       |      |
| Parti:     /rcc00       Pert:     T647       Delving:     ACS 5 certificates CPE:     ° No ° Yes       Show Menagas:     ° Disable ° Enable       CPE Sends CREPC:     ° Disable ° Enable       Delvig:     ° Disable ° Enable       Auto-Execution:     ° Disable ° Enable       Certificate     Classificates CHE:       Certificate     Classificates CHE:       Certificate     Classificates CHE:                                                                                                    | tt: /ruck0<br>tt: /ruck0<br>bug:<br>Scartificates OPE: ^No ^Yas<br>we Managet: ^Disable ^Emable<br>E Seards GafDO: ^Disable ^Emable<br>biReboot: ^Disable ^Emable<br>bag: ^Disable ^Emable<br>bag: ^Dis                                                                                                    |                                                                                                    |                              |                        | _                    |                       |             |          |       |      |
| Pert:     T647       Debug:     ACS Catificates CPE:     "No "Yes       ANsw Message:     "Disble" Enable       CPE Seade GetRPC:     "Disble" Enable       Skip MEAcostine:     "Disble" Enable       Debug:     "Disble" Enable       Auto-Execution:     "Disble" Enable       Auto-Execution:     "Disble" Enable       Certificate     "Disble" Enable       Certificate     "Disble" Enable                                                                                                    | nt T647  S Certificate CPE: C No 'Yes Withsage: C Disable C Enable E Sends GetPC: C Disable C Enable BMRefore: C Disable C Enable by: C Disable C Enable by: C D                                                                                                    |                                                                                                    |                              |                        | -                    |                       |             |          |       |      |
| ACS Centificates CPE: <sup>©</sup> No <sup>©</sup> Ves<br>Show Message: <sup>©</sup> Disable <sup>©</sup> Enable<br>CPE Sende Ge6PC: <sup>©</sup> Disable <sup>©</sup> Enable<br>Delay: <sup>©</sup> Disable <sup>©</sup> Enable<br>Auto-Execution: <sup>©</sup> Disable <sup>©</sup> Enable<br>Auto-Execution: <sup>©</sup> Disable <sup>©</sup> Enable<br>Centificate<br>Management<br>CPE Centificate<br>Management<br>CPE Centificate<br>Disable <sup>©</sup> Inset                                                                                                    | S Cardificanse OPE: O No 'Ves<br>ow Mensage: O Disable C Enable<br>E Sends (cardPOC: O Disable C Enable<br>p MPalvoet: O Disable C Enable<br>ou Execution: O Disable C Enable<br>ply: Reset<br>Ifficans<br>Regeneration: Apply: Terret<br>wordd: O Disable D Disable D D Disable D Disable D D Disable D D D D D D D D D D D D D D D D D D D                                                                                                    |                                                                                                    |                              |                        | -                    |                       |             |          |       |      |
| ACS Centificates CPE: <sup>©</sup> No <sup>©</sup> Ves<br>Show Message: <sup>©</sup> Disable <sup>©</sup> Enable<br>CPE Sende Ge6PC: <sup>©</sup> Disable <sup>©</sup> Enable<br>Delay: <sup>©</sup> Disable <sup>©</sup> Enable<br>Auto-Execution: <sup>©</sup> Disable <sup>©</sup> Enable<br>Auto-Execution: <sup>©</sup> Disable <sup>©</sup> Enable<br>Centificate<br>Management<br>CPE Centificate<br>Management<br>CPE Centificate<br>Disable <sup>©</sup> Inset                                                                                                    | S Cardificanse OPE: O No 'Ves<br>ow Mensage: O Disable C Enable<br>E Sends (cardPOC: O Disable C Enable<br>p MPalvoet: O Disable C Enable<br>ou Execution: O Disable C Enable<br>ply: Reset<br>Ifficans<br>Regeneration: Apply: Terret<br>wordd: O Disable D Disable D D Disable D Disable D D D D D D D D D D D D D D D D D D D                                                                                                    |                                                                                                    |                              |                        |                      |                       |             |          |       |      |
| Show Mensage: © Disable © Enable<br>CPE Sonk GEMPC: © Disable © Enable<br>Delay: © Disable © Enable<br>Auto-Execution: © Disable © Enable<br>Auto-Execution: © Disable © Enable<br>Certificate<br>Management<br>CPE Certificate                                                                                                    | www.texture.com/com/com/com/com/com/com/com/com/com/                                                                                                    |                                                                                                    |                              |                        |                      |                       |             |          |       |      |
| CPE Sends GetRPC: © Disable © Enable<br>Skip MRehow: © Disable © Enable<br>Delay: © Disable © Enable<br>Auto: Execution: © Disable © Enable<br>Auto: Execution: © Disable © Enable<br>Centificate<br>Management<br>CPE Centificate States                                                                                                    | E Sendi Galle C enable C enable<br>MR4hovic C Enable C Enable<br>May C Disable C Enable<br>ply Reart<br>fiftigene<br>E Conflicte Disable Disable C Enable<br>E Conflicte Disable C Enable<br>E Conflicte                                                                                                    |                                                                                                    |                              |                        |                      |                       |             |          |       |      |
| Ship MRehoot C Disable C Enable<br>Delay: C Disable C Enable<br>Auto-Execution: C Disable C Enable<br>Apply Remet<br>Centificate<br>Management<br>OPE Centificate Disable Disable Apply Repet                                                                                                    | p MRelevet: <sup>o</sup> Disable ⊂ Enable  sy: <sup>o</sup> Disable ∩ Enable  sy: <sup>o</sup> Disable ∩ Enable  sy: <sup>o</sup> Reset  tificate  client:  client:  for Minicate  client:  for Minicate  client:  for Minicate  client:  for Minicate  client:  for Minicate  client:  for Minicate  client:  for Minicate  client:  for Minicate  client:  for Minicate  client:  for Minicate  client:  for Minicate  client:  for Minicate  client:  for Minicate  for Minicate                                                                                                    |                                                                                                    |                              |                        |                      |                       |             |          |       |      |
| Delay: Cosable Canable<br>Anno-Execution: Cosable Canable<br>Apply Reset<br>Certificate<br>Management<br>CPE conflicate<br>Conflicate<br>CPE conflicate<br>Conflicate<br>CPE conflicate<br>CPE conflicate<br>CPE conflicate                                                                                                    | Ny: Chable @ Enable No Execution: C Disable @ Enable ply: Teast  Infigement Econflicat  Econflicat  Infigement Econflicat  Infigement Econflicat  Infigement Econflicat  Infigement Infigement Infigem                                                                                                    |                                                                                                    |                              |                        |                      |                       |             |          |       |      |
| Auto-Execution: Clusable C Enable                                                                                                    | to Execution: C Disable C Enable ply Reset  iffican nagement Execution: Apply Reset sword: Disable D = Disable D =                                                                                                    |                                                                                                    |                              |                        |                      |                       |             |          |       |      |
| Certificate<br>Management:<br>CPE Certificate client Asoly Paget                                                                                                    | ttilcato<br>magement<br>E cantilcate client Apply Beest<br>wordt and an apply Beest                                                                                                    |                                                                                                    |                              |                        |                      |                       |             |          |       |      |
| Management:<br>CPE Certificate client Apply Reset                                                                                                    | nagement:<br>Eventicate client <u>Apply Reset</u><br>sword:                                                                                                    |                                                                                                    | Apply Reset                  |                        |                      |                       |             |          |       |      |
| CPE Certificate client Apply Reset                                                                                                    | E Certificate client Apply Reset                                                                                                    |                                                                                                    |                              |                        |                      |                       |             |          |       |      |
|                                                                                                    | ssword:                                                                                                    |                                                                                                    |                              | 17 mil                 |                      | • 1                   |             |          |       |      |
| 1 0000010.                                                                                                    | E Certificate: Browse Upload Delete                                                                                                    |                                                                                                    | Password:                    | Lient                  | Apply Kes            | 57                    |             |          |       |      |
| CPE Certificate: Browse Upload Delete                                                                                                    |                                                                                                    |                                                                                                    | CPE Certificate:             |                        | Browse Up1           | oad Delete            |             |          |       |      |

Figure 62 TR-069 configuration

This page is used to configure the TR-069 customer premises equipment (CPE). In this page, you can configure the parameters of auto-configuration server (ACS). The following table describes the parameters in this page.

| Field     | Description                                      |
|-----------|--------------------------------------------------|
| ACS       |                                                  |
| Enable    | Enable or disable the auto-configuration server. |
| URL       | The URL of the auto-configuration server.        |
| User Name | The user name for logging in to the ACS.         |
| Password  | The password for logging in to the ACS.          |

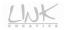

| Field                    | Description                                                                         |
|--------------------------|-------------------------------------------------------------------------------------|
| Periodic Inform Enable   | Select Enable to periodically connect to the ACS to                                 |
|                          | check whether the configuration updates.                                            |
| Periodic Inform Interval | Set the informing interval.                                                         |
| Connection Request       |                                                                                     |
| User Name                | The connection user name provided by TR-069 service.                                |
| Password                 | The connection password provided by TR-069 service.                                 |
| Path                     | The path for the ACS connecting the router.                                         |
| Port                     | The port for the ACS connecting the router.                                         |
| Debug                    |                                                                                     |
| ACS Certificates CPE     | Specify whether to check the ACS certification of the router.                       |
| Show Message             | Select <b>Enable</b> to display ACS SOAP messages on the serial console.            |
| CPE sends GetRPC         | Select <b>Enable</b> , the router contacts the ACS to obtain configuration updates. |
| Skip MReboot             | Specify whether to send an MReboot event code in the inform message.                |
| Delay                    | Specify whether to start the TR-069 program after a short delay.                    |
| Auto-Execution           | Specify whether to automatically start the TR-069 after the router is powered on.   |
| Certificate Management   |                                                                                     |
| CPE Certificate Password | The certificate password of the router                                              |
| CPE Certificate          | For uploading the CPE certificate.                                                  |
| CA Certificate           | For uploading the CA certificate.                                                   |

After setting, click **Apply** to save the settings.

## 3.5.6 ACL

Choose **Service** > **ACL** and the page shown in the following figure appears. In this page, you can permit the data packets from LAN or WAN to access the router. You can configure the IP address for Access Control List (ACL). If ACL is enabled, only the effective IP address in the ACL can access the router.

#### Note:

If you select **Enable** in ACL capability, ensure that your host IP address is in ACL list before it takes effect.

| <u> </u> | CT T T T                                                                                                    | Red Line                                                                                                    | Wireless F                                            | eripheral          | as and the second second second second second second second second second second second second second second se | Real Property of the second second se |            |
|----------|----------------------------------------------------------------------------------------------------|----------------------------------------------------------------------------------------------------|-------------------------------------------------------|--------------------|----------------------------------------------------------------------------------------------------|----------------------------------------------------------------------------------------------------|------------|
| ACL      | Wizard                                                                                                    | Status                                                                                                    | Network                                               | Service            | Advanced                                                                                                    | Admin                                                                                                    | Diagnostic |
|          | DNS Firewa                                                                                                    | ll UPnP                                                                                                    | IGMP Proxy                                            | TR-069             | ACL                                                                                                    |                                                                                                    |            |
| ACL      | ACL Configu<br>Var can specify which<br>Former stretch and the<br>Using of such access of<br>Using of such access of<br>Using of such access of<br>LAN ACL Switch:<br>P Address:<br>Sentice Alowed<br>P Adj<br>Beert<br>Current ACL Table | enices are accessable<br>see use of permit cett<br>airway.<br>ontrol can be helpful in se<br>LAN <b>WAN</b><br><b>C Enat</b> | in types of data packet ecuring or restricting the le | Gateway managment. |                                                                                                    |                                                                                                    |            |

Figure 63 ACL configuration

The following table describes the parameters in this page:

| Field            | Description                                                                                                    |
|------------------|----------------------------------------------------------------------------------------------------|
| Direction Select | Select the router interface. You can select LAN or WAN.                                                                                                    |
| LAN ACL Switch   | Select it to enable or disable ACL function.                                                                                                    |
| IP Address       | Enter the IP address of the specified interface. Only<br>the IP address that is in the same network segment<br>with the IP address of the specified interface can<br>access the router. |

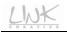

| Field            | Description                                     |
|------------------|-------------------------------------------------|
|                  | You can choose the following services from LAN: |
| Services Allowed | Web, Teinet, FTP, TFTP, SNMP, or PING. You can  |
|                  | also choose all the services.                   |

After setting the parameters, click the **Add** button to add the new rule to the **Current ACL Table**.

## 3.6 Advance

In the navigation bar, click **Advanced**. The submenus of **Advanced** settings contain **Routing**, **NAT**, **Port Mapping**, **IP QoS**, **SNMP** and **Others**.

### 3.6.1 Routing

The submenus of Routing contain Static Route and RIP.

#### 3.6.1.1 Static Route

Click **Static Route** on the left pane, and the page shown in the following figure appears. This page is used to configure the routing information. You can add or delete IP routes.

| <u>_</u>            | <u></u>                              | Red Line V             | Vireless I           | Periphera           | 13       |       |            |
|---------------------|--------------------------------------|------------------------|----------------------|---------------------|----------|-------|------------|
| Routing             | Wizard                               | Status                 | Network              | Service             | Advanced | Admin | Diagnostic |
|                     | Routing                              | NAT Port Mapping       | IP QoS               | SNMP                | Others   |       |            |
| Static Route<br>RIP | -                                    | Configuration          | on. Here you can add | l/delete IP routes. |          |       |            |
|                     | Enable:<br>Destination:              | य<br>                  | 1                    |                     |          |       |            |
|                     | Subnet Mask:<br>Next Hop:<br>Metric: | 1                      |                      |                     |          |       |            |
|                     | Interface:<br>Add Route              | Update Delete Selected | Show Routes          |                     |          |       |            |
|                     | Static Route Tab<br>Select Stat      |                        | Aask NextHop         | Metric              | Rr       |       |            |

Figure 64 Routing configuration

The following table describes the parameters and buttons in this page:

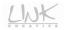

| Field        | Description                                                  |
|--------------|--------------------------------------------------------------|
| Enable       | Select it to use the static IP routes.                       |
| Destination  | Enter the IP address of the destination device.              |
| Subnet Mask  | Enter the subnet mask of the destination device.             |
| Next Hop     | Enter the IP address of the next hop in the IP route to the  |
|              | destination device.                                          |
| Metric       | The metric value of routing.                                 |
| Interface    | The interface for the specified route.                       |
| Add Route    | Click this button to add the new static route to the table.  |
| Update       | Select an entry in the table to populate the configuration   |
|              | fields with that entry's values. Make any necessary          |
|              | changes to those values and click this button to save        |
|              | those changes.                                               |
| Delete       | Select an entry in the table and click this button to delete |
| Selected     | the selected entry.                                          |
| Show         | Click this button to display the IP Route Table. You can     |
| Routes       | view a list of destination routes commonly accessed by       |
|              | your network.                                                |
| Static Route | Display the configured route entries of static IP.           |
| Table        |                                                              |

Click Show Routes to display the IP Route Table page.

# IP Route Table

This table shows a list of destination routes commonly accessed by your network.

| Destination | Subnet Mask     | NextHop | lface |
|-------------|-----------------|---------|-------|
| 192.168.1.1 | 255.255.255.255 | *       | e1    |

Refresh Close

Figure 65 IP route table

This table shows a list of destination routes commonly accessed by your network.

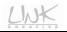

#### 3.6.1.2 RIP

Click **RIP** on the left pane, and the page shown in the following figure appears. If you are using this device as a RIP-enabled router to communicate with others using Routing Information Protocol (RIP), enable RIP. This page is used to select the interfaces on your devices that use RIP, and the version of the protocol used.

| 4            | NXX                       | Re                 | d Line V           | vireless f             | Periphera            |                                   | ×,       |       |
|--------------|---------------------------|--------------------|--------------------|------------------------|----------------------|-----------------------------------|----------|-------|
| RIP          | Wizard                    | St                 | atus               | Network                | Service              | Advanced                          | Admin    | Diagr |
|              | Routing                   | NAT                | Port Mapping       | IP QoS                 | SNMP                 | Others                            |          |       |
| Static Route |                           | nfigurati          |                    | P-enabled router to co | mmunicate with other | s using the Routing Information F | Protocol |       |
|              |                           | i il jou are aoing | , mo device do a m |                        |                      | s during the rooting monitoring   | 1010201. |       |
|              | RIP:                      | (° )               | Off C On           | Apply                  |                      |                                   |          |       |
|              | Interface:<br>Receive Ver |                    | br0 •              |                        |                      |                                   |          |       |
|              | Send Versio               |                    | RIP1 •             |                        |                      |                                   |          |       |
|              |                           | lete               |                    |                        |                      |                                   |          |       |
|              | Rip Config Li             | ist:               |                    |                        |                      |                                   |          |       |
|              | Select                    | Interfa            | ce Receiv          | e Version Sen          | d Version            |                                   |          |       |

Figure 66 RIP configuration

The following table describes the parameters and buttons of this page:

| Field           | Description                                             |  |  |  |  |  |
|-----------------|---------------------------------------------------------|--|--|--|--|--|
| RIP             | Select Enable, and then the router communicates         |  |  |  |  |  |
|                 | with other RIP-enabled devices.                         |  |  |  |  |  |
| Interface       | Choose the router interface that uses RIP.              |  |  |  |  |  |
| Receive Version | Choose the interface version that receives RIP          |  |  |  |  |  |
|                 | messages. You can choose RIP1, RIP2, or Both.           |  |  |  |  |  |
|                 | • Selecting <b>RIP1</b> indicates the router receives   |  |  |  |  |  |
|                 | RIP v1 messages.                                        |  |  |  |  |  |
|                 | • Selecting <b>RIP2</b> indicates the router receives   |  |  |  |  |  |
|                 | RIP v2 messages.                                        |  |  |  |  |  |
|                 | • Selecting <b>Both</b> indicates the router receives   |  |  |  |  |  |
|                 | RIP v1 and RIP v2 messages.                             |  |  |  |  |  |
| Send Version    | The working mode for sending RIP messages. You          |  |  |  |  |  |
|                 | can choose <b>RIP1</b> or <b>RIP2</b> .                 |  |  |  |  |  |
|                 | • Selecting <b>RIP1</b> indicates the router broadcasts |  |  |  |  |  |
|                 | RIP1 messages only.                                     |  |  |  |  |  |

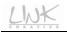

| Field  | Description                                             |
|--------|---------------------------------------------------------|
|        | • Selecting <b>RIP2</b> indicates the router multicasts |
|        | RIP2 messages only.                                     |
| Add    | Click this button to add the RIP interface to the Rip   |
|        | Config List.                                            |
| Delete | Select an entry in the Rip Config List and click this   |
|        | button to delete the entry.                             |

#### 3.6.2 NAT

The submenus of NAT contain Setup DMZ, Virtual Server, NAT Forwarding, ALG, NAT Exclude IP, Port Trigger, FTP ALG Port, and NAT IP Mapping.

#### 3.6.2.1 Setup DMZ

Demilitarized zone (DMZ) is used to provide Internet services without sacrificing unauthorized access to its local private network. Typically, the DMZ host contains the services accessible to the Internet traffic, such as web (HTTP) servers, FTP servers, SMTP (e-mail) servers and DNS servers.

Click **Setup DMZ** on the left pane, and the page shown in the following figure appears.

| 4              | $\overline{\mathbf{x}}$ | Red Line                                                         | Wireless I                   | Periphera   | La State | × z   |            |
|----------------|-------------------------|------------------------------------------------------------------|------------------------------|-------------|----------|-------|------------|
| NAT            | Wizard                  | Status                                                           | Network                      | Service     | Advanced | Admin | Diagnostic |
|                | Routing                 | NAT Port Mapp                                                    | ing IP QoS                   | SNMP        | Others   |       |            |
| Setup DMZ      | D##7                    |                                                                  |                              |             |          |       |            |
| Virtual Server | DMZ                     |                                                                  |                              |             |          |       |            |
| NAT Forwarding | A Demilitarized Z       | one is used to provide Intern                                    | iet services without sacrifi | ina         |          |       |            |
| ALG            | unauthorized acc        | ess to its local private netw<br>le to Internet traffic, such as | ork. Typically, the DMZ ho   | st contains |          |       |            |
| NAT Exclude IP |                         | mail) servers and DNS serv                                       |                              | F           |          |       |            |
| Port Trigger   | Enable DM2              |                                                                  |                              |             |          |       |            |
| FTP ALG Port   | DMZ Host IP Add         | -                                                                |                              |             |          |       |            |
| Nat IP Mapping |                         |                                                                  |                              |             |          |       |            |
|                | Apply Changes           | Reset                                                            |                              |             |          |       |            |

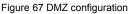

In this page, set the IP address of the PC to be DMZ host, so that the DMZ host will not be blocked by the firewall and the host can realize bidirectional limitless communication with the Internet users and servers.

The configuration steps are as follows:

- **Step 1** Select **Enable DMZ** to enable this function.
- Step 2 Enter an IP address of the DMZ host.

Step 3 Click Apply Changes to save the settings.

#### 3.6.2.2 Virtual Server

Firewall can prevent the unexpected stream on the Internet from your host on the LAN. The virtual server can create a channel that can pass through the firewall. In that case, the host on the Internet can communicate with a host on your LAN within certain port range.

Click **Virtual Server** on the left pane, and the page shown in the following figure appears.

| 4                              | MXX                         | Red L                   | ine Wireless                          | Periphera           | us       | × ×   |            |
|--------------------------------|-----------------------------|-------------------------|---------------------------------------|---------------------|----------|-------|------------|
| Virtual Server                 | Wizard                      | Status                  | Network                               | Service             | Advanced | Admin | Diagnostic |
|                                | Routing                     | NAT Por                 | Mapping IP QoS                        | SNMP                | Others   |       |            |
| Setup DMZ<br>Virtual Server    | Virtual S                   | erver                   |                                       |                     |          |       |            |
| NAT Forwarding<br>ALG          | This page allow<br>Gateway. | you to config virtual s | erver,so others can access the s      | erver through the   |          |       |            |
| NAT Exclude IP                 | Service Type:               | dce Name:               | UTH -                                 |                     |          |       |            |
| Port Trigger                   |                             | ed Service Name:        |                                       |                     |          |       |            |
| FTP ALG Port<br>Nat IP Mapping | Protocol:                   | Γ                       | CP 💌                                  |                     |          |       |            |
| reat in mapping                | WAN Setting:                |                         | interface <u>·</u>                    |                     |          |       |            |
|                                | WAN Interface<br>WAN Port:  |                         | rppoel •                              | 10)                 |          |       |            |
|                                | LAN Open Por                |                         | 13                                    | ,                   |          |       |            |
|                                | LAN Ip Addres               | e                       |                                       |                     |          |       |            |
|                                |                             | Server Forwarding       | fable:<br>Iress Local Port WAN IP Add | ress WAN Port State | a Action |       |            |

Figure 68 Virtual server configuration

In this page, you can configure the virtual server. Other users on the Internet access the server through the router.

| Field          | Description                                          |
|----------------|------------------------------------------------------|
| Service Type   | You can choose Usual Service Name or                 |
| Service Type   | User-defined Service Name.                           |
| Protocol       | Select the transport layer protocol that the service |
| 1100000        | type uses. You can choose <b>TCP</b> or <b>UDP</b> . |
| WAN Setting    | You can select Interface or IP Address.              |
| WAN Interface  | Select the router port that uses the virtual server. |
| WAN Port       | Enter the access port on the WAN.                    |
| LAN Open Port  | Enter the port number of the specified service type. |
| LAN IP Address | Enter the IP address of the virtual server.          |

The following table describes the parameters in this page.

After setting, click the Apply Changes button to save the settings.

#### 3.6.2.3 NAT Forwarding

Click **NAT Forwarding** on the left pane, and the page shown in the following figure appears. This page is used to configure the NAT forwarding rules.

| 4                                                                                                    | w★                                                                                                  | Red L                                                                            | ine Wireless     | Periphera                                            | us S                          | ×.                                |                  |
|----------------------------------------------------------------------------------------------------|----------------------------------------------------------------------------------------------------|----------------------------------------------------------------------------------|------------------|------------------------------------------------------|-------------------------------|-----------------------------------|------------------|
| NAT Forwarding                                                                                                    | Wizard                                                                                              | Status                                                                           | Network          | Service                                              | Advanced                      | Admin                             | Diagnostic       |
|                                                                                                    | Routing                                                                                             | NAT Por                                                                          | t Mapping IP QoS | SNMP                                                 | Others                        |                                   |                  |
| Senip DMZ<br>Virtual Server<br>NAT Forwarding<br>ALG<br>NAT Exclude IP<br>Port Trägger<br>FTP ALG Port<br>Nat IP Mapping | Entries in this<br>wish to host so<br>Local IP Add<br>Remote IP A<br>Enable:<br>Apply Char<br>Reset | ome sort of server like a<br>Iress:<br>Iddress:<br>Iges<br>Port Forwarding Table |                  | k services to a specific<br>private local network be | machine behind the NAT firewa | I. These settings are only<br>II. | necessary if you |

Figure 69 NAT forwarding configuration

Entries in the **Current NAT Port Forwarding Table** allow you to automatically redirect common network services to a specific machine behind the NAT firewall. These settings are only necessary if you wish to host some sort of server like a web

server or mail server on the private local network behind your Gateway's NAT firewall.

The following table describes the parameters in this page.

| Field            | Description                     |
|------------------|---------------------------------|
| Local IP Address | Enter the local IP address.     |
| Remote IP        | Enter the remote IP address.    |
| Address          |                                 |
| Enable           | Enable or disable current rule. |

After setting, click the **Apply Changes** button to save the settings.

### 3.6.2.4 NAT Exclude IP

Click **NAT Exclude IP** on the left pane, and the page shown in the following figure appears.

| <u>_</u>                                                                                                    | <u> シオベ</u> | Rei                                  | d Line W                                       | ireless I | Periphera    |          |       |            |
|----------------------------------------------------------------------------------------------------|-------------|--------------------------------------|------------------------------------------------|-----------|--------------|----------|-------|------------|
| NAT Exclude IP                                                                                                    | Wizard      | Sta                                  | atus                                           | Network   | Service      | Advanced | Admin | Diagnostic |
|                                                                                                    | Routing     | NAT                                  | Port Mapping                                   | IP QoS    | SNMP         | Others   |       |            |
| Setup DMZ<br>Virtual Server<br>NAT Forwarding<br>ALG<br>NAT Exclude IP<br>Port Trigger<br>FTP ALG Port<br>Nat IP Mapping |             | ed to config son<br>ternet through t | ne source ip address<br>ha specified interface |           | e route mode |          |       |            |

Figure 70 NAT excluding IP configuration

In the page, you can configure some source IP addresses which need not to use NAT when accessing internet through the specified interface.

 Field
 Description

 Interface
 Select a WAN interface for setting the function of NAT excluding IP.

 IP Range
 Set the valid IP range for setting the function of NAT excluding IP.

The following table describes the parameters in this page.

After setting, click the Apply Changes button to save the settings.

#### 3.6.2.5 Port Triggering

Certain applications, such as WAN network games, video conferences, and network calls, require multiple connections. Because of the firewall setting, these applications cannot work on a simple NAT router. However, certain special applications enable the applications to work on a NAT router. When an application sends a connection request to a trigger port, the corresponding ports are open, for later connection and service provision.

Click **Port Trigger** on the left pane and the page shown in the following figure appears.

| 4                              | と 木                                        | Red Line                                                                | Wireless F                                         | Periphera               |                                 | <u>A</u> |            |
|--------------------------------|--------------------------------------------|-------------------------------------------------------------------------|----------------------------------------------------|-------------------------|---------------------------------|----------|------------|
| Port Trigger                   | Wizard                                     | Status                                                                  | Network                                            | Service                 | Advanced                        | Admin    | Diagnostic |
|                                | Routing                                    | NAT Port Mapping                                                        | j IP Q₀S                                           | SNMP                    | Others                          |          |            |
| Setup DMZ<br>Virtual Server    | Nat Port 1                                 | Frigger                                                                 |                                                    |                         |                                 |          |            |
| NAT Forwarding<br>ALG          | Entries in this tab<br>such filters can be | le are used to restrict certain t<br>r helpful in securing or restricti | ypes of data packets fro<br>ng your local network. | m your local network t  | o Internet through the Gateway. | Use of   |            |
| NAT Exclude IP<br>Port Trigger | Nat Port Trigger:<br>Apply Changes         | C Enable C Disable                                                      |                                                    |                         |                                 |          |            |
| FTP ALG Port<br>Nat IP Mapping | Application Type                           |                                                                         | Select One                                         |                         |                                 |          |            |
|                                | C User-defined                             | Application Name:<br>End Match PortTrigger Protoco<br>UDP               |                                                    | Relate PortOpen Protoc  | outgoing                        |          |            |
|                                |                                            | UDP  UDP UDP UDP UDP UDP UDP                                            |                                                    | UDP •<br>UDP •<br>UDP • | outgoing 💌                      |          |            |
|                                |                                            |                                                                         |                                                    |                         | outgoing 💌                      |          |            |
|                                |                                            |                                                                         |                                                    | UDP 👱                   | outgoing 💌                      |          |            |
|                                | Apply Changes<br>Current Port Trig         | <br>ger Table:                                                          |                                                    |                         |                                 |          |            |
|                                | ServerName                                 | Trigger Protocol Direction                                              | Match Port Open Pr                                 | otocol Relate Port      | Action                          |          |            |

Figure 71 NAT port triggering configuration

In this page, you may add or delete an entry of port triggering.

The following table describes the parameters in this page.

| Field                            | Description                                                                                                    |  |  |  |  |
|----------------------------------|----------------------------------------------------------------------------------------------------|--|--|--|--|
| Nat Port Trigger                 | Enable or disable the port triggering rule.                                                                        |  |  |  |  |
| Usual Application<br>Name        | Select a proper application in the drop-down list.                                                                 |  |  |  |  |
| User-defined<br>Application Name | Manually define an application.                                                                                    |  |  |  |  |
|                                  | The start port number that the LAN user uses to                                                                    |  |  |  |  |
| SStart Match                     | trigger the open port.                                                                                             |  |  |  |  |
| Port End Match                   | The end port number that the LAN user uses to trigger the open port.                                               |  |  |  |  |
| Port Trigger Protocol            | Select the application protocol. You may select UDP, TCP, or. TCP/UDP.                                             |  |  |  |  |
| Port Start Relate                | The start port number that is opened to WAN.                                                                       |  |  |  |  |
| Port End Relate                  | The end port number that is opened to WAN.                                                                         |  |  |  |  |
| Port Open Protocol               | Select the proper protocol that is opened to WAN.<br>You may select <b>UDP</b> , <b>TCP</b> , or. <b>TCP/UDP</b> . |  |  |  |  |
| NAT Туре                         | You may outgoing or incoming.                                                                                      |  |  |  |  |

After setting, click the Apply Changes button to save the settings.

#### 3.6.2.6 FTP ALG Port

Click **FTP ALG Port** on the left pane and the page shown in the following figure appears.

| 4                                                                                                    |         | Red Lin             | e Wireless.               | Periphera | <i>u</i> s | A State |            |
|----------------------------------------------------------------------------------------------------|---------|---------------------|---------------------------|-----------|------------|---------|------------|
| FTP ALG Port                                                                                                    | Wizard  | Status              | Network                   | Service   | Advanced   | Admin   | Diagnostic |
|                                                                                                    | Routing | NAT Port Ma         | ipping IP QoS             | SNMP      | Others     |         |            |
| Setup DMZ<br>Virtual Server<br>NAT Forwarding<br>ALG<br>NAT Exclude IP<br>Port Trigger<br><u>FTP ALG Port</u><br>Nat IP Mapping |         | rts Delete Selected | ALG and FTP Client ALG po | rts .     |            |         |            |

#### Figure 72 FTP ALG configuration

This page is used to configure FTP Server ALG and FTP Client ALG ports.

In this page, enter the port number for configuring as a FTP ALG port, and then click

the Add Dest Ports button to add a new entry to the FTP ALG Ports Table.

### 3.6.2.7 NAT IP Mapping

Click **Nat IP Mapping** on the left pane, and the page shown in the following figure appears.

| 4                                                                           | WK.                                              | Red Line                                                                                       | Wireless .                                                  | Periphera                   | ts .     | A A   |            |
|-----------------------------------------------------------------------------|--------------------------------------------------|------------------------------------------------------------------------------------------------|-------------------------------------------------------------|-----------------------------|----------|-------|------------|
| Nat IP Mapping                                                              | Wizard                                           | Status                                                                                         | Network                                                     | Service                     | Advanced | Admin | Diagnostic |
|                                                                             | Routing                                          | NAT Port Map                                                                                   | ping IP QoS                                                 | SNMP                        | Others   |       |            |
| Setup DMZ<br>Virtual Server                                                 | NAT IP I                                         | Mapping                                                                                        |                                                             |                             |          |       |            |
| NAT Forwarding<br>ALG<br>NAT Exclude IP                                     | from lan,so one                                  | table allow you to config one I<br>e packet which's source ip is<br>address from pool for NAT. | P pool for specified source<br>in range of the specified ac | e ip address<br>Idress will |          |       |            |
| Port Trigger                                                                | Type: One-to                                     |                                                                                                |                                                             |                             |          |       |            |
| Nat IP Mapping<br>Attention                                                 | Local End IP:<br>Global Start I                  |                                                                                                |                                                             |                             |          |       |            |
| Config is modified(Click <mark>save</mark> to<br>make it effective forever! | Global End IP<br>Apply Chang                     |                                                                                                |                                                             |                             |          |       |            |
|                                                                             | Current NAT IF<br>Local Start IF<br>Delete Selev |                                                                                                | al Start IP Global End                                      | IP Action                   |          |       |            |

Figure 73 NAT IP mapping

In this page, you can set the entries of NAT IP mapping.

The following table describes the parameters in this page.

| Field           | Description                             |  |  |  |  |  |  |
|-----------------|-----------------------------------------|--|--|--|--|--|--|
| _               | You may select one-to-one, many-to-one, |  |  |  |  |  |  |
| Туре            | many-to-many, or one-to-many.           |  |  |  |  |  |  |
| Local Start IP  | Enter the local start IP.               |  |  |  |  |  |  |
| Local End IP    | Enter the local end IP.                 |  |  |  |  |  |  |
| Global Start IP | Enter the global start IP.              |  |  |  |  |  |  |
| Global End IP   | Enter the global end IP.                |  |  |  |  |  |  |

After setting, click the Apply Changes button to add an entry of NAT IP mapping.

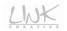

## 3.6.3 Port Mapping

Choose **Advanced** > **Port Mapping**. The page shown in the following figure appears. In this page, you can bind the WAN interface and the LAN interface to the same group.

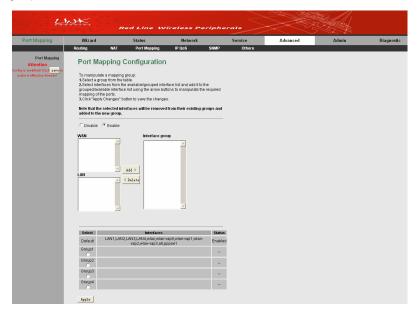

Figure 74 Port mapping configuration

In this page, you can bind the WAN interface and LAN interface to the same group. The procedure for operating a mapping group is as follows:

- **Step 1** Select **Enable** to enable this function.
- **Step 2** Select a group from the table at the bottom of the page.
- Step 3 Select the interfaces from the WAN and LAN interface lists and add them to the interface group list by using the Add button to manipulate the required mapping of the ports.
- Step 4 Click Apply to save the settings.

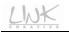

## 3.6.4 IP QoS

Choose **Advanced** > **IP QoS** and the page shown in the following figure appears. Entries in the **QoS Rule List** are used to assign the precedence for each incoming packet based on physical LAN port, TCP/UDP port number, source IP address, destination IP address and other information.

| 4                                                                                      | <u>w≮</u>                                                             | Re                            | d Line W                                                   | ireless P | eriphe     | rats    |          |       |            |
|----------------------------------------------------------------------------------------|-----------------------------------------------------------------------|-------------------------------|------------------------------------------------------------|-----------|------------|---------|----------|-------|------------|
| IP QoS                                                                                 | Wizard                                                                |                               | Status                                                     | Network   |            | Service | Advanced | Admin | Diagnostic |
|                                                                                        | Routing                                                               | NAT                           | Port Mapping                                               | IP QoS    | SNMP       | Others  |          |       |            |
| IP OoS<br>Attention<br>Config is modified (Click) save in<br>make it effective Screeer | based on spe<br>Config Proced<br>1: Set traffic ru<br>2: Assign the p | cified policy.<br>ure:<br>le. | to assign the precede<br>add marker for differe<br>ČEnable |           | ing packet |         |          |       |            |

Figure 75 IP QoS configuration

By default, IP QoS is disabled.

Enable IP QoS, and then the following page appears.

| 4                                                                               | NK.                                                                                                    | Red Line W                         | ireless Pe             | riphero |         |          |       |            |
|---------------------------------------------------------------------------------|----------------------------------------------------------------------------------------------------|------------------------------------|------------------------|---------|---------|----------|-------|------------|
| IP QoS                                                                          | Wizard                                                                                                    | Status                             | Network                |         | Service | Advanced | Admin | Diagnostic |
|                                                                                 | Routing                                                                                                    | NAT Port Mapping                   | IP QoS                 | SNMP    | Others  |          |       |            |
| Proof<br>Attention<br>Cody In model (Click Serve Jo<br>make it officetoe Sweet) | IP QoS<br>Entries in this tati<br>based on specifi-<br>config Freedure<br>2. Assign the pro-<br>2. Assign the pro-<br>0.05 Policy:<br>Schedule Mode:<br>Oct Rule List<br>Surged External<br>Pro-<br>0.05 Rule List | vie are used to assign the precede | nt stream.<br>Behavior | Apply   |         |          |       |            |

Figure 76 Enabling IP QoS

In this page, you can configure the QoS policy and schedule mode. Entries in the QoS rule list are used to assign the precedence for each incoming packet based on physical LAN port, TCP/UDP port number, and source/destination IP address/subnet masks.

| Field         | Description                                                   |  |  |  |  |  |
|---------------|---------------------------------------------------------------|--|--|--|--|--|
| IP QoS        | Enable or disable IP QoS.                                     |  |  |  |  |  |
| QoS Policy    | You can choose <b>stream based</b> , <b>802.1p based</b> , or |  |  |  |  |  |
|               | DSCP based.                                                   |  |  |  |  |  |
| Schedule Mode | You can choose strict prior or WFQ (4:3:2:1).                 |  |  |  |  |  |

The following table describes the parameters in this page.

Click the Add Rule button to display the following figure.

| Add QoS Rule                |                   |                    |
|-----------------------------|-------------------|--------------------|
| Source IP: 0.0.0.0          | Source Mask:      | 255. 255. 255. 255 |
| Destination IP:             | Destination Mask: |                    |
| Source Port:                | Destination Port: |                    |
| Protocol 🗾                  | Phy Port:         | <b>•</b>           |
|                             |                   |                    |
| Set Priority: p3 (Lowest) 💌 |                   |                    |
| 🗹 Insert or Modify QoS mark |                   |                    |
| IP Precedence:              | <b>•</b>          |                    |
| IP ToS:                     | •                 |                    |
| 802.1p:                     | -                 |                    |
|                             |                   |                    |
| Add Rule                    |                   |                    |

Figure 77 Adding a QoS rule

The following table describes the parameters for adding a QoS rule.

| Field            | Description                                    |
|------------------|------------------------------------------------|
| Source IP        | The IP address of the source data packet.      |
| Source Mask      | The subnet mask of the source IP address.      |
| Destination IP   | The IP address of the destination data packet. |
| Destination Mask | The subnet mask of the destination IP address. |
| Source Port      | The port of the source data packet.            |

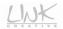

| Field                        | Description                                                                                                    |
|------------------------------|----------------------------------------------------------------------------------------------------|
| Destination Port             | The port of the destination data packet.                                                                                                    |
| Protocol                     | The protocol responds to the IP QoS rule. You can choose <b>TCP</b> , <b>UDP</b> , or <b>ICMP</b> .                                                                      |
| Phy Port                     | The LAN interface responds to the IP QoS rule.                                                                                                    |
| Set priority                 | The priority of the IP QoS rule. P0 is the highest priority<br>and P3 is the lowest.                                                                                     |
| Insert or Modify<br>QoS Mark | Enable or disable this function.                                                                                                    |
| IP Precedence                | You can choose from 0 to 7 to define the priority level in the ToS of the IP data packet.                                                                                |
| IP ToS                       | The type of IP ToS for classifying the data package<br>You can choose Normal Service, Minimize Cost,<br>Maximize Reliability, Maximize Throughput, or<br>Minimize Delay. |
| 802.1p                       | You can choose from 0 to 7.                                                                                                    |

After setting, click the Add Rule button to add the QoS rule to the QoS Rule List.

## 3.6.5 SNMP

Choose Advanced > SNMP and the page shown in the following figure appears.

| 4                                                                                  | N¥K.                   | Red Line W         | ireless Pe | ripherals             |                 |                               |         |            |
|------------------------------------------------------------------------------------|------------------------|--------------------|------------|-----------------------|-----------------|-------------------------------|---------|------------|
| SNMP                                                                               | Wizard                 | Status             | Network    | Serv                  | ice             | Advanced                      | Admin   | Diagnostic |
|                                                                                    | Routing NA             | T Port Mapping     | IP QoS     | SNMP                  | Others          |                               |         |            |
| SNNP<br>Attention<br>fig is modified (Clici, save to<br>make it effective forever! | This page is used to r | DCOI Configuration |            | he setting for system | description, tr | rap ip address, community nar | ne, etc |            |

Figure 78 SNMP configuration

In this page, you can configure the parameters of Simple Network Management Protocol (SNMP).By default, SNMP is disabled.

Select Enable SNMP, and then the following page appears.

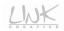

| 4                                                                                | <u> </u>                                                                                                    | Red Line W       | ireless Per | lipherals                           | X                            |          |            |
|----------------------------------------------------------------------------------|----------------------------------------------------------------------------------------------------|------------------|-------------|-------------------------------------|------------------------------|----------|------------|
| SNMP                                                                             | Wizard                                                                                                    | Status           | Network     | Service                             | Advanced                     | Admin    | Diagnostic |
|                                                                                  | Routing NAT                                                                                                    | Port Mapping     | IP QoS      | SNMP Others                         |                              |          |            |
| SHEP<br>Attention<br>Config (a modular (Cick) saw (a<br>make a effective forward | This page is used to co<br>The Enable Statem Description<br>System Description<br>System Contact<br>System Name<br>System Location<br>Trap IP Address<br>Community name<br>Community name | COI Configuratio |             | s setting for system description, b | rap ip address, community ni | ame, etc |            |

#### Figure 79 Enabling SNMP

#### The following table describes the parameters in this page:

| Field                          | Description                                                                                                    |
|--------------------------------|----------------------------------------------------------------------------------------------------|
| Enable SNMP                    | After enabling SNMP, you are allowed to set the following parameters.                                                                                                    |
| System Description             | Display the system description.                                                                                                    |
| System Contact                 | Enter the system contact.                                                                                                    |
| System Name                    | You can modify the system name if necessary.                                                                                                    |
| System Location                | Enter the system location.                                                                                                    |
| Trap IP Address                | Enter the IP address of trap host. The trap information is sent to the host.                                                                                                    |
| Community name<br>(Read-only)  | The common character string that is used for<br>reading the device information is like a<br>password. The network administrator uses<br>this password to read the information of this<br>router. |
| Community name<br>(Read-write) | The common character string that is used for<br>configuring the device is like a password.<br>The network administrator uses this<br>password to configure the information of the<br>router.     |

LINK

After setting, click **Apply Changes** to save the settings.

## 3.6.6 Others

Choose Advanced > Others and the page shown in the following figure appears.

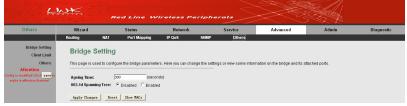

Figure 80 Bridge setting

This page is used to configure the bridge parameters. In this page, you can change the settings or view some information in the bridge mode and its attached ports. The following table describes the parameters and button in this page:

| Field           | Description                                              |
|-----------------|----------------------------------------------------------|
| Ageing Time     | If the host is idle for 300 seconds (the default value), |
|                 | its entry is deleted from the bridge table.              |
| 802.1d Spanning | Disable or Enable 802.1d Spanning Tree Protocol          |
| Tree            | (STP). Select Enable to provide path redundancy          |
|                 | while preventing undesirable loops in your network.      |
| Show MACs       | Click this button to show a list of the learned MAC      |
|                 | addresses for the bridge.                                |

Click **Show MACs** to display the following page.

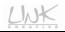

| Forwarding        | Table |         |            |   |
|-------------------|-------|---------|------------|---|
| J                 |       |         |            |   |
|                   |       |         |            |   |
| MAC Address       | Port  | Туре    | Aging Time | 1 |
| 01:80:c2:00:00:00 | 0     | Static  | 300        |   |
| 00:22:19:04:fe:26 | 1     | Dynamic | 300        |   |
| 01:00:5e:00:00:09 | 0     | Static  | 300        |   |
| 00:e0:4c:56:78:60 | 0     | Static  | 300        |   |
|                   |       | Static  | 300        |   |

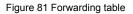

This table shows a list of learned MAC addresses for this bridge.

## 3.7 Admin

In the navigation bar, click Admin. The submenus of Admin page contain Commit/Reboot, Update, Log, Password, Time and. Logout.

## 3.7.1 Commit/Reboot

Choose **Admin > Commit/Reboot**, and the page shown in the following figure appears. You can set the router reset to the default settings or set the router to commit the current settings.

| 4                                                                                                    | WK.                            | Re           | d Line L                                                                     | Vireless Po           | eriphe        | srats                     |          |       |            |
|----------------------------------------------------------------------------------------------------|--------------------------------|--------------|------------------------------------------------------------------------------|-----------------------|---------------|---------------------------|----------|-------|------------|
| Admin                                                                                                | Wizard                         |              | Status                                                                       | Network               |               | Service                   | Advanced | Admin | Diagnostic |
|                                                                                                    | Commit/Reboot                  | Update       | Log                                                                          | Password              | Time          | Logout                    |          |       |            |
| Commit Reboot<br>Attention<br>Canfig is modified: Click <u>save</u> no<br>make it effective forever! | This page is u<br>Reboot from: | Save Current | t changes to system<br>: Configuration<br>Configuration<br>alt Configuration | memory and reboot you | ır system wit | h different configuration | 8.       |       |            |

Figure 82 Saving or restoring the router settings

| Field       | Description                                                                                                    |  |  |  |  |  |
|-------------|----------------------------------------------------------------------------------------------------|--|--|--|--|--|
| Reboot from | <ul> <li>You can choose Save Current Configuration<br/>or Factory Default Configuration.</li> <li>Save Current Configuration: Save the<br/>current settings, and then reboot the<br/>router.</li> <li>Factory Default Configuration: Reset to<br/>the factory default settings, and then<br/>reboot the router.</li> </ul> |  |  |  |  |  |
| Reboot      | Click it to reboot the router.                                                                                                    |  |  |  |  |  |

The following table describes the parameters and button of this page:

## 3.7.2 Update

Choose Admin > Update. The submenus of Update contain Upgrade Firmware and Backup/Restore.

#### 3.7.2.1 Upgrade Firmware

Click **Upgrade Firmware** on the left pane, and the page shown in the following figure appears. In this page, you can upgrade the firmware of the router.

| 4                                  | WK.                                              | Red L                                                                        | ine Wireless.                                 | Peripher | ats                                 | - A A A A A A A A A A A A A A A A A A A |             |
|------------------------------------|--------------------------------------------------|------------------------------------------------------------------------------|-----------------------------------------------|----------|-------------------------------------|-----------------------------------------|-------------|
| Update                             | Wizard                                           | Status                                                                       | Network                                       | Service  | Advanced                            | Admin                                   | Diagnostic  |
|                                    | Commit/Reboot                                    | Update                                                                       | Log Password                                  | Time     | Logout                              |                                         |             |
| Upgrade Firmware<br>Backup/Restore | This page allow<br>Note:System w<br>Select File: | e Firmware<br>rs you upgrade the AD:<br>ill reboot after file is up<br>Reset | SL Fouter firmware to new version.<br>loaded. |          | over off the device during the uplo | oad because it may crash                | the system. |

Figure 83 Upgrading firmware

In this page, you can upgrade the firmware of the router.

To upgrade the firmware, click **Browse...** to select the firmware file and then click **Upload** to begin upgrading the firmware.

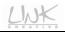

## ▲ Caution:

Do not turn off the router or press the Reset button while the procedure is in progress. Otherwise, system may crash.

#### 3.7.2.2 Backup/Restore

Click **Backup/Restore** on the left pane, and the page shown in the following figure appears.

## ▲ Caution:

Do not turn off the router or press the Reset button while the procedure is in progress. Otherwise, system may crash.

|                                    | WK            | Red Line   | e Wireless I | Periphero | us State                          | <u> </u>                     |              |
|------------------------------------|---------------|------------|--------------|-----------|-----------------------------------|------------------------------|--------------|
| Backup/Restore                     | Wizard        | Status     | Network      | Service   | Advanced                          | Admin                        | Diagnostic   |
|                                    | Commit/Reboot | Update Log | Password     | Time      | Logout                            |                              |              |
| Upgrade Firmware<br>Backup:Restore |               | s to File: |              |           | your hard drive. You also have th | e option to load configurati | on settings. |

Figure 84 Backuping or uploading settings

In this page, you can backup the current settings to a file and restore the previous settings.

To save the settings, click the **Save...** button and select the path, then you can save the configuration file of the router.

To upload the settings, click **Browse...** to select the configuration file, and then click **Upload** to upload the router configuration.

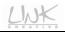

## Caution:

Do not turn off the router or press the Reset button while the procedure is in progress. Otherwise, system may crash.

## 3.7.3 System Log

Choose Admin > Log and the page shown in the following figure appears.

| Log | Wizard                              | Status                       |                        | twork               | Service              | Advanced                     | Ad                     | lmin Diagr                  |
|-----|-------------------------------------|------------------------------|------------------------|---------------------|----------------------|------------------------------|------------------------|-----------------------------|
|     | Commit/Reboot                       | Update                       | Log                    | Password            | Time                 | Logout                       |                        |                             |
| Log | Log Set                             | ting                         |                        |                     |                      |                              |                        |                             |
|     |                                     |                              |                        |                     |                      |                              |                        |                             |
|     | This page is us<br>information beli | ed to display the sys<br>ow. | tem event log table. E | By checking Error o | r Notice ( or both)v | vill set the log flag. By cl | icking the ">> ", it v | vill display the newest log |
|     |                                     |                              |                        |                     |                      |                              |                        |                             |
|     | Error:                              |                              | Notice:                |                     |                      |                              |                        |                             |
|     | Apply Chang                         | es Reset                     |                        |                     |                      |                              |                        |                             |
|     | Event log Tab                       | le:                          |                        |                     |                      |                              |                        |                             |
|     | Save Log t                          | o File   Clean Lo            | a Table                |                     |                      |                              |                        |                             |
|     |                                     | < >                          | >> New                 |                     |                      |                              |                        |                             |
|     |                                     |                              |                        |                     |                      |                              |                        |                             |

Figure 85 Log setting

In this page, you can view the log information. You can set the log flag to **Error** or **Notice** (or both). Click **Save Log to File** to save the log information to your PC. Click **Clear Log Table** to clear the log information in the table.

## 3.7.4 Password

Choose Admin > Password and the page shown in the following figure appears.

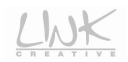

| 4                                                                                 | WXX             | Red Line Wir | eless Perip                                           | herals                      | X                   |       |            |
|-----------------------------------------------------------------------------------|-----------------|--------------|-------------------------------------------------------|-----------------------------|---------------------|-------|------------|
| Password                                                                          | Wizard          | Status       | Network                                               | Service                     | Advanced            | Admin | Diagnostic |
|                                                                                   | Commit/Reboot U | Update Log   | Password Tin                                          | 1e Logout                   |                     |       |            |
| Password<br>Attention<br>Code ja osobiet (CC) very ja<br>mate it offense forever) |                 | Delete Bexet | veb server of ADSL Route<br>Prinklege<br>root<br>user | r.Emply user name or pacawe | ord is not allowed. |       |            |

Figure 86 User account configuration

The following table describes the parameters in this page:

| Field            | Description                                 |
|------------------|---------------------------------------------|
| User Name        | Set the user name for accessing the router. |
| Privilege        | Choose the privilege for the account.       |
| Old Password     | Enter the old password                      |
| New Deserverd    | Enter the password to which you want to     |
| New Password     | change the old password.                    |
| Confirm Password | Enter the new password again.               |

After setting, click Add to add a new entry to the User Account Table.

## Note:

By default, the user name and password are **admin** and **admin** respectively. The common user name and password are **user** and **user** respectively.

#### 3.7.5 Time

Choose **Admin** > **Time** and the page shown in the following figure appears. You can configure the system time manually or get the system time from the time server.

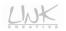

|                                                                                                    | Wizard         |          | Status        | Network       | Se                  | rvice           | Advanced                   | Admin                          | Diagnostic  |
|----------------------------------------------------------------------------------------------------|----------------|----------|---------------|---------------|---------------------|-----------------|----------------------------|--------------------------------|-------------|
| Attending       System Time Configuration         The statistics where it is a statistic statistic statistic statistic statistics where it is a statistic statistic statistex statistic statis                                                                                    | Commit/Reboot  | Update   | Log           | Password      | Time                | Logout          |                            |                                |             |
| Digduight:     Luex3TTHE       4psby Change:     Reset       MTP Configuration:     State:       State:     Disable       Server1:     Server1:       Merced:     Every1:       Merced:     Every1:       Merced:     Every1:                                                                                                    | This page is u |          | -             |               | ol(NTP) server. Her | a you can chang | ge the settings or view so | me information on the system t | ime and NTP |
| NTP Configuration:<br>Satus: "Disable "Enable<br>Server:<br>Server:<br>Server:<br>Interval: Entry[: hours<br>Interval: [Strt] Gebly: Liveris, forgland                                                                                                    | -              |          |               | Day Hour 16 n | nin 45 sec          |                 |                            |                                |             |
| State: <sup>OD</sup> Disable <sup>C</sup> Enable Server 2: Inferce: Emr/Const. Inferce: Emr/Const. Infe | Apply Chang    | es Reset |               |               |                     |                 |                            |                                |             |
| State: <sup>O</sup> Disable <sup>C</sup> Enable Server: 2:  Inferver: Every Tene Zene:  (SPT) Gebla, Liveria, Reverse, Regland                                                                                                    | NTP Confid     | uration: |               |               |                     |                 |                            |                                |             |
| Server2:<br>Meterola: Every[                                                                                                    |                |          | able C Enable |               |                     |                 |                            |                                |             |
| Intervat: Evryf haurs<br>Time Zone: 1997) Guble, Laberte, Norecce, Ragland 💌                                                                                                    | Server:        |          |               |               |                     |                 |                            |                                |             |
| Time Zone: (307) Gunbia, Liberia, Norecco, England                                                                                                    | Server2:       |          |               |               |                     |                 |                            |                                |             |
|                                                                                                    | Interval:      |          |               |               |                     |                 |                            |                                |             |
| GMT time: Thu Jan 1 2:16:45 1970                                                                                                    |                |          |               |               |                     |                 |                            |                                |             |
|                                                                                                    |                |          |               |               |                     |                 |                            |                                |             |

Figure 87 System time configuration

If you want the router to automatically acquire the system time from the time server, you need to configure the following parameters in this page.

| Field     | Description                                    |
|-----------|------------------------------------------------|
| State     | Enable or disable SNTP.                        |
| Server    | Enter the IP address or the domain name of the |
| Server    | primary server.                                |
| Server 2  | Enter the IP address or the domain name of the |
| Server 2  | secondly server.                               |
| Interval  | Set the synchronization interval between the   |
| Interval  | router and time server.                        |
| Time Zone | Select the corresponding time zone where your  |
| Time Zone | router locates.                                |
| GMT time  | Display the GMT time.                          |

After setting, click **Get GMT Time** to make the router synchronize with the time server.

## 3.7.6 Logout

Choose Admin > Logout and the page shown in the following figure appears.

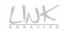

| 4                                                        | WK            | Red    | Line L | Nireless Pe | riphe | rats    | X        |       |            |
|----------------------------------------------------------|---------------|--------|--------|-------------|-------|---------|----------|-------|------------|
| Logout                                                   | Wizard        |        | Status | Network     |       | Service | Advanced | Admin | Diagnostic |
|                                                          | Commit/Reboot | Update | Log    | Password    | Time  | Logout  |          |       |            |
| Logout<br>Attention<br>Canfig is modified! Click save to | WEB Lo        | ogout  |        |             |       |         |          |       |            |
| make it effective forever!                               | Logout        |        |        |             |       |         |          |       |            |
|                                                          |               |        |        |             |       |         |          |       |            |

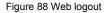

In this page, click Logout to log out of the Web page of the ADSL router.

## 3.8 Diagnostic

In the navigation bar, click **Diagnostic**. The submenus of **Diagnostic** contain **Ping**, **Traceroute**, **OAM Loopback**, **ADSL Statistics**, and **Diag-Test**.

## 3.8.1 Ping Diagnosis

The ping diagnosis allows in simple ways to test a connection between 2 hosts in the same network or on different networks. If the command ping is successful, it means that there is a correct physical as well as a logical connection between 2 hosts in any network. (Unless if there is a firewall interfering somewhere in between.)

Choose **Diagnostic > Ping** and the page shown in the following figure appears.

| <u>L1</u> ,                                            | <u>بد</u> | Re         | d Line W     | /ireless P      | eriphe    | rats    | X        |       |            |
|--------------------------------------------------------|-----------|------------|--------------|-----------------|-----------|---------|----------|-------|------------|
| Ping                                                   | Wizard    |            | Status       | Network         |           | Service | Advanced | Admin | Diagnostic |
|                                                        | Ping      | Traceroute | OAM Loopback | ADSL Statistics | Diag Test |         |          |       |            |
| Ping<br>Attention<br>Config is modified (Click save to | Ping Di   | iagnostic  |              |                 |           |         |          |       |            |
| make it effective forever!                             | Host:     |            |              |                 |           |         |          |       |            |
|                                                        | PING      |            |              |                 |           |         |          |       |            |

Figure 89 Ping diagnosis

In this page, enter the IP address of the host, and then click **PING** to begin to Ping the host address.

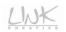

## 3.8.2 Traceroute Diagnosis

Traceroute diagnosis is used to find out which path a packet takes to reach its destination. It is a nice way to see which routers it passes and which networks it crosses to reach its destination.

Choose **Diagnostic** > **Traceroute** on the left pane and the page shown in the following figure appears.

| <u> </u>                                                                                         | <u></u>     | Re          | d Line V     | Vireless P      | eriphi    | rats    |          |       |            |
|--------------------------------------------------------------------------------------------------|-------------|-------------|--------------|-----------------|-----------|---------|----------|-------|------------|
| Traceroute                                                                                       | Wizard      |             | Status       | Network         |           | Service | Advanced | Admin | Diagnostic |
|                                                                                                  | Ping        | Traceroute  | OAM Loopback | ADSL Statistics | Diag-Test |         |          |       |            |
| Traceroute<br>Attention<br>Cosfig is modified!Click <u>save</u> to<br>make it effective forever! | Tracer      | oute Diag   |              |                 |           |         |          |       |            |
| make it she to be to be to be                                                                    | Host:       |             |              | NumberOfTries 3 |           |         |          |       |            |
|                                                                                                  | Timeout :   | 5000 ms     |              | Datasize : 38   | Bytes     |         |          |       |            |
|                                                                                                  | DSCP :      | 0           |              | MaxHopCount: 30 |           |         |          |       |            |
|                                                                                                  | Interface : | any 🔹       |              |                 |           |         |          |       |            |
|                                                                                                  | Traceroute  | Show Result |              |                 |           |         |          |       |            |

Figure 90 Traceroute diagnosis

In this page, you can set the parameters of Traceroute diagnosis.

| The following table describes parameters in the | his page. |
|-------------------------------------------------|-----------|
|-------------------------------------------------|-----------|

| Field         | Description                                                 |
|---------------|-------------------------------------------------------------|
| Host          | Enter the IP address that performs the operation of tracing |
|               | routing.                                                    |
| NumberOfTries | Set the number of times to repeat.                          |
| Timeout       | Set the timeout interval.                                   |
| Datasize      | Se the data size.                                           |
| DSCP          | Set the DSCP value.                                         |
| MaxHopCount   | Set the maximum routing number.                             |
| Interface     | Select the proper interface.                                |

After finishing the settings, click the **Traceroute** button to start the traceroute diagnosis. Click the **Show Result** button to view the information of traceroute diagnosis.

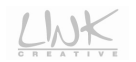

## 3.8.3 OAM Loopback

Choose **Diagnostic** > **OAM Loopback**. The page shown in the following figure appears. In this page, you can use the VCC loopback function to check the connectivity of the VCC.

| <u> </u>                                                                                     | <u>いた</u>    | Red Line V               | Vireless Perij       | oherals |                                  |                             |              |
|----------------------------------------------------------------------------------------------|--------------|--------------------------|----------------------|---------|----------------------------------|-----------------------------|--------------|
| OAM Loopback                                                                                 | Wizard       | Status                   | Network              | Service | Advanced                         | Admin                       | Diagnostic   |
|                                                                                              | Ping Tracero | rte OAM Loopback         | ADSL Statistics Diag | i Test  |                                  |                             |              |
| OARL Leophack<br>Alteriot<br>Config r modified (Clore) save) in<br>make it effective forwart |              | s supported by the use o | Connectivity Ver     |         | ons. This page is used to perfor | m the VCC loopback function | to check the |

Figure 91 OAM fault management

In this page, select the flow type first, then enter the VPI value and VCI value, finally click **Go!** to perform OAM loopback diagnosis.

### 3.8.4 ADSL Statistics

Choose **Diagnostic > ADSL Statistics** and the page shown in the following figure appears.

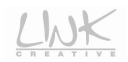

| ADSL Statistics                                                                         | Wizard                                  | :          | Status   | Net        | work         | Service   | Advar | nced | Admin | Diagnost |  |
|-----------------------------------------------------------------------------------------|-----------------------------------------|------------|----------|------------|--------------|-----------|-------|------|-------|----------|--|
|                                                                                         | Ping                                    | Traceroute | OAM Lo   | opback ADS | L Statistics | Diag-Test |       |      |       |          |  |
| ADDL Statetos<br>Atendio<br>adag se medificación a zur los<br>maios e edenario fuerenti | Diagnostic ADSL                         |            |          |            |              |           |       |      |       |          |  |
|                                                                                         | ADSL Tone Diagnostic                    |            |          |            |              |           |       |      |       |          |  |
|                                                                                         | Start                                   |            |          |            |              |           |       |      |       |          |  |
|                                                                                         | Hlin Scale                              | Dov        | Instream | Upstream   |              |           |       |      |       |          |  |
|                                                                                         | Loop<br>Attenuation(d                   | IB)        |          |            |              |           |       |      |       |          |  |
|                                                                                         | Signal<br>Attenuation(d                 |            |          |            |              |           |       |      |       |          |  |
|                                                                                         | SNR Margin(<br>Attainable<br>Rate(Kbps) | 1B)        |          |            |              |           |       |      |       |          |  |
|                                                                                         | Output<br>Power(dBm)                    |            |          |            |              |           |       |      |       |          |  |
|                                                                                         | Tone<br>Number                          | H.Real     | H.Image  | SNR        | QLN          | Hlog      |       |      |       |          |  |
|                                                                                         | 0                                       |            |          |            |              |           |       |      |       |          |  |
|                                                                                         | 1                                       |            |          |            |              |           |       |      |       |          |  |
|                                                                                         | 3                                       |            |          |            |              |           |       |      |       |          |  |
|                                                                                         | 5                                       |            |          |            |              |           |       |      |       |          |  |
|                                                                                         | 6<br>7                                  |            |          |            |              |           |       |      |       |          |  |
|                                                                                         |                                         |            |          |            |              |           |       |      |       |          |  |

Figure 92 ADSL diagnosis

This page is used to diagnose the ADSL tone. Click **Start** to begin ADSL tone diagnosis.

### 3.8.5 Diag-Test

Choose **Diagnostic** > **Diag-Test** and the page shown in the following figure appears. The ADSL Router is capable of testing your DSL connection. The individual tests are listed below. If a test displays a fail status, click "**Run Diagnostic Test**" button again to make sure the fail status is consistent.

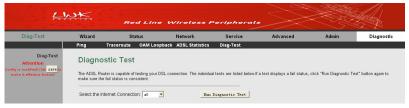

Figure 93 Diagnostic test

Select an Internet connection, and then click Run Diagnostic Test to begin the test.